# **Handbuch** | Fuse 1+30W

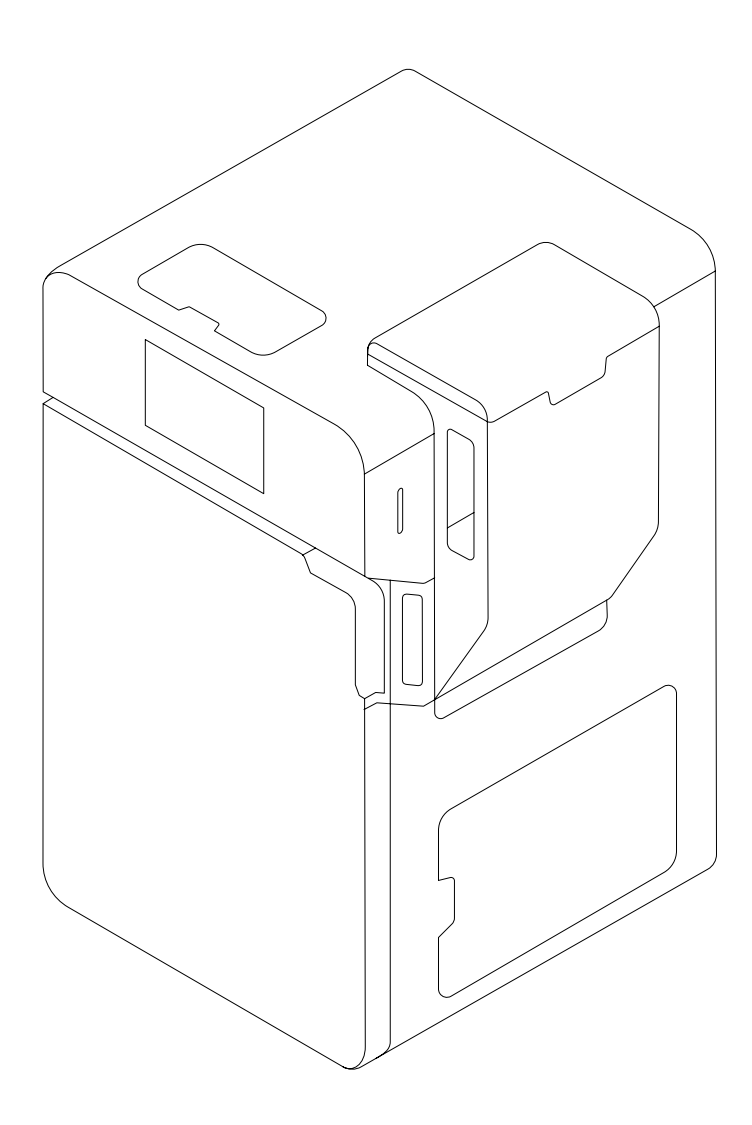

**B** 3D-MODEL formlabs

Installations- und Anwendungshinweise

# **Fuse 1+ 30W**

# SLS-3D-Drucker (selektives Lasersintern) für den Benchtop

Deutsche Übersetzung der englischen Originalanweisungen Lesen Sie dieses Handbuch sorgfältig durch und bewahren Sie es auf. Februar 2023 REV 02 © Formlabs

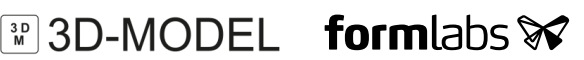

# **1 Inhaltsverzeichnis**

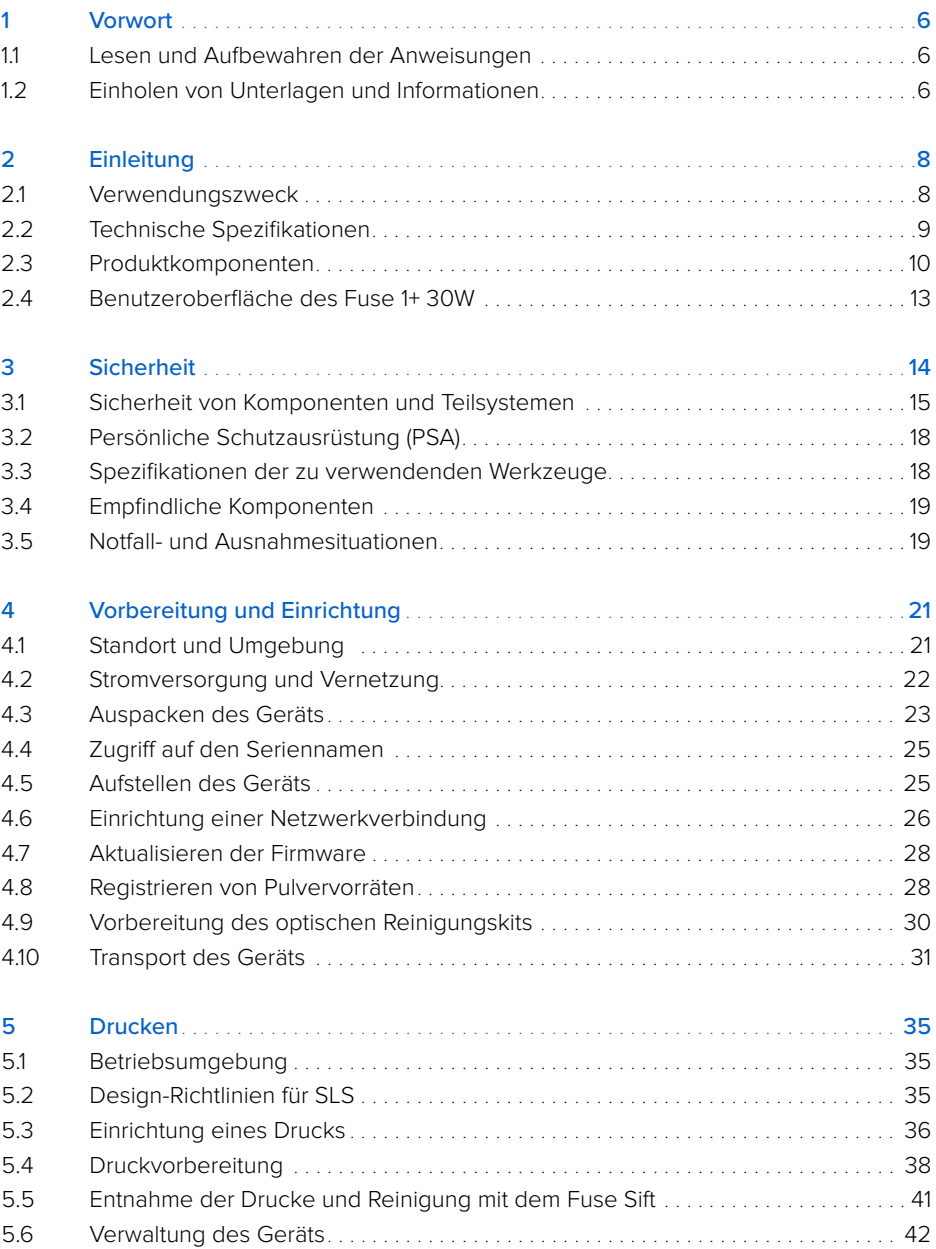

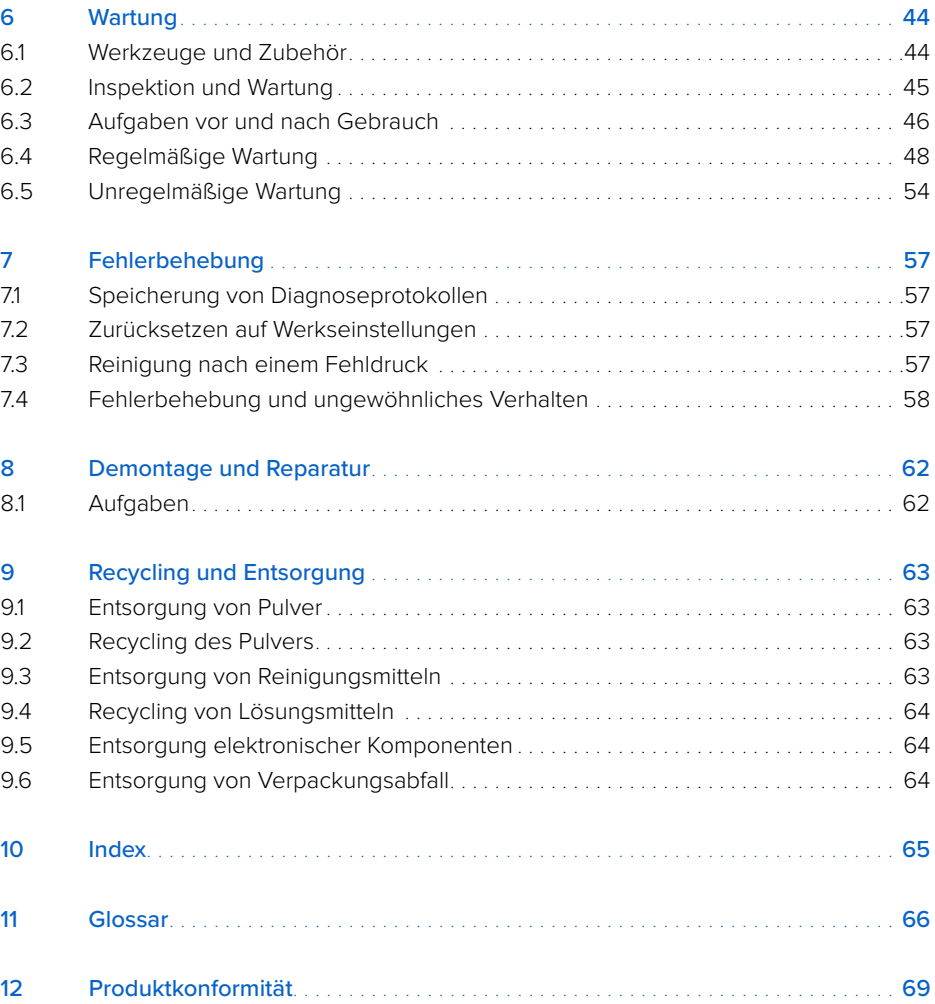

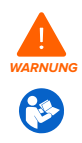

Lesen und beachten Sie dieses Handbuch und seine Sicherheitsanweisungen, bevor Sie den Fuse 1+ 30W verwenden. Nichtbeachtung kann zu schweren oder tödlichen Verletzungen führen.

#### **HAFTUNGSAUSSCHLUSS**

Formlabs war bestrebt, diese Anweisungen so klar, vollständig und korrekt wie möglich zu gestalten. Die Informationen in diesem Dokument umfassen allgemeine Beschreibungen und/oder technische Merkmale der Leistung der im Lieferumfang enthaltenen Produkte. Dieses Dokument ist kein Ersatz für die Bestimmung der Eignung oder Zulässigkeit dieses Produkts für spezifische Anwendungsfälle und darf nicht dazu genutzt werden. Es liegt in der Verantwortung der Nutzer oder Integratoren, eine geeignete und umfassende Risikoanalyse, Bewertung und Prüfung der Produkte mit Hinblick auf die spezifische Anwendung durchzuführen. Weder Formlabs noch etwaige Partner oder Tochterunternehmen sind verantwortlich oder haften für den Fehlgebrauch der Informationen in diesem Dokument. Wenn Sie Verbesserungsvorschläge haben oder Sie in diesem Dokument Fehler entdecken, benachrichtigen Sie uns bitte.

Copyright © 2022 Formlabs. Alle Rechte vorbehalten.

#### **support.formlabs.com**

#### **WARENZEICHEN**

Alle Produktnamen, Logos und Marken sind Eigentum der jeweiligen Inhaber. Alle Unternehmens-, Produkt- und Dienstleistungsnamen in diesem Handbuch dienen ausschließlich zu Identifikationszwecken. Die Verwendung dieser Namen, Logos oder Marken impliziert keine Billigung.

#### **DOKUMENTREVISIONEN**

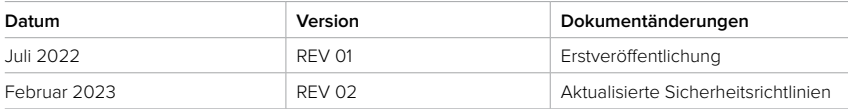

### <span id="page-7-0"></span>**1 Vorwort**

Wir gratulieren Ihnen zum Kauf des Fuse 1+ 30W. Wir bedanken uns im Namen des Formlabs-Teams für Ihren Kauf. Der Fuse 1+ 30W ist ein SLS-3D-Drucker (selektives Lasersintern).

Der Fuse 1+ 30W erstellt vollgestützte Teile, indem er einen Thermoplast in Pulverform bis knapp unter seinen Schmelzpunkt erhitzt und dann die Schichten (2D-Querschnitte) mit einem Laser verschweißt. Diese 110 Mikrometer dicken Schichten werden übereinander gelagert, um dreidimensionale Teile zu erzeugen.

Dieses Handbuch erklärt die Einrichtung, Nutzung und ordnungsgemäße Wartung des Fuse 1+ 30W und bietet Designanleitungen zur Optimierung der Druckergebnisse.

Es richtet sich an Personen, die den Fuse 1+ 30W aufbauen, bedienen, warten oder anderweitig mit ihm interagieren. Beaufsichtigen Sie junge oder unerfahrene Nutzer, um einen angenehmen und sicheren Betrieb zu gewährleisten.

#### **1.1 Lesen und Aufbewahren der Anweisungen**

Lesen und beachten Sie dieses Handbuch und seine Sicherheitsanweisungen, bevor Sie den Fuse 1+ 30W verwenden. Nichtbeachtung kann zu schweren Verletzungen oder zum Tod führen. Bewahren Sie alle Sicherheitsinformationen und -anweisungen zum späteren Gebrauch auf, und geben Sie sie an nachfolgende Nutzer des Produkts weiter. Befolgen Sie alle Anweisungen, so lassen sich Feuer, Explosionen, Stromschläge oder andere Gefahren vermeiden, die zu Sachschäden und/oder schweren oder tödlichen Verletzungen führen könnten. Der Fuse 1+ 30W darf nur von Personen bedient werden, die den Inhalt dieses Handbuchs vollständig gelesen und verstanden haben. Stellen Sie sicher, dass alle Nutzer des Fuse 1+ 30W die Warnungen und Anweisungen gelesen haben und diesen Folge leisten. Formlabs haftet nicht für Sach- oder Personenschäden, die durch die inkorrekte Handhabung oder Nichteinhaltung der Sicherheitshinweise entstehen. In solchen Fällen erlischt die Garantie.

#### **1.2 Einholen von Unterlagen und Informationen**

#### Auf **Formlabs.com**:

- Greifen Sie auf den **Formlabs-Shop** (**formlabs.com/de/shop**) zu und auf Ihr **Dashboard**-Konto (**formlabs.com/dashboard**).
- Suchen Sie **zertifizierte Dienstleister** in Ihrer Region (**formlabs.com/de/company/partners**).
- Lesen Sie die **Nutzungsbestimmungen** (**formlabs.com/de/terms-of-service/eu**) und die **Datenschutzrichtlinie** (**formlabs.com/de/privacy-policy**).

#### Auf **support.formlabs.com**:

- Greifen Sie auf die neueste Version der Formlabs-Produktdokumentationen zu.
- Kontaktieren Sie den [Formlabs-Kundenservice](https://support.formlabs.com/s/contact-support?language=de) und fordern Sie Dokumentationsmaterial an sowie Handbücher, Reparaturanleitungen und technische Informationen.
- Geben Sie Kommentare oder Feedback ab zu positiven oder verbesserungswürdigen Dingen. Formlabs schätzt die Rückmeldung aller Nutzer.
- Fordern Sie zusätzliche Schulungen an.

#### 1.2.1 **Kundenservice und Wartung**

Bewahren Sie einen Kaufnachweis für die Inanspruchnahme von Garantieleistungen auf. Die Serviceoptionen hängen vom Status der jeweiligen Produktgarantie ab. Geben Sie bei der Kontaktaufnahme mit dem [Formlabs-Kundenservice](https://support.formlabs.com/s/contact-support?language=de) oder einem [zertifiziertem Dienstleister](https://formlabs.com/de/company/partners/) den Seriennamen des Produkts an. Anstelle einer Seriennummer verfügen alle Geräte von Formlabs über einen Seriennamen. Mit dieser einzigartigen Kennung lässt sich die Fertigungs-, Verkaufs- und Wartungshistorie verfolgen. Auch kann das Gerät darüber in einem Netzwerk klar identifiziert werden. Der Serienname befindet sich auf der Rückseite des Gerätes im Format **AdjektivTier**.

Dienstleister von Formlabs-Produkten bieten ebenfalls Kundenservice und Wartung an. Sofern Formlabs oder ein zertifizierter Dienstleister weitere oder erweiterte Garantien anbietet, können die Bedingungen des separaten Angebots gelten.

Bei Produkten, die von zertifizierten Dienstleistern erworben wurden, wenden Sie sich bitte zur Unterstützung an den ursprünglichen Dienstleister, bevor Sie den Formlabs-Kundenservice kontaktieren.

Für Kundenservice- oder Wartungsanfragen, einschließlich Produktinformationen, technischer Unterstützung oder Unterstützung mit Anweisungen, kontaktieren Sie den [Formlabs-Kundenservice](https://support.formlabs.com/s/contact-support?language=de):

#### **support.formlabs.com USA**

Formlabs Inc. 35 Medford St. Somerville, MA, USA, 02143

**Deutschland** Formlabs GmbH Nalepastraße 18 12459 Berlin, Deutschland

#### 1.2.2 **Garantie**

Auf dieses Produkt wird eine Garantie gewährt. Formlabs bietet eine Garantie für alle offizielle Formlabs-Hardware. Sofern nicht anders ausdrücklich angegeben, stellen die **Nutzungsbestimmungen**, einschließlich der **Garantie**, die vollständige Vereinbarung zwischen Ihnen und Formlabs dar, hinsichtlich der **Dienstleistung** und jeglichem Produkt, das Sie von Formlabs gekauft haben, und ersetzen alle vorherigen oder zeitgleichen Kommunikationen, Angebote oder Vereinbarungen zwischen Ihnen und Formlabs, sei es in elektronischer, mündlicher oder schriftlicher Form.

Lesen Sie die Garantiebedingungen für weitere Details zur Formlabs Garantie in Ihrer Region:

US **[formlabs.com/support/terms-of-service](http://formlabs.com/support/terms-of-service)** EU (EN) **[formlabs.com/eu/terms-of-service](http://formlabs.com/eu/terms-of-service)** EU (DE) **[formlabs.com/de/support/terms-of-service/eu](http://formlabs.com/de/support/terms-of-service/eu)** EU (FR) **[formlabs.com/fr/support/terms-of-service/eu](http://formlabs.com/fr/support/terms-of-service/eu)** EU (ES) **[formlabs.com/es/terms-of-service/eu](http://formlabs.com/es/terms-of-service/eu)** EU (IT) **[formlabs.com/it/terms-of-service/eu](http://formlabs.com/it/terms-of-service/eu)**

## <span id="page-9-0"></span>**2 Einleitung**

#### **2.1 Verwendungszweck**

Der Fuse 1+ 30W ist ein kommerzielles Präzisionswerkzeug und bestimmt für die additive Fertigung der vom Nutzer bereitgestellten Designs mittels SLS-Pulver. Die endgültigen Leistungsmerkmale des gesinterten SLS-Pulvers variieren gemäß der Einhaltung der Gebrauchsanweisung, der Anwendung, den Betriebszuständen, den kombinierten Materialien, der Endverwendung oder anderen Faktoren.

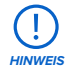

In einigen Fällen kann der additive Fertigungsprozess naturgemäß zu variablen Leistungsmerkmalen zwischen den Fertigungsläufen oder innerhalb eines bestimmten Teils führen. Derartige Abweichungen sind möglicherweise nicht offensichtlich und können zu unerwarteten Defekten bei additiv gefertigten Teilen führen.

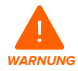

Sie müssen vor dem Einsatz eine unabhängige Eignungsprüfung durchführen bezüglich der additiven Fertigung, des selektiven Lasersinterns (SLS), des Fuse 1+ 30W und der spezifischen Designs oder Materialien, die bei der Anwendung und für den Verwendungszweck eingesetzt werden. Formlabs übernimmt in keinem Fall Haftung für Vermögensschäden, Tod oder Personenschäden, die Sie oder Dritte in Verbindung mit Ihrer Anwendung von Formlabs-Produkten davontragen. Im größtmöglich rechtlich zulässigen Umfang übernimmt Formlabs AUSDRÜCKLICH KEINE IMPLIZITE ODER EXPLIZITE EIGNUNGSGARANTIE für eine bestimmte Anwendung, da die spezifischen Eigenschaften und Umstände dieser Anwendung für Formlabs unvorhergesehen und unvorhersehbar sind.

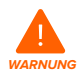

Formlabs ist kein Hersteller von Medizinprodukten. Formlabs bietet Werkzeuge und Materialien für viele verschiedene Anwendungen, erhebt aber keinen Anspruch auf die Sicherheit oder Wirksamkeit eines bestimmten Objekts, das mit Formlabs-Produkten hergestellt wurde. Bestimmte Formlabs-Produkte, besonders solche, die in der Branche als "biokompatible" Materialien bekannt sind, wurden für die Konformität mit den entsprechenden Industrienormen ausgelegt. Die spezifischen Normen und die wichtigsten technischen Spezifikationen können den technischen Datenblättern entnommen werden und wurden gemäß den für diese Normen und Spezifikationen relevanten Prüfprotokollen getestet. Biokompatible Materialien sind Spezialprodukte, die für den Einsatz durch medizinische Fachkräfte vorgesehen sind und gemäß der Gebrauchsanweisung verwendet werden müssen.

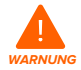

**Modifikationen sind verboten.** Der Fuse 1+ 30W ist im Istzustand zu verwenden. Das Gerät ohne ausdrückliche Genehmigung und Anleitung von Formlabs oder einem zertifizierten Dienstleister zu modifizieren, führt zum Garantieverlust und kann zudem das Gerät beschädigen oder Ihnen Verletzungen zufügen.

#### <span id="page-10-0"></span>**2.2 Technische Spezifikationen**

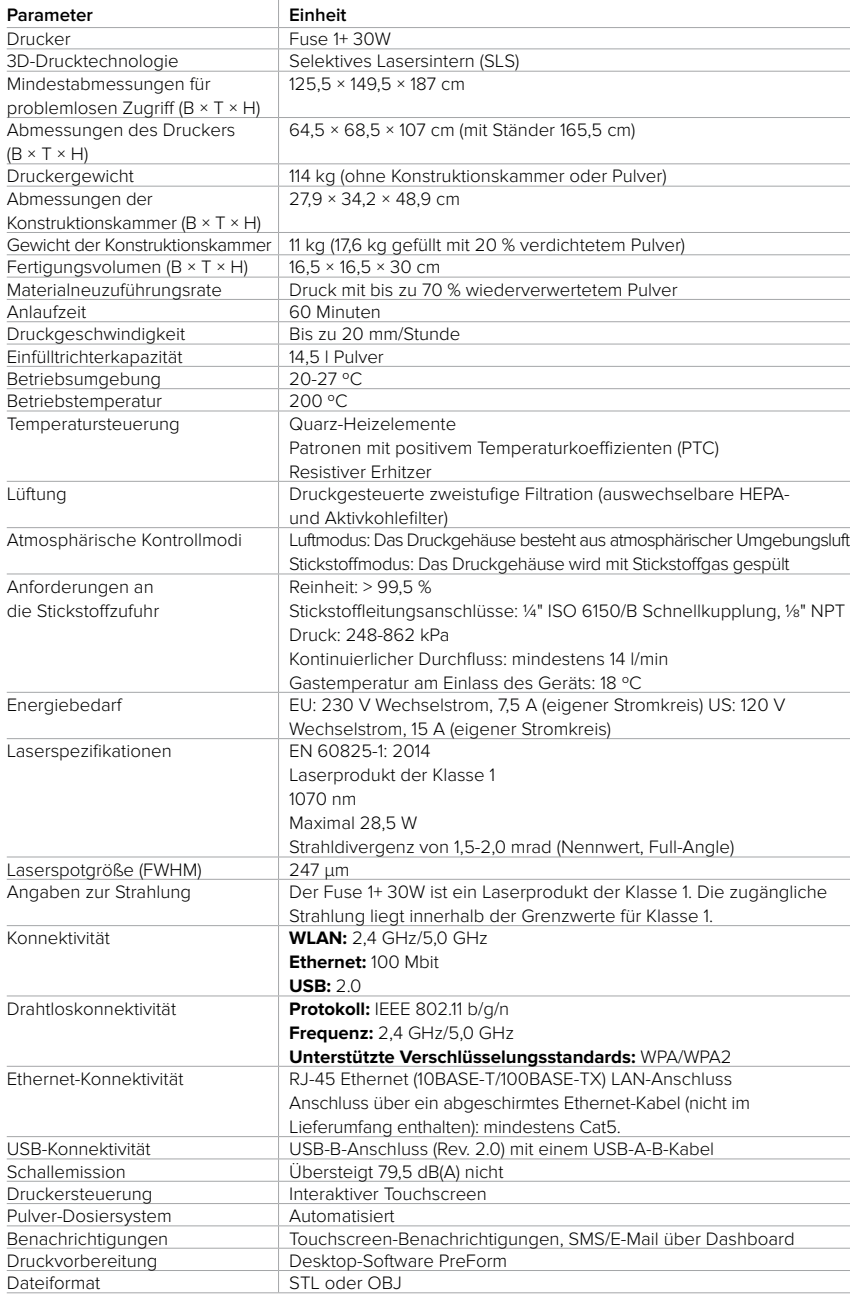

<span id="page-11-0"></span>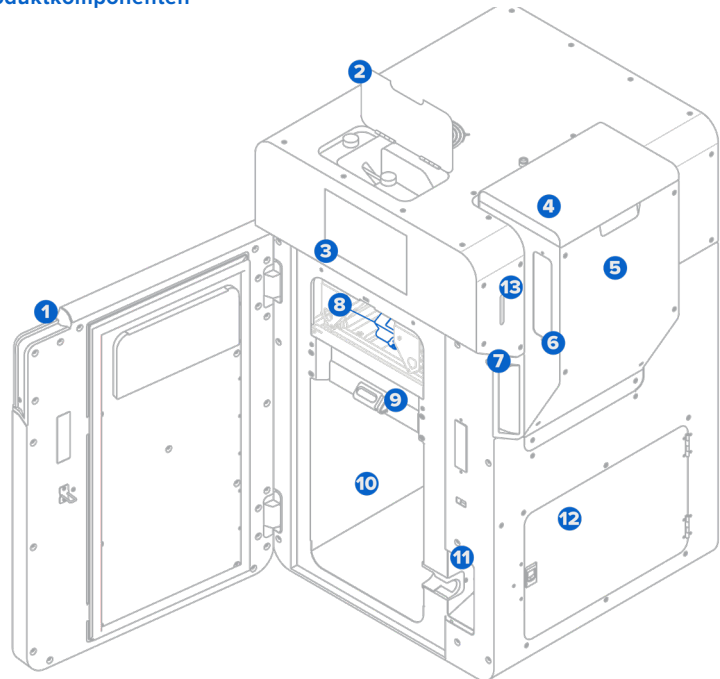

#### 2.3.1 **Fuse 1+ 30W**

- **Druckgehäusetür:** Ermöglicht den Zugriff auf das Druckgehäuse **1** und das optische Kassettenfach.
- **IR-Sensorklappe:** Ermöglicht den Zugriff von oben auf den IR-Sensor **2** und das Stickstoffdruckregelventil.
- **Touchscreen:** Die kapazitive LCD-Touch-Benutzeroberfläche zeigt Druckinformationen, **3** Einstellungen und Fehlermeldungen an.
- **Einfülltrichterdeckel:** Verhindert das Eindringen von Fremdkörpern in und das Austreten von Pulver aus dem Einfülltrichter.
- **Einfülltrichter:** Kann bis zu 14,5 I Pulver für den Druck aufnehmen.
- **6** Einfülltrichterfenster: Gewährt Blick auf den Pulverstand im Trichter.
- **Türgriff:** Ein Griff, der beim Schließen der Tür hilft. **7**
- **Kassettenfach:** Verstaut die optische Kassette. **8**
- **9 Konstruktionskammerverriegelung:** Verriegelt eine Konstruktionskammer.
- **Druckgehäuse:** Beherbergt die Konstruktionskammer und das Optiksystem für den Druck. **10**
- **Konstruktionskammerbuchse:** Verbindet den Stecker der Konstruktionskammer. **11**
- **Filterklappe:** Diese abgedichtete Klappe bietet Zugang zu den Einlass- und Abluftfiltern. **12**
- **Steckplatz für Pulverkartenleser:** Steckplatz zum Einführen von Pulvervorratskarten. **13**

#### 2.3.2 **Konstruktionskammer**

- **Druckbett:** Die bewegliche Oberfläche (Z-Achse), **1** auf der das Pulver aufgeschichtet und gesintert wird
- **Frontgriff:** Silikongriff zum Einsetzen und Entnehmen **2** der Konstruktionskammer.
- **Seitengriffe:** Silikongriffe auf jeder Seite zum **3** Transport der Konstruktionskammer.
- **Steckerhalter:** Eine Halterung, um den **4** Stecker beim Transport oder der Lagerung der Konstruktionskammer zu sichern.
- **Stecker der Konstruktionskammer:** Hauptanschluss **5** der Heizelemente und der Temperatursensoren der Konstruktionskammer.

#### 2.3.3 **Pulverkartusche**

- **Kartuschenflügel:** Zwei Halterungen für die **1** Befestigung der Kartusche am Mischer.
- **Kartuschenventil:** Die primäre Öffnung zum **2** Befüllen und Abgeben von Pulver.
- **Ventilschieber:** Schließt und öffnet **3** das Kartuschenventil.
- **Griffe:** Zum Halten und Anheben der Kartusche. **4**

#### 2.3.4 **IR-Sensor**

- **Sensorfenster:** Eine offene Fläche, durch die die Infrarotstrahlung den Sensor erreicht.
- **Ethernet-Buchse:** Zum Anschluss des Sensors an **2** den Drucker und zum Trennen der Verbindung für die Reinigung.
- **Statusleuchte:** Zeigt an, ob der Sensor richtig (grün) **3** oder falsch (gelb) eingesetzt ist.

#### 2.3.5 **Optische Kassette**

- **Laserfensterdichtung:** Dichtet die Oberseite des **1** Laserfensters gegenüber dem Druckgehäuse ab.
- **Dichtung für das Kamerafenster:** Dichtet das **2** Kamerafenster gegen das Druckgehäuse ab.
- **Kassettenführung:** Zwei Haken, die die **3** optische Kassette im Kassettenfach ausrichten und verankern.
- **Laserfenster:** Schützt den Laser während des **4** Druckvorgangs. Diese Seite muss nach jedem Druck gereinigt werden.
- **E Kamerafenster:** Schützt das Kameraobjektiv während des Druckvorgangs. Diese Seite muss nach jedem Druck gereinigt werden.

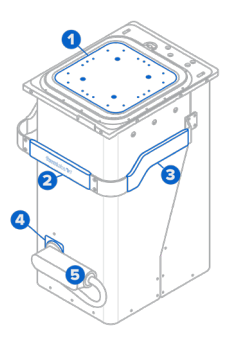

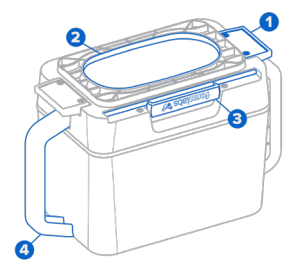

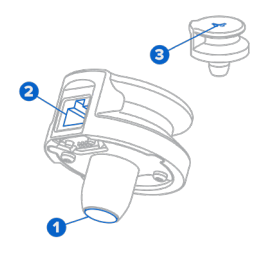

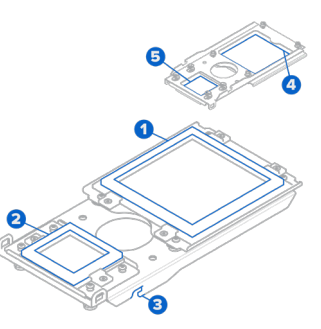

#### 2.3.6 **Zusätzliche Komponenten im Paket des Fuse 1+ 30W**

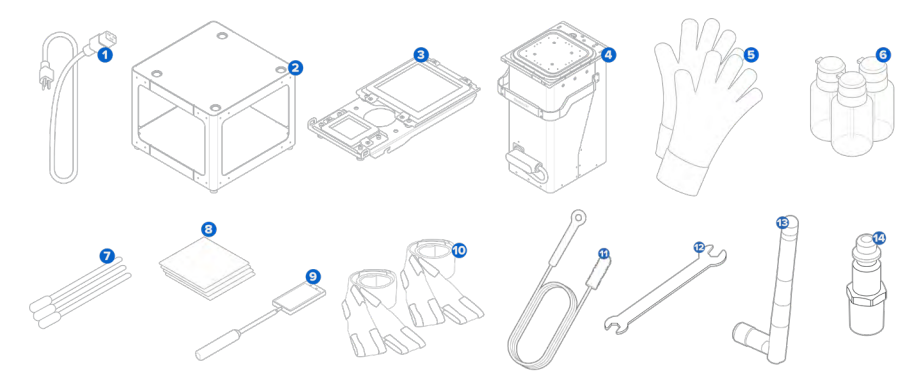

- **Netzkabel:** Kompatibel sowohl mit dem Fuse 1+ 30W als auch mit dem Fuse Sift.
- **Ständer:** Freistehplattform des Fuse 1+ 30W.
- **Optische Kassette:** Ein Satz abgedichteter Fenster, die den Laser und die Kamera schützen. Jeder Fuse 1+ 30W wird mit einer optischen Kassette geliefert.
- **Konstruktionskammer:** Die Kammer, in der das Pulver aufgeschichtet und gesintert wird.
- **Wärmeisolierte Silikonhandschuhe:** Zur Entnahme der heißen Konstruktionskammer.
- **Dosierflaschen:** Zur Dosierung von demineralisiertem Wasser und Ethanol zur Reinigung der optischen Kassette.
- **Polyestertupfer:** Zur Reinigung des oberen Laserfensters, des IR-Sensors und des IR-Sensorgehäuses.
- **PEC\*PADs:** Zur Reinigung der optischen Fenster der Kassette.
- **Teleskopspiegel:** Zur Untersuchung des oberen Laserfensters und der Decke des Druckgehäuses.
- **Tragegurte:** Für zwei Personen. Zum Anheben und Transportieren des Fuse 1+ 30W.
- **Flexible Schlauchbürste:** Lange flexible Bürste für die Reinigung der internen Komponenten der Fuse 1+ 30W.
- **Nivellierschlüssel:** Schraubenschlüssel zum Einstellen der Nivellierfüße am Fuse 1+ 30W.
- **WLAN-Antenne:** Zum Anschluss des Geräts an ein Netzwerk über WLAN.
- **Schlauchkupplung:** ¼"-Schnellkupplung für das Stickstoffsystem Fuse 1+ 30W.

#### <span id="page-14-0"></span>**2.4 Benutzeroberfläche des Fuse 1+ 30W**

Eine detaillierte Anleitung und Veranschaulichungen finden Sie unter **support.formlabs.com**. Auf dem Touchscreen werden Druckinformationen (Name des Druckauftrags, verbleibende Zeit, gedruckte Schichten), Einstellungen und Fehlermeldungen angezeigt. Der Touchscreen fungiert als Benutzeroberfläche des Druckers.

Tippen Sie auf das **Startsymbol** in der linken Seitenleiste, um auf den Startbildschirm zuzugreifen. Eine Statusanzeige auf der rechten Seite zeigt an, ob der Fuse 1+ 30W bereit ist, druckt oder abkühlt. Unterhalb der Statusanzeige befindet sich das Fenster **Up Next (Nächster Auftrag)**, das den nächsten Druckauftrag in der Warteschlange zeigt. Die Schiebefläche in der rechten unteren Ecke des Touchscreens entriegelt das Druckgehäuse.

Tippen Sie auf das Druckersymbol in der linken Seitenleiste, um den Bildschirm Druckerstatus aufzurufen. Hier können Sie die Temperatur des Bettes, den Füllstand des Einfülltrichters, den Pulvertyp und den vorhandenen Vorrat ablesen.

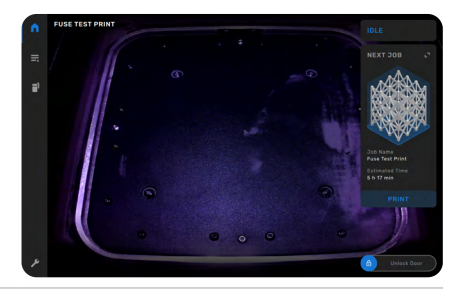

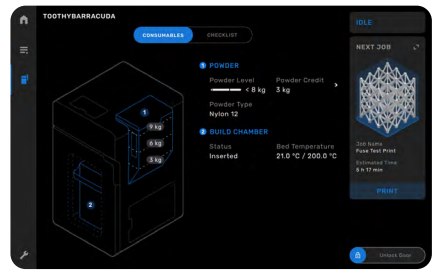

Der Fuse 1+ 30W benötigt regelmäßige Wartung und benachrichtigt den Benutzer bei fälligen Eingriffen. Jeder Vorgang wird von schriftlichen und visuellen Anweisungen begleitet und in einer Checkliste organisiert, wobei anstehende Aufgaben rot hervorgehoben sind. Wenn eine Aufgabe abgeschlossen ist, verfolgt der Fuse 1+ 30W die Vorgangsintervalle im Hintergrund.

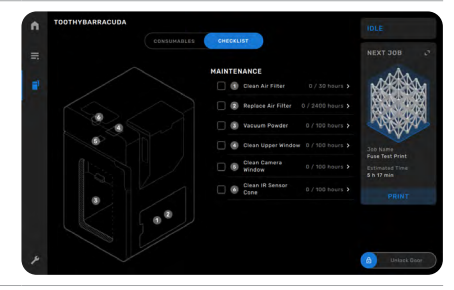

# <span id="page-15-0"></span>**3 Sicherheit**

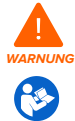

Lesen und beachten Sie dieses Handbuch und seine Sicherheitsanweisungen, bevor Sie den Fuse 1+ 30W verwenden. Nichtbeachtung kann zu schweren oder tödlichen Verletzungen führen.

Beaufsichtigen Sie junge oder unerfahrene Anwender, um einen angenehmen und sicheren Betrieb zu gewährleisten.

Die Anweisungen enthalten Warnungen und Sicherheitsinformationen wie nachfolgend erklärt:

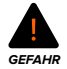

**GEFAHR** bezeichnet eine Gefahr mit einem hohen Risiko schwerer oder tödlicher Verletzungen, falls sie nicht vermieden wird.

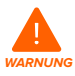

**WARNUNG** bezeichnet eine Gefahr mit einem mittleren Risiko schwerer oder tödlicher Verletzungen, falls sie nicht vermieden wird.

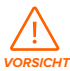

**VORSICHT** bezeichnet eine Gefahr mit einem geringen Risiko schwerer oder tödlicher Verletzungen, falls sie nicht vermieden wird.

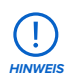

**HINWEIS** bezeichnet wichtige Informationen, die sich aber nicht auf Gefahren beziehen.

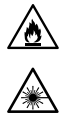

**GEFAHR:** Ethanol ist eine entzündliche Chemikalie.

**GEFAHR:** UNSICHTBARE LASERSTRAHLUNG DER KLASSE 4, WENN GEÖFFNET UND SICHERHEITSVERRIEGELUNG AUSSER KRAFT. KONTAKT VON AUGEN ODER HAUT MIT DIREKTER ODER GESTREUTER STRAHLUNG VERMEIDEN!

**WARNUNG:** Laserprodukt der Klasse 1. Die äußere Verkleidung darf nur nach Genehmigung seitens des [Formlabs-Kundenservice](https://support.formlabs.com/s/contact-support?language=de) oder eines [zertifizierten Dienstleisters](https://formlabs.com/de/company/partners/) entfernt werden.

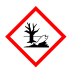

**UMWELTGEFAHR:** Ungesintertes SLS-Pulver wird als Mikroplastik eingestuft und somit als Kunststoff, der für Wasserorganismen schädlich ist.

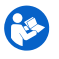

**OBLIGATORISCHE MASSNAHME:** Lesen Sie die Bedienungsanleitung/Broschüre.

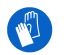

**OBLIGATORISCHE MASSNAHME:** Tragen Sie wärmeisolierende Silikonhandschuhe, wenn Sie heiße Konstruktionskammern handhaben.

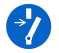

**OBLIGATORISCHE MASSNAHME:** Trennen Sie die Verbindung, bevor Sie Wartungs- oder Reparaturarbeiten durchführen.

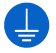

**OBLIGATORISCHE MASSNAHME:** Erdung erforderlich.

#### <span id="page-16-0"></span>**3.1 Sicherheit von Komponenten und Teilsystemen**

#### 3.1.1 **Allgemein**

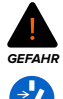

Der Fuse 1+ 30W erfordert eine Stromversorgung von 230 V Wechselstrom (50 Hz), 7,5 A (EU) oder 120 V Wechselstrom (60 Hz), 15 A (USA) für den Nennbetrieb. Sofern Sie nicht ausdrücklich vom **[Formlabs-Kundenservice](https://support.formlabs.com/s/contact-support?language=de)** oder einem **[zertifizierten](https://formlabs.com/de/company/partners/) [Dienstleister](https://formlabs.com/de/company/partners/)** dazu aufgefordert werden, demontieren Sie das Produkt nicht und nehmen Sie keine Manipulationen daran vor, die über die ausdrücklich beschriebenen typischen Wartungsarbeiten hinausgehen. Manipulationen am oder Demontage des Fuse 1+ 30W ohne mindestens 10 Minuten vorher das Netzkabel abzuziehen, können Sie einer potenziell tödlichen elektrischen Gefahr aussetzen.

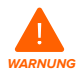

Das Druckgehäuse der Drucker der Fuse-Serie ist für einen Betrieb bei bis zu 200 °C ausgelegt. Entnehmen Sie keine Teile aus der Konstruktionskammer, bevor die Temperatur des Druckbetts nicht mindestens auf 45 ºC abgekühlt ist. Verwenden Sie die mitgelieferten wärmeisolierenden Silikonhandschuhe bei der Entnahme einer nicht vollständig abgekühlten Konstruktionskammer. Die Nichtbeachtung dieser Anweisungen führt zu schweren Verletzungen wie Verbrennungen und/oder Verbrühungen der Haut.

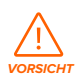

Bewegen oder transportieren Sie den Fuse 1+ 30W in Anbetracht seiner Größe und seines Gewichts niemals allein. Falls das Gerät umpositioniert werden muss, sollten mindestens zwei Personen die mit dem Drucker mitgelieferten Tragegurte verwenden.

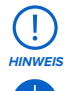

Beim Anheben oder bei der Umpositionierung des Fuse 1+ 30W ist Folgendes zu beachten:

- Greifen oder ziehen Sie niemals an der Druckgehäusetür, dem Einfülltrichter, dem Einfülltrichterdeckel, dem Filterfach, der Filterklappe, dem Netzkabel oder anderen Komponenten im Druckgehäuse.
- Versuchen Sie nicht, das Gerät ohne anheben zu schieben, und drücken Sie nicht gegen dessen Seiten.
- Es darf sich keine geladene oder abkühlende Konstruktionskammer von einem vorherigen Druck im Druckgehäuse befinden.
- Das Druckgehäuse darf nicht mehr von einem vorherigen Druck aufgeheizt sein.

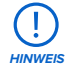

Der Fuse 1+ 30W erfordert eine Betriebsumgebung mit geringer Umgebungsluftfeuchtigkeit und niedriger statischer Elektrizität. Aufgrund der empfindlichen Komponenten und des Druckmediums können Zuverlässigkeit und Druckqualität Schwankungen unterliegen, falls die Umgebungstemperatur oder die Luftfeuchtigkeit außerhalb der empfohlenen Bereiche liegen. Die empfohlenen Betriebsbedingungen finden Sie im Abschnitt **4.1 Standort und Umgebung**. Falls Sie Außenverkleidung des Geräts bei Wartungs- oder Testarbeiten entfernen, erden Sie das Gerät über den mit dem Erdungssymbol gekennzeichneten Erdungsbolzen.

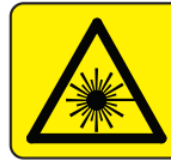

#### **DANGER**

**Class 4 laser radiation. When open avoid eve** or skin exposure to direct or scattered radiation. Ravonnement laser classe 4. En cas d'ouverture eviter exposition des yeux ou de la peau au rayonnement direct ou diffus.

Das obige Warnschild für einen Laser der Klasse 4 befindet sich auch im Fuse 1+ 30W. Es ist auf dem Kühlkörper des Lasermoduls angebracht. Es ist einsehbar, wenn die hintere Abdeckung des Druckers von einem autorisierten Techniker geöffnet wird.

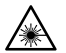

Laserprodukt der Klasse 1. Der Laserstrahl ist extrem schädlich für Augen und Haut und kann zu dauerhafter Erblindung führen. Vermeiden Sie unbedingt den direkten Kontakt. Der Fuse 1+ 30W verfügt über ein mehrstufiges Verriegelungssystem, das den Laser automatisch abschaltet, wenn das Druckgehäuse geöffnet oder der IR-Sensor nicht richtig platziert ist. Falls dieses System manipuliert wird oder eine Störung auftritt, besteht das Risiko einer Exposition gegenüber Laserlicht der Klasse 4. Die Verwendung von Bedienelementen oder Anpassungen oder die Durchführung anderer als der hierin beschriebenen Verfahren kann zu einer gefährlichen Strahlenexposition führen. Die äußere Verkleidung des Druckers darf nur nach Genehmigung seitens des **[Formlabs-Kundenservice](https://support.formlabs.com/s/contact-support?language=de)** oder eines **[zertifizierten](https://formlabs.com/de/company/partners/) [Dienstleisters](https://formlabs.com/de/company/partners/)** entfernt werden.

Die zugängliche Strahlung liegt innerhalb der Grenzwerte für Klasse 1. Die im Gerät verwendete Laserdiode weist folgende Spezifikationen auf:

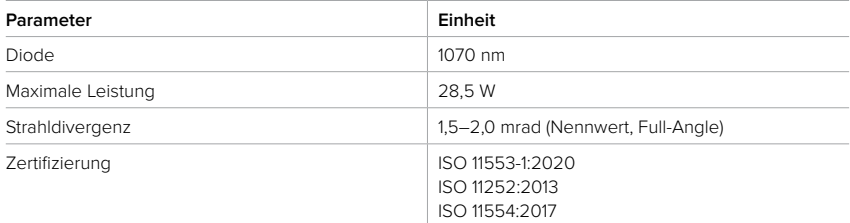

#### 3.1.3 **Pulver**

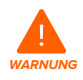

Trockene Pulver können sich statisch aufladen durch die Reibung bei Transportund Mischvorgängen. Vermeiden Sie deshalb Staubentwicklung und Staubausbreitung in der Luft, entfernen Sie Staubablagerungen auf Oberflächen sofort, reinigen Sie Staubrückstände regelmäßig, verwenden Sie keine Besen oder Druckluftschläuche zum Reinigen von Oberflächen, verwenden Sie nur für die Staubaufnahme zugelassene geerdete Staubsauger und nur funkenfreie Werkzeuge, halten Sie Pulverbehälter bei Nichtgebrauch dicht verschlossen.

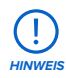

Beziehen Sie sich primär auf das Sicherheitsdatenblatt (SDB) zu den Themen Sicherheit und Handhabung der Pulver von Formlabs. Behandeln Sie Formlabs-Pulver wie jede andere Haushaltschemikalie. Befolgen Sie die üblichen Sicherheitsvorkehrungen für Chemikalien sowie die Handhabungshinweise für Formlabs-Pulver. Im Allgemeinen ist Formlabs-Pulver nicht für den Lebensmittelkontakt oder medizinische Anwendungen am menschlichen Körper freigegeben. Detaillierte Informationen zu den spezifischen Pulvern finden Sie im jeweiligen Sicherheitsdatenblatt (SDB) und auf **support.formlabs.com**.

#### 3.1.4 **Funkstörung**

**Anmerkung:** Das Gerät wurde getestet und liegt im zulässigen Grenzwertbereich für ein digitales Gerät der Klasse A gemäß Vorschrift Part 15 der amerikanischen Federal Communications Commission. Diese Grenzwerte bieten einen angemessenen Schutz gegen schädliche Interferenzen, wenn das Gerät im gewerblichen Umfeld eingesetzt wird. Dieses Gerät erzeugt, verwendet und kann Hochfrequenzenergie abstrahlen. Falls das Gerät nicht gemäß der Bedienungsanleitung installiert und verwendet wird, kann es schädliche Interferenzen bei Funkübertragungen hervorrufen. Der Betrieb dieses Geräts in Wohngebieten hat wahrscheinlich schädliche Interferenzen zur Folge. In diesem Fall trägt der Nutzer die Kosten für die Behebung dieser Interferenzen.

Änderungen oder Modifikationen an diesem Produkt, die nicht von Formlabs genehmigt wurden, können zum Verfall der elektromagnetischen Verträglichkeit (EMV) und der Drahtloskonformität und zum Entzug Ihrer Berechtigung zum Betrieb dieses Produkts führen. Dieses Produkt verfügt über nachgewiesene elektromagnetische Verträglichkeit (EMV) unter Bedingungen, die die Anwendung konformer Peripheriegeräte und geschirmter Kabel zwischen Systemkomponenten umfasst. Es ist wichtig, dass Sie konforme Peripheriegeräte und geschirmte Kabel zwischen Systemkomponenten verwenden, um die Möglichkeit von Interferenzen mit Radios, Fernsehern und anderen elektronischen Geräten zu reduzieren.

#### 3.1.5 **Ethanol**

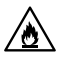

Ethanol ist eine brennbare Chemikalie. Halten Sie ihn von Zündquellen fern, einschließlich offener Flammen, Funken oder konzentrierter Hitzequellen.

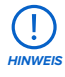

Formlabs stellt kein Ethanol her. Wenden Sie sich an den Chemikalienhersteller oder -zulieferer, um detaillierte Sicherheitsinformationen zu erhalten. Befolgen Sie sorgfältig die Sicherheitshinweise, die mit Ihrem erworbenen Ethanol mitgeliefert wurden. Ethanol kann entzündlich oder gar explosionsfähig sein und sollte fern gehalten werden von Hitzequellen, Feuer oder Funken. Behälter mit Ethanol sollten bei Nichtgebrauch geschlossen oder abgedeckt gehalten werden. Wir empfehlen auch das Tragen von Schutzhandschuhen und eine gute Belüftung bei der Arbeit mit Ethanol.

#### <span id="page-19-0"></span>3.1.6 **Stickstoff**

Der Fuse 1+ 30W verfügt über die Möglichkeit, Stickstoff als Inertgasatmosphäre im Druckgehäuse zu verwenden. Die inerte Stickstoffatmosphäre verhindert die Oxidation des Kunststoffpulvers.

Das Stickstoffgas wird verwendet, um den Sauerstoff in der Luft zu verdrängen. Wenn das Stickstoffgas in dem Raum, in dem sich der Fuse 1+ 30W befindet, den vorhandenen Sauerstoffgehalt von ~21 % verdrängt, kann eine erhebliche Gefahrensituation entstehen. Installieren Sie ein Sauerstoffüberwachungsgerät mit Alarm im selben Raum wie den Fuse 1+ 30W, wenn Sie eine Stickstoffversorgung zum Drucken mit einer Inertgasatmosphäre im Druckgehäuse verwenden möchten.

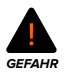

Die United States Occupational Safety and Health Administration (US-Behörde für Arbeitssicherheit und Gesundheitsschutz) erklärt eine Atmosphäre mit einem Sauerstoffgehalt von weniger als 19,5 Prozent als "sauerstoffarm und unmittelbar lebensgefährlich und gesundheitsgefährdend" (**[Quelle](https://www.osha.gov/laws-regs/standardinterpretations/2007-04-02-0)**). Wird in einem Raum, in dem sich ein Fuse 1+ 30W oder dessen Stickstoffversorgung befindet, ein Sauerstoffgehalt von weniger als 19,5 % festgestellt, muss der Raum sofort verlassen werden. Präventions- und Abhilfemaßnahmen müssen auf eine sichere Art und Weise durchgeführt werden, sodass keine Personen einem sauerstoffarmen Umfeld ausgesetzt werden. Eine Exposition gegenüber einer sauerstoffarmen Umgebung kann zu Bewusstlosigkeit oder Tod führen.

#### **3.2 Persönliche Schutzausrüstung (PSA)**

Die empfohlenen Schutzmaßnahmen entnehmen Sie bitte dem jeweiligen SDB des Materials.

#### **3.3 Spezifikationen der zu verwendenden Werkzeuge**

Der Fuse 1+ 30W darf nur eingesetzt werden mit dem bereitgestellten Zubehör und den zusätzlich von Formlabs oder einem zertifizierten Dienstleister empfohlenen Werkzeugen. Zubehör und Material von Drittanbietern kann Schäden hervorrufen. Weitere Informationen finden Sie in den Abschnitten **3.2 Persönliche Schutzausrüstung (PSA)** und **6.1. Werkzeuge und Zubehör.**

#### **Kaufen Sie zusätzliches Zubehör:**

• **Alconox**

Das empfohlene Reinigungsmittel für Ablagerungen aus Laurinlactam sowie andere gasbedingte Flecken auf den optischen Komponenten des Druckers. Verwenden Sie es als erstes Reinigungsmittel, unmittelbar gefolgt von destilliertem Wasser und Ethanol.

#### • **Vorschriftsmäßig geerdeter und verbundener Staubsauger (z. B. einen Staubsauger der Klasse II, Division 2 nach NEC 500)**

Zertifiziert für den Einsatz mit Materialien, deren feine Partikel ein Explosionsrisiko darstellen, falls elektrische Geräten mit potentiellen Fehlfunktionen in der Nähe sind.

• **Destilliertes Wasser**

Das zweite Reinigungsmittel der optischen Komponenten des Druckers.

• **Ethanol (in Laborqualität)** Das letzte empfohlene Reinigungsmittel für die Komponenten.

#### <span id="page-20-0"></span>• **PEC\*PADs**

Flusenfreie Einweg-Mikrofaservliestücher zur Reinigung der optischen Komponenten des Druckers. PEC\*PADs nicht mehrfach verwenden. Entsorgen Sie sie nach jedem Gebrauch, selbst wenn Sie die Scheiben der optischen Kassette mit demselben Reinigungsmittel reinigen.

#### • **Polyestertupfer**

Einwegtupfer aus fusselfreiem Polyestertuch mit orangem oder blauem Kunststoffgriff zur Reinigung des IR-Sensors und des Kameraobjektivs. Verwenden Sie einen Polyestertupfer nicht wieder - entsorgen Sie ihn nach jedem Gebrauch.

#### **3.4 Empfindliche Komponenten**

Der Fuse 1+ 30W hat mehrere Komponenten, die permanent beschädigt werden können, falls sie nicht regelmäßig geprüft und ordnungsgemäß gewartet werden. Die Verwendung etwaiger Werkzeuge, Reinigungsmittel oder Methoden, die nicht in diesem Handbuch angegeben sind, kann zur permanenten Beschädigung besagter Komponenten führen.

Befolgen Sie die Wartungsanweisungen dieses Handbuchs, die Vorabchecks auf dem Touchscreen des Druckers sowie Anweisungen auf **support.formlabs.com** zu den folgenden Komponenten und allen anderen internen Komponenten des Geräts.

#### • **IR-Sensor**

Der Fuse 1+ 30W verwendet einen Infrarotsensor, um das Druckgehäuse während des Drucks zu überwachen sowie als sekundäre Verriegelungsmaßnahme des Lasers. Weitere Informationen finden Sie im Abschnitt **5.4.4 Überprüfung des IR-Sensors**.

#### • **Optische Fenster**

In der Kassettenbaugruppe befinden sich zwei optische Fenster, die beide nach jedem Druck überprüft und regelmäßig gereinigt werden müssen. Sie schützen die Kamera und das obere Laserfenster. Weitere Informationen finden Sie im Abschnitt **6.3.1 Reinigung der optischen Kassette**.

#### • **Oberes Laserfenster**

Das obere Laserfenster umschließt die Öffnung des Lasers und die galvanometergesteuerten Spiegel, um eine schädliche Anreicherung von Laurinlactam zu verhindern. Obwohl das obere Laserfenster durch die optischen Fenster der Kassette geschützt ist, muss es eventuell überprüft und gereinigt werden, falls Sie Formlabs oder ein zertifizierter Dienstleister dazu auffordert. Weitere Informationen finden Sie im Abschnitt **6.5.5 Reinigung des oberen Laserfensters**.

#### **3.5 Notfall- und Ausnahmesituationen**

Formlabs ist bestrebt, aktualisierte Sicherheitsdatenblätter (SDB) für jedes Pulver bereitzustellen, die mit den neuesten gesetzlichen Richtlinien übereinstimmen. Beziehen Sie sich primär auf das Sicherheitsdatenblatt (SDB) zu den Themen Sicherheit und Handhabung der Materialien von Formlabs und des benötigten Zubehörs.

#### 3.5.1 **Feuer**

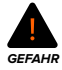

Verwenden Sie niemals Wasser zum Löschen elektrischer Brände. Wasser auf einem elektrischen Feuer erhöht die Gefahr eines Stromschlags und kann zur Ausbreitung des Feuers führen, indem Elektrizität an weitere brennbare Oberflächen geleitet wird. **GEFAHR** Wenn sich ein begrenzter Brand innerhalb oder außerhalb des Geräts entwickelt, ergreifen Sie sofort die untenstehenden Maßnahmen.

#### **Wenn sich das Feuer im Inneren des Druckgehäuses befindet:**

- 1. Trennen Sie das Gerät sofort von seiner Stromquelle.
- 2. Öffnen Sie die Filterklappe und suchen Sie die manuelle Notentriegelung. Ziehen Sie an der Notentriegelung, bis die Tür des Druckgehäuses entriegelt.
- 3. Verwenden Sie einen ABC-Feuerlöscher, um den betroffenen Bereich großzügig abzudecken.

#### **Wenn das Feuer zu groß ist, um es zu kontrollieren:**

- 4. Verlassen Sie sofort den Bereich und schließen Sie die Tür des Raumes hinter sich.
- 5. Evakuieren Sie das Gebäude gemäß den Notfallprozeduren Ihrer Organisation.
- 6. Kontaktieren Sie den Notruf, sobald Sie einen sicheren Abstand zum Feuer erreicht haben.

#### 3.5.2 **Ethanol**

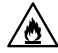

Beziehen Sie sich bei der Handhabung von Ethanol immer primär auf das Sicherheitsdatenblatt (SDB) des Ethanol-Zulieferers. Handhaben Sie Ethanol mit Handschuhen in einem gut belüfteten Bereich. Halten Sie ihn von Hitzequellen, Funken und offenen Flammen fern. Ethanol verdunstet schnell. Halten Sie Behälter deshalb nach Möglichkeit geschlossen.

#### 3.5.3 **Pulver**

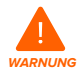

Im Falle eines Notfalls mit Pulvermaterialien beziehen Sie sich immer auf das Sicherheitsdatenblatt (SDB) und/oder konsultieren Sie einen Arzt.

## <span id="page-22-0"></span>**4 Vorbereitung und Einrichtung**

#### **4.1 Standort und Umgebung**

Bereiten Sie einen Platz für den Aufbau und Betrieb Ihres Fuse 1+ 30W sowie für das notwendige Zubehör und die Verbrauchsmaterialien vor.

#### **So bereiten Sie den Arbeitsbereich vor:**

- 1. Wählen Sie einen Ort fern von Geräten oder Werkzeugausstattung, die Staub oder Funken erzeugen, wie Holz- oder Metallbearbeitungsgeräte.
- 2. Der Fuse 1+ 30W, sein Ständer, die Konstruktionskammer und die Pulverkartusche sind frei stehende Komponenten. Die Stellfläche sollte die folgenden Mindestabmessungen für idealen Zugriff bieten:
- **Fuse 1+ 30W:** 149,5 × 125,5 × 187,0 cm
	- ° Die Grundfläche des Fuse 1+ 30W beträgt 68,5 × 64,5 × 107 cm, 165,5 cm mit Ständer. Lassen Sie mindestens 20 cm links vom Drucker frei zugänglich sowie 61 cm vorne und rechts.
	- ° Bei Bedarf benötigen Sie außerdem Platz für eine Stickstoffquelle (z. B. einen Stickstoffgenerator, Stickstoff in Flaschen oder einen flüssigen Stickstofftank).
	- ° Halten Sie mit dem Fuse 1+ 30W mindestens 20 cm Abstand von nahegelegenen Wänden.
- **Fuse Sift:** 221,1 × 122,0 × 218;0 cm
	- ° Die Grundfläche des Fuse Sift beträgt 99,1 × 61 × 157 cm. Mit geöffneter Haube ist der Fuse Sift 188,8 cm hoch. Lassen Sie mindestens 61 cm links, vorne und rechts vom Gerät frei zugänglich.
	- ° Halten Sie mit dem Fuse Sift mindestens 20 cm Abstand von nahegelegenen Wänden.
	- ° Etwaige Überschneidungen mit der Zugangsfläche des Fuse 1+ 30W dürfen nicht mehr als 30,5 cm betragen.

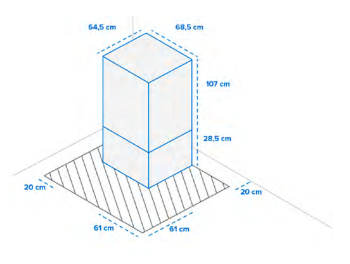

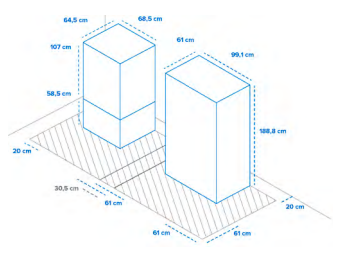

3. Stellen Sie sicher, dass die Belüftung ausreichend ist.

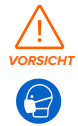

Beim Sintern von Nylonpulver entsteht Laurinlactam, ein weißes Pulver, das sich im Druckgehäuse, in Filtermedien und im Auslass ansammelt. Eine ordnungsgemäße Belüftung ist beim Betrieb des Fuse 1+ 30W und Fuse Sift unerlässlich.

4. Wählen und erwerben Sie eine Stickstoffzufuhr, wenn Sie planen, mit Inertgasatmosphäre zu drucken. Beim Drucken unter Inertgasatmosphäre benötigt der Drucker ca. 14 l Stickstoffgas pro Minute. Wenn Sie einen Stickstoffgenerator einsetzen, der eine Druckluftquelle erfordert, sollten Sie einen Luftkompressor mit ausreichender Kapazität wählen, dass die

<span id="page-23-0"></span>gleichzeitige Verwendung durch andere Produkte (z. B. Strahlgeräte) keinen Unterdruck während des Druckens verursacht. Schließen Sie den Luftkompressor an einen anderen Stromkreis an als den Drucker.

5. Installieren Sie ein Sauerstoffüberwachungsgerät mit Alarm im selben Raum wie den Fuse 1+ 30W, wenn Sie eine Stickstoffversorgung zum Drucken mit einer Inertgasatmosphäre im Druckgehäuse verwenden möchten.

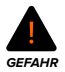

Die United States Occupational Safety and Health Administration (US-Behörde für Arbeitssicherheit und Gesundheitsschutz) erklärt eine Atmosphäre mit einem Sauerstoffgehalt von weniger als 19,5 Prozent als "sauerstoffarm und unmittelbar lebensgefährlich und gesundheitsgefährdend" (**[Quelle](https://www.osha.gov/laws-regs/standardinterpretations/2007-04-02-0)**). Wird in einem Raum, in dem sich ein Fuse 1+ 30W oder dessen Stickstoffversorgung befindet, ein Sauerstoffgehalt von weniger als 19,5 % festgestellt, muss der Raum sofort verlassen werden. Präventions- und Abhilfemaßnahmen müssen auf eine sichere Art und Weise durchgeführt werden, sodass keine Personen einem sauerstoffarmen Umfeld ausgesetzt werden. Eine Exposition gegenüber einer sauerstoffarmen Umgebung kann zu Bewusstlosigkeit oder Tod führen.

- 6. Kaufen Sie zusätzliches Zubehör:
- Reinigungsmittel Alconox
- Vorschriftsmäßig geerdeter und verbundener Staubsauger (z. B. einen Staubsauger der Klasse II, Division 2)
- Stickstoffquelle (z. B. ein Stickstoffgenerator, Stickstoff in Flaschen oder ein Flüssigstickstofftank)
	- ° Reinheit: > 99,5 %
	- ° Stickstoffleitungsanschlüsse: ¼" ISO 6150/B Schnellkupplung, ⅛" NPT
	- ° Druck: 248-862 kPa
	- ° Kontinuierlicher Durchfluss: mindestens 14 l/min
- Destilliertes Wasser
- Ethanol (in Laborqualität)
- Reaktionsresistente Nitrilhandschuhe
- Undurchlässige Handschuhe
- Mund-Nasenschutz mit Partikelfilter (mindestens N95)
- PEC\*PADs (fusselfreie Einweg-Mikrofasertücher)
- Polyestertupfer (fusselfreie Einweg-Polyestertupfer mit orangem oder blauem Kunststoffgriff)
- Schutzbrille
- Kleidung, die den Hautkontakt mit dem Pulver verhindert, z. B. lange Ärmel, Hosen oder Laborkittel mit elastischen Bündchen

#### **4.2 Stromversorgung und Vernetzung**

Eine detaillierte Anleitung und Veranschaulichungen finden Sie unter **support.formlabs.com**.

<span id="page-24-0"></span>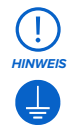

Der Fuse 1+ 30W erfordert einen eigenen Wechselstromkreis mit mindestens 7,5 A bei 230 V (EU) oder 15 A bei 120 V (USA) sowie zuverlässige Erdung. Dieser Stromkreis muss von anderen Geräten getrennt sein, einschließlich des entsprechenden Fuse Sift, aller Lüfter und Staubsauger, Elektrowerkzeuge, Raumheizungen oder sonstiger Großgeräte. Stromstöße können Drucke unterbrechen und/oder empfindliche Komponenten dauerhaft beschädigen und so die Zuverlässigkeit des Produkts beeinträchtigen.

Wenn Sie einen Stickstoffgenerator verwenden, der eine Druckluftquelle benötigt, schließen Sie den Luftkompressor an einen vom Drucker getrennten Stromkreis an. Sorgen Sie für eine stabile Verbindung des Fuse 1+ 30W zu einem sicheren Netzwerk, um Drucke hochzuladen und den Drucker aus der Ferne zu überwachen. Weitere Informationen dazu finden Sie im Abschnitt **4.6 Einrichtung einer Netzwerkverbindung**.

#### **4.3 Auspacken des Geräts**

Eine detaillierte Anleitung und Veranschaulichungen finden Sie unter **support.formlabs.com**. Vor dem Auspacken des Druckers sollten Sie einen entsprechenden Arbeitsbereich vorbereiten, wie beschrieben im Abschnitt **4.1 Standort und Umgebung**.

#### 4.3.1 **Lieferung**

Standardmäßig wird der Fuse 1+ 30W wird auf einer Palette geliefert, die den Fuse 1+ 30W, den Ständer, die Konstruktionskammer und die Pulverkartusche umfasst. Zusätzliche Pulverkartuschen und Zubehörboxen werden separat vom Paket des Druckers geliefert.

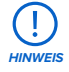

Je nach gekauftem Paket kann das Zubehör zusammen auf einer Palette versandt werden. Falls es sich in Ihrem Fall um ein Gebäude mit palettierten Lieferungen handelt, stellen Sie den Zugang zur Laderampe sicher.

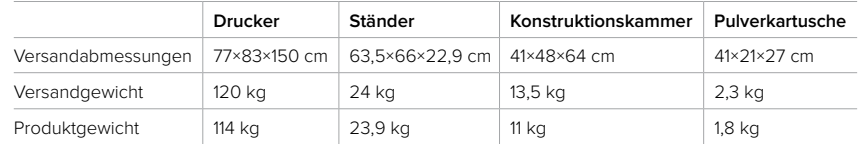

#### 4.3.2 **Auspacken**

Die individuelle Verpackung, in der Ihr Drucker geliefert wird, wurde speziell entwickelt, um das Gerät während des Transports zu schützen. Prüfen Sie das Produkt beim Auspacken auf Beschädigungen oder fehlende Artikel. Im Falle von Schäden oder fehlender Artikeln kontaktieren Sie bitte den [Formlabs-Kundenservice](https://support.formlabs.com/s/contact-support?language=de) oder einen [zertifizierten Dienstleister](https://formlabs.com/de/company/partners/).

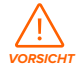

Um das Gerät aus seiner Verpackung zu entnehmen, benötigt man mindestens zwei Personen, die große und schwere Objekte heben können.

#### **Wie Sie das Gerät auspacken:**

- 1. Platzieren Sie die Verpackung nahe des Bestimmungsorts mit genug Platz, damit sich zwei Personen ungehindert bewegen können. Sorgen Sie für einen aufrechten Stand der Verpackung, damit alles eben ist.
- 2. Suchen Sie den Karton des Ständers und bauen Sie den Ständer gemäß der beiliegenden Anleitung auf. Stellen Sie sicher, dass der Ständer eben steht, bevor Sie den Drucker auspacken.
- 3. Positionieren Sie den zusammengebauten Ständer am Zielort des Druckers, sodass die Vorderseite zum Bediener zeigt. Ein Pfeil auf der Anweisung des Ständers identifiziert die Vorderseite.
- 4. Schneiden Sie die äußere Umreifung, mit der die Verpackung gesichert ist, durch und entfernen Sie sie.
- 5. Öffnen Sie das Gehäuse des Druckers von oben, indem Sie den Deckel abnehmen, und entfernen Sie dann nacheinander die beiden C-förmigen Schalen an der linken und rechten Seite.
- 6. Nehmen Sie das Zubehörfach mit dem mitgelieferten Zubehör von der Oberseite des Druckers ab.
- 7. Schneiden Sie die innere Umreifung, mit der die Verpackung gesichert ist, durch und entfernen Sie sie.
- 8. Entfernen Sie die Wellpappe und die Schutzhülle des Druckers.
- 9. Führen Sie die beiden orangefarbenen Tragegurte von links nach rechts unter dem Gerät durch, ohne dass sich die Gurte überkreuzen. Wenn auf jeder Seite eine Person steht, schieben Sie Ihre Unterarme in die Schlaufen, sodass diese nicht über die Ellbogen hinausgehen.
- 10.Stützen Sie sich mit geradem Rücken und leicht gebeugten Knien mit den Handflächen gegen das Gerät und heben Sie gleichzeitig mit der zweiten Person das Gerät an.
- 11. Setzen Sie den Drucker vorsichtig auf den Ständer und achten Sie darauf, dass die vier Füße auf die entsprechenden Aussparungen am Ständer ausgerichtet sind.

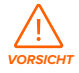

Falls Sie das Gerät noch einmal verrücken müssen, verwenden Sie dazu auch die Tragegurte. Heben Sie das Gerät niemals ohne Tragegurte.

12.Entfernen Sie etwaige weitere Verpackungsteile von der Außenseite des Druckers, bevor Sie ihn an eine Stromquelle anschließen.

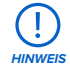

Die Originalverpackung sollte aufbewahrt und für den Transport oder den Versand – z. B. bei der Inanspruchnahme von Garantieleistungen – wiederverwendet werden. Bewahren Sie die komplette Verpackung einschließlich aller Einlagen auf.

13. Entfernen Sie den Stecker, der den Anschluss an der linken unteren Ecke der Rückseite des Druckers abdeckt. Der Anschluss kann einen ⅛"-NPT-Anschluss aufnehmen oder an einen ¼"-Schnellkupplungsanschluss angepasst werden. Wenn Ihre Stickstoffquelle einen ¼"-Schnellkupplungsanschluss verwendet, entfernen Sie die Schlauchkupplung aus dem Zubehörfach. Schrauben Sie die Schlauchkupplung in den Anschluss. Ziehen Sie diese fest.

#### <span id="page-26-0"></span>**4.4 Zugriff auf den Seriennamen**

Eine detaillierte Anleitung und Veranschaulichungen finden Sie unter **support.formlabs.com**. Der Serienname ist eine eindeutige Kennung, die verwendet wird, um den Verlauf der Fertigung, des Verkaufs und der Reparatur zu verfolgen.

Der Serienname des Fuse 1+ 30W befindet sich auf einem Aufkleber neben dem Stromanschluss auf der Rückseite und hat das Format **AdjektivTier**. Beim Fuse 1+ 30W finden Sie den Seriennamen auch über den Touchscreen.

Wie Sie den Seriennamen auf dem Touchscreen einsehen:

- 1. Tippen Sie auf das Schraubenschlüssel-Symbol auf dem **Startbildschirm**. Der Bildschirm **Settings (Einstellungen)** erscheint.
- 2. Tippen Sie auf **System**. Der Bildschirm **System** erscheint.
- 3. Tippen Sie auf **Details**. Der Bildschirm **Details** erscheint.
- 4. Den Seriennamen finden Sie links oben.

#### **4.5 Aufstellen des Geräts**

Eine detaillierte Anleitung und Veranschaulichungen finden Sie unter **support.formlabs.com**. Nachdem Sie den Drucker am passenden Ort platziert haben, schließen Sie die Stromversorgung an und schalten Sie ihn ein.

#### 4.5.1 **Anschließen der Kabel**

Stecken Sie das mitgelieferte Netzkabel in die Stromversorgungsbuchse an der Rückseite des Geräts und anschließend in eine Steckdose. Das Gerät benötigt seinen eigenen Stromkreis ohne andere angeschlossene Geräte.

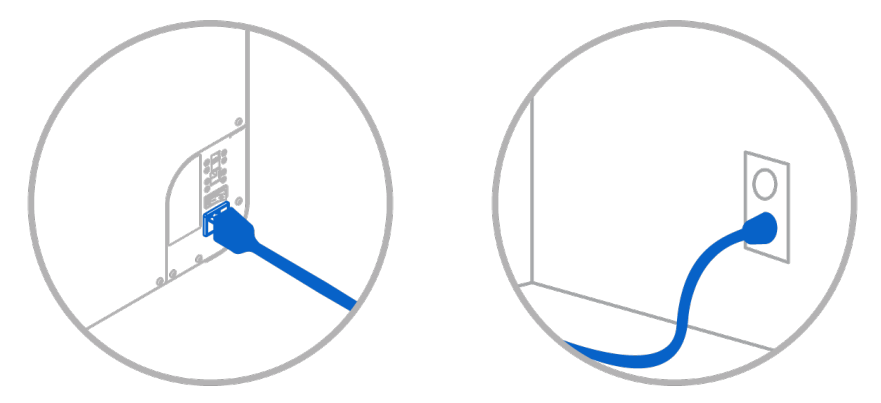

Dateien können via WLAN, Ethernet oder USB hochgeladen werden. Schließen Sie den Drucker für eine USB-Verbindung an einen Computer in der Nähe an. Schließen Sie den Drucker für eine Ethernet-Verbindung an ein LAN an. Weitere Informationen dazu finden Sie im Abschnitt **4.6 Einrichtung einer Netzwerkverbindung**.

#### 4.5.2 **Montieren der WLAN-Antenne**

Schließen Sie die WLAN-Antenne an, um das Gerät mit einem drahtlosen Netzwerk zu verbinden. Schrauben Sie dazu die WLAN-Antenne auf den Anschluss an der Rückseite des Geräts, direkt neben den Strom-, USB- und Ethernet-Anschlüssen.

#### <span id="page-27-0"></span>4.5.3 **Einschalten**

#### **So schalten Sie das Gerät ein:**

- 1. Stecken Sie das mitgelieferte Netzkabel in die Stromversorgungsbuchse an der Rückseite des Geräts und anschließend in eine Steckdose. Das Gerät benötigt seinen eigenen Stromkreis ohne andere angeschlossene Geräte.
- 2. Schalten Sie den Unterbrecherschalter auf der Rückseite des Fuse 1+ 30W auf **ON (EIN**), um das Gerät einzuschalten.
- 3. Wenn der Fuse 1+ 30W startet, erscheint auf dem Touchscreen das Formlabs-Logo mit einem Fortschrittsbalken gefolgt vom Onboarding-Prozess. Folgen Sie den Aufforderungen auf dem Bildschirm, um die Einrichtung abzuschließen.

Wie Sie das Gerät ausschalten, erfahren Sie im Abschnitt **5.6.4 Ausschalten**.

#### 4.5.4 **Nivellierung**

Der Drucker muss vollständig nivelliert sein (eben stehen), bevor der Druckvorgang beginnen kann. Falls Sie dazu aufgefordert werden, erhöhen oder senken Sie jeden Fuß Ihres Druckers mit einem Schlitzschraubendreher.

#### **Wie Sie den Drucker nivellieren:**

- 1. Schalten Sie den Drucker ein. Bei Bedarf fordert Sie der Touchscreen zur Anwendung der Nivellierscheibe auf.
	- ° Die Ersteinrichtung des Druckers schließt die Nivellierung mit ein.
- 2. Befolgen Sie die Anweisungen auf dem Bildschirm, um die Füße unterhalb des Druckers zu justieren.
- 3. Der Druckerständer hat unter jedem der Druckerfüße ein Durchgangsloch. Führen Sie einen Schlitzschraubendreher durch das Loch und drehen Sie ihn, um den entsprechenden Fuß einzustellen.
- 4. Passen Sie die Füße an, bis der Touchscreen anzeigt, dass der Drucker eben steht.

#### **4.6 Einrichtung einer Netzwerkverbindung**

Eine detaillierte Anleitung und Veranschaulichungen finden Sie unter **support.formlabs.com**. Verbinden Sie den Fuse 1+ 30W via WLAN oder Ethernet mit einem gesicherten Netzwerk, das einen Internetzugang bereitstellt. Dies ermöglicht Ferndrucke, Fehlerbehebung aus der Ferne, die Übertragung von Diagnoseprotokollen und das Aufspielen von Firmwareupdates. Der Fuse 1+ 30W kann über ein USB-Kabel direkt an einen Computer angeschlossen werden. Für den Ferndruck und die Fernüberwachung unterstützt der Fuse 1+ 30W sowohl drahtgebundene (Ethernet) als auch drahtlose (WLAN) Verbindungen. Führen Sie die Druckvorbereitungssoftware PreForm im selben lokalen Netzwerk (LAN) aus, mit dem auch der Drucker verbunden ist, um einen Druckauftrag zu senden.

Stellen Sie bei einem Windows-Betriebssystem nach der Installation von PreForm sicher, dass Bonjour korrekt installiert ist. Bonjour ist eine Drittanbietersoftware und für eine Verbindung über WLAN oder Ethernet erforderlich. Unter support.apple.com erhalten Sie Hilfe zu Bonjour. Der USB-Anschluss kann auch verwendet werden, wenn der Fuse 1+ 30W mit einem LAN verbunden ist.

Wenn der Fuse 1+ 30W mit einem Netzwerk verbunden ist, kann der aktuelle Status und Druckfortschritt mittels Dashboard überwacht werden: **Formlabs.com/dashboard**.

#### 4.6.1 **Verbindung über WLAN**

Das integrierte WLAN (IEEE 802.11 b/g/n) des Fuse 1+ 30W unterstützt die Verschlüsselungsstandards WPA und WPA2. Verwenden Sie den Touchscreen, um eine drahtlose Netzwerkverbindung zu konfigurieren.

#### **So bauen Sie eine Verbindung über WLAN auf:**

- 1. Tippen Sie auf das Schraubenschlüssel-Symbol auf dem **Startbildschirm**. Der Bildschirm **Settings (Einstellungen)** erscheint.
- 2. Tippen Sie auf **Connectivity > Wi-Fi (Konnektivität > WLAN)**. Der Bildschirm **Wi-Fi (WLAN)** erscheint.
- 3. Stellen Sie **Use Wi-Fi (WLAN verwenden)** auf **ON (EIN)**. Die Umschaltfläche wird blau.
- 4. Tippen Sie auf das gewünschte drahtlose Netzwerk.
- 5. Werden Sie dazu aufgefordert, geben Sie Ihr Netzwerkkennwort ein, und tippen Sie zur Bestätigung auf das Häkchen.

#### 4.6.2 **Verbindung über Ethernet**

Die Rückseite des Geräts ist mit einem RJ-45 Ethernet (10BASE-T/100BASE-TX) 100 Mbit LAN-Port ausgestattet. Verwenden Sie ein abgeschirmtes Ethernet-Kabel (nicht im Lieferumfang enthalten): mindestens Cat5.

#### **So stellen Sie eine Verbindung über Ethernet her:**

- 1. Stecken Sie ein Ende des Ethernet-Kabels in den Ethernet-Anschluss auf der Rückseite des Geräts.
- 2. Verbinden Sie das andere Ende des Ethernet-Kabels mit Ihrem LAN.

#### 4.6.3 **Verbindung mittels manueller IP-Konfiguration**

Der Fuse 1+ 30W kann bei aktiver Ethernet-Verbindung oder über ein verfügbares WLAN mit einer statischen IP-Adresse konfiguriert werden. Verwenden Sie für die Konfiguration der manuellen IP-Verbindung den Touchscreen.

#### **So verwenden Sie manuelle IP-Konfiguration zur Verbindung mit WLAN oder Ethernet:**

- 1. Bei einer bestehenden Ethernet- oder verfügbaren WLAN-Verbindung tippen Sie auf das Schraubenschlüssel-Symbol auf dem **Startbildschirm**. Der Bildschirm **Settings (Einstellungen)** erscheint.
- 2. Tippen Sie auf **Connectivity (Konnektivität)**. Der Bildschirm **Connectivity (Konnektivität)** erscheint.
	- ° Bei WLAN-Netzwerken tippen Sie auf **Wi-Fi (WLAN)** und dann auf das gewünschte drahtlose Netzwerk. Ein neuer Bildschirm erscheint. Tippen Sie in der Ecke links unten auf die **Schaltfläche Manual IP (Manuelle IP)**. Der Bildschirm **Manual IP Settings (Manuelle IP-Einstellungen)** erscheint.
	- ° Für Ethernet-Verbindungen tippen Sie auf **Ethernet**. Der Bildschirm **Manual IP Settings (Manuelle IP-Einstellungen)** erscheint.
- 3. Stellen Sie **Use Manual IP (Manuelle IP verwenden)** auf **ON (EIN)**. Die Umschaltfläche wird blau.
- 4. Geben Sie die entsprechende **IP-Adresse, Subnet Mask (Subnetzmaske), Standardgateway (Default Gateway)** und **Name Server (Namensserver)** ein.

#### <span id="page-29-0"></span>4.6.4 **Verbindung über USB**

Verwenden Sie das mitgelieferte USB-Kabel, um das Gerät direkt mit einem Computer zu verbinden.

Wie Sie eine Verbindung über USB aufbauen:

- 1. Stecken Sie ein Ende des USB-Kabels in den USB-Anschluss auf der Rückseite des Geräts.
- 2. Verbinden Sie das andere Ende des USB-Kabels mit dem USB-Anschluss Ihres Computers.

#### **4.7 Aktualisieren der Firmware**

Formlabs veröffentlicht regelmäßig aktualisierte Firmware, um Softwarefehler zu beheben und die Funktionalität zu verbessern. Laden Sie die neueste Firmwareversion für Ihr Formlabs-Gerät über PreForm herunter. Laden Sie die Firmwaredatei anschließend auf das Gerät hoch und installieren Sie sie. Lesen Sie die [Download- und Versionshinweise,](https://support.formlabs.com/s/article/Firmware-Release-Notes?language=de) um mehr über die Verbesserungen zu erfahren, die mit jeder neuen Version hinzukommen.

#### **Wie Sie die Firmware über PreForm aktualisieren:**

- 1. Öffnen Sie PreForm.
- 2. Verbinden Sie das Gerät über USB mit dem Computer oder mit einem Ethernet- oder WLAN-Netzwerk.
- 3. Klicken Sie auf **File > Devices (Datei > Geräte)**. Das Fenster **Device List (Geräteliste)** öffnet sich.
- 4. Klicken Sie auf den Seriennamen des Geräts. Das Fenster **Device Details (Geräteinformationen)** wird geöffnet.
- 5. Klicken Sie auf **Update** (Aktualisieren) in der oberen rechten Ecke des Fensters **Device Details (Geräteinformationen)**. Das Fenster **Firmware Update (Firmware-Update)** öffnet sich.
- 6. Befolgen Sie die Anweisungen auf dem Bildschirm, um die neueste Firmware herunterzuladen, und laden Sie die Datei dann auf das Gerät hoch. Zum Hochladen der Firmware muss der Drucker über USB mit dem Computer verbunden sein oder sich in einem Ethernet- oder WLAN-Netzwerk befinden.
- 7. Das Gerät erkennt möglicherweise automatisch, dass Sie ein Firmwareupdate gesendet haben. Wählen Sie **Continue (Weiter)** auf dem Touchscreen, um die Installation abzuschließen.
- 8. Wenn "Continue" nicht automatisch erscheint, müssen Sie das Firmwareupdate manuell fortsetzen. Tippen Sie auf **Settings > System > Firmware Update (Einstellungen > System > Firmware-Update)**.
- 9. Nachdem die aktualisierte Firmware installiert ist, bestätigen Sie den Neustart des Systems auf dem Touchscreen oder warten Sie 30 Sekunden auf den automatischen Neustart.

#### **4.8 Registrieren von Pulvervorräten**

Jede Packung Formlabs-Pulver enthält eine ID-Karte. Diese Karte enthält die Pulvervorratsdaten, die über den Kartenleser auf den Drucker hochgeladen werden müssen, um das Pulver zu autorisieren und die verfügbare Menge zu überwachen. Die Menge des gesinterten Pulvers wird dann vom Vorrat abgezogen. Ungesintertes Pulver wird vom Fuse Sift für den späteren Gebrauch wiederverwertet und nicht vom Pulvervorrat abgezogen.

#### 4.8.1 **Pulvervorratsdaten übertragen**

Die Pulvervorratsdaten geben an, um welches Formlabs-Pulver es sich handelt und wie viel Pulver zum Druck zur Verfügung steht. Laden Sie die Pulvervorratsdaten auf den Drucker, bevor Sie einen Druck starten.

So uploaden Sie die Pulvervorratsdaten:

- 1. Suchen Sie den Kartenleser auf der rechten Seite des Touchscreens.
- 2. Setzen Sie eine unbenutzte ID-Karte in den Kartensteckplatz ein. Der Bildschirm **Powder Credit (Pulvervorrat)** erscheint auf dem Touchscreen. Der Bildschirm **Powder Credit (Pulvervorrat)** zeigt den Pulvervorrat auf der neuen Karte sowie den aktuell auf dem Drucker registrierten Pulvervorrat.

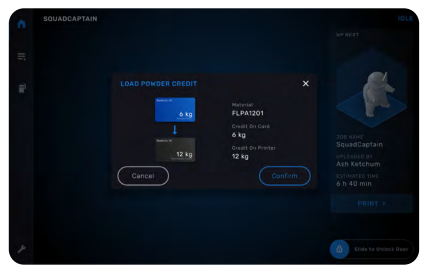

- 3. Tippen Sie auf **Transfer (Übertragen)**, um die Vorratsdaten von der ID-Karte auf den Drucker zu übertragen. Das Dialogfeld wird aktualisiert und zeigt die neue Pulvermenge an.
- 4. Nachdem Sie den Pulvervorrat auf den Drucker hochgeladen haben, tippen Sie auf dem Touchscreen auf **Done (Fertig)**. Ziehen Sie die Karte aus dem Kartensteckplatz.
- 5. Schließen Sie die IR-Sensorklappe.

#### 4.8.2 **Prüfen des Pulvervorrats**

Auch wenn Sie nicht gerade Pulvervorratsdaten auf den Drucker hoch oder von ihm herunterladen, können Sie den verbleibenden Pulvervorrat prüfen. Diese Informationen finden Sie im Bildschirm Druckerstatus.

#### **So prüfen Sie den Pulvervorrat:**

- 1. Suchen Sie den Kartensteckplatz auf der rechten Seite des Touchscreens.
- 2. Tippen Sie auf das Druckersymbol in der linken Seitenleiste des Touchscreens. Der Bildschirm **Printer Status (Druckerstatus)** erscheint.
- 3. Sie finden den Pulvervorrat des Druckers unter der Überschrift **Powder Credit (Pulvervorrat)** im Abschnitt **Hopper (Einfülltrichter)**.

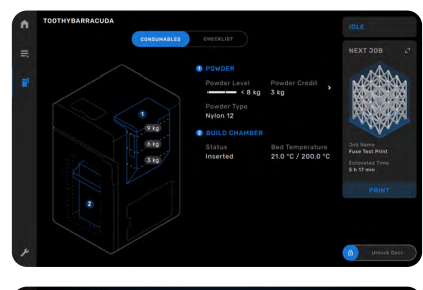

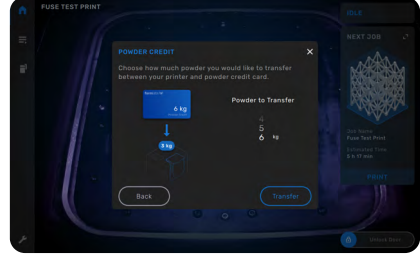

- 4. Tippen Sie auf das Symbol > neben **Powder Credit (Pulvervorrat)**. Der Bildschirm **Powder Credit (Pulvervorrat)** erscheint. Der Bildschirm **Powder Credit (Pulvervorrat)** zeigt zusätzliche Informationen über den Pulvervorrat sowie Anweisungen zum Upload des Pulvervorrats.
- 5. Schließen Sie den Bildschirm **Powder Credit (Pulvervorrat)**, indem Sie auf **Done (Fertig)** tippen.

#### <span id="page-31-0"></span>4.8.3 **Benachrichtigungen über den Pulvervorrat**

Der Drucker benachrichtigt Sie bei geringem Pulvervorrat und weist Sie darauf hin, dass Sie möglicherweise nur noch für einige wenige Drucke genug Pulver haben. Beim Starten eines Drucks warnt Sie der Drucker, falls Ihr Pulvervorrat niedrig ist.

- Falls der Drucker nicht über genügend Pulver für den aktuellen Druckauftrag verfügt, benachrichtigt Sie der Drucker und startet den Druckauftrag nicht. Erhöhen Sie den Pulvervorrat des Druckers und starten Sie den Druckauftrag erneut.
- Nach Abschluss eines Druckvorgangs benachrichtigt Sie der Drucker, falls der Pulvervorrat niedrig ist. Prüfen Sie den Bildschirm **Printer Status (Druckerstatus)**, um den verbleibenden Pulvervorrat für die

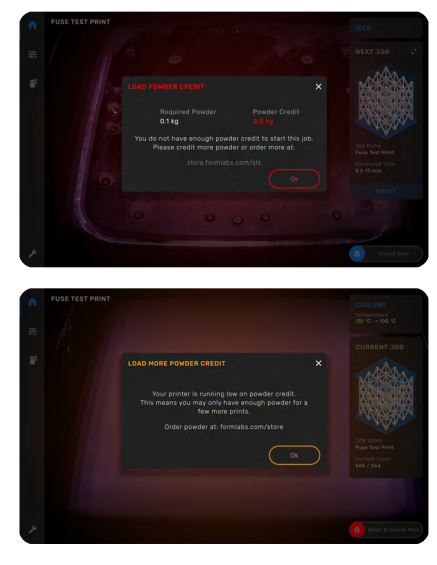

anstehenden Drucke einzusehen. Bei unzureichendem Vorrat können Sie den nächsten Druck nicht starten, bis genügend Pulver im Drucker registriert ist. Erhöhen Sie den Pulvervorrat oder bestellen Sie zusätzliches Pulver.

#### **4.9 Vorbereitung des optischen Reinigungskits**

Der Fuse 1+ 30W wird mit drei Dosierflaschen geliefert – für Alconox, destilliertes Wasser und Ethanol –, die zur Reinigung der optischen Kassette dienen. Jede Dosierflasche ist für jeweils ein Reinigungsmittel vorgesehen. Die drei Reinigungsmittel müssen separat erworben werden.

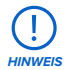

Nachfolgend finden Sie eine Liste der von Formlabs zugelassenen Händler für die Verbrauchsmaterialien, die für die Reinigung des Fuse 1+ 30W validiert sind. Verwenden Sie keine Tupfer, feuchte oder trockene Wischtücher, Tenside, Denaturierungsmittel oder andere Werkzeuge, Chemikalien oder Reinigungsmittel, die nicht ausdrücklich von Formlabs oder einem zertifizierten Dienstleister empfohlen werden.

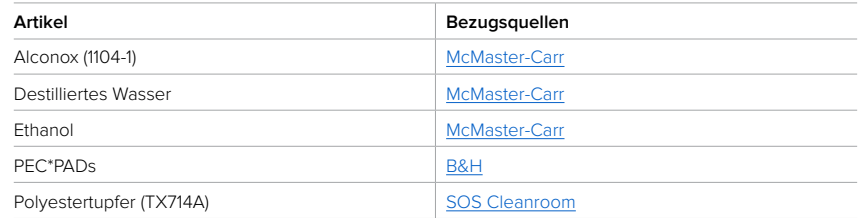

#### 4.9.1 **Alconox mischen**

Alconox ist ein Pulver und muss mit destilliertem Wasser gemischt werden, um als wirksames Reinigungsmittel für die optische Kassette zu dienen.

<span id="page-32-0"></span>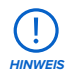

Mischen Sie Alconox-Pulver nur mit destilliertem Wasser. Verunreinigungen aus undestilliertem Wasser sammeln sich auf den optischen Oberflächen und beeinträchtigen die Druckqualität und die Lebensdauer der optischen Komponenten. Reinigen Sie die optischen Komponenten niemals mit Alconox, das mit Leitungswasser, Flaschenwasser, gefiltertem Wasser oder anderen undestillierten Quellen gemischt wurde.

Wie Sie Alconox mischen:

- 1. Suchen Sie die Dosierflasche mit der Aufschrift **Alconox**.
- 2. Schrauben Sie den Deckel der Dosierflasche ab und geben Sie 2 g Alconox-Pulver hinein. Fügen Sie anschließend 200 ml destilliertes Wasser hinzu.
- Das Gesamtvolumen jeder Flasche beträgt 200 ml.
- 3. Schrauben Sie den Deckel wieder auf. Drehen Sie den Deckel gegen den Uhrzeigersinn, bis Sie ein leises Klicken hören, um die korrekte Verriegelung zu gewährleisten.
- 4. Schütteln Sie die Dosierflasche vorsichtig, bis das Alconox-Pulver vollständig aufgelöst ist. Vermeiden Sie die Bildung von Bläschen oder Schaum durch zu schnelles Schütteln.

#### **4.10 Transport des Geräts**

Eine detaillierte Anleitung und Veranschaulichungen finden Sie unter **support.formlabs.com**. Im Abschnitt **4.3.1Versandverpackung des Fuse 1+ 30W** finden Sie Gewicht und Abmessungen des Produkts. Bewahren Sie die Verpackung für Transport oder Versand auf. **Die komplette Verpackung des Druckers umfasst:**

- eine (1) Palette, Sperrholz und Schaumstoff ein (1) Optikschutz, Pappe und Schaumstoff
- eine (1) innere C-Wand, Pappe und Schaumstoff eine (1) Schutzhülle, Kunststoff
- eine (1) äußere C-Wand, Pappe und Schaumstoff ein (1) Schutzpolster, Pappe
- 
- eine (1) Oberabdeckung, Pappe und Schaumstoff zwei (2) Tragegurte
- -
- ein (1) Zubehörfach, Schaumstoff zwölf (12) Kantenschutzwinkel, Pappe
	-

#### 4.10.1 **Vorbereitung für den Transport**

Entfernen Sie die Konstruktionskammer und die optische Kassette vor dem Wiederverpacken. Reinigen Sie den Drucker, indem Sie das Druckgehäuse und die Luftfilter absaugen und anschließend den Einfülltrichter entleeren.

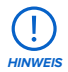

- Lassen Sie beim Versand des Druckers kein Pulver im Druckgehäuse oder Einfülltrichter. Falls Pulver im Gerät verbleibt, kann es beim Transport zu Austritten kommen, was zu zusätzlichen Gebühren oder zum Verlust der Garantie führt.
- Versenden Sie den Drucker niemals, ohne einen Optikschutz oder die optische Kassette im Kassettenfach zu sichern. Fremdkörper oder Ablagerungen können während des Transports in den optischen Hohlraum eindringen und empfindliche Komponenten beschädigen, was zu zusätzlichen Gebühren oder zum Erlöschen der Garantie führen kann.

#### **So bereiten Sie das Gerät für den Transport vor:**

- 1. Öffnen Sie die Druckgehäusetür.
- 2. Ziehen Sie den Stecker der Konstruktionskammer und entnehmen Sie diese.
- 3. Falls Sie den Optikschutz aus Pappe und Schaumstoff noch haben, der im Fach der optischen Kassette mitgeliefert wurde, entfernen Sie die optische Kassette.
- 4. Saugen Sie mit dem Saugschlauch des Fuse Sift das Druckgehäuse und die Luftfilter ab.
- 5. Schließen Sie die Filterklappe und die Druckgehäusetür.
- 6. Öffnen Sie den Einfülltrichter. Schöpfen Sie das gesamte Pulver aus dem Einfülltrichter. Verwenden Sie dazu eine saubere, trockene Kelle. Das Pulver kann wiederverwendet werden, indem Sie es durch den Fuse Sift laufen lassen.

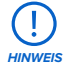

Pulver, das mit Fasern oder anderen Verunreinigungen in Berührung kommt (z. B. in einem Staubsauger), kann nicht gefiltert werden und sollte entsorgt werden.

- 7. Schalten Sie den Unterbrecherschalter auf der Rückseite des Geräts auf **OFF (AUS)**, um das Gerät auszuschalten.
- 8. Ziehen Sie alle Kabel (Netzkabel, Ethernet und USB) von der Rückseite des Geräts ab.
- 9. Schrauben Sie die WLAN-Antenne auf der Rückseite des Geräts ab.

#### 4.10.2 **Verpackung**

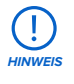

Lesen und befolgen Sie sorgsam die Anweisungen zum ordnungsgemäßen Verpacken des Geräts. Wenn Sie einen der folgenden Schritte auslassen, kann dies zu Transportschäden führen und die Garantie verwirken.

#### **So verpacken Sie das Gerät:**

- 1. Ziehen Sie alle Kabel und Schläuche vom Drucker ab. Schrauben Sie die WLAN-Antenne und die Schlauchkupplung ab und entfernen Sie sie.
- 2. Öffnen Sie die Filterklappe, und ziehen Sie die Türentriegelung, um die Druckgehäusetür zu öffnen. Platzieren Sie den Optikschutz mit der Schaumstoffseite nach oben im Fach der optischen Kassette. Schließen und sichern Sie das Fach der optischen Kassette. Schließen Sie die Druckgehäusetür.
- 3. Auf der Palette (1) befindet sich eine Plattform mit drei Querstangen, die den Drucker tragen. Diese Plattform ist nicht auf der Palette zentriert. Stattdessen befindet sie sich näher an der linken Seite der Palette als an der rechten, um Platz für den Einfülltrichter des Druckers zu bieten. Platzieren Sie die Palette so vor dem Gerät, dass die rechte Seite der Palette mit der rechten Seite des Geräts abschließt.
- 4. Neigen Sie das Gerät vorsichtig nach hinten. Lassen Sie eine zweite Person die beiden Tragegurte so unter den Drucker schieben, dass die Griffe an der linken und rechten Seite des Geräts zugänglich sind. Legen Sie die Tragegurte so hin, dass einer vor den hinteren Füßen des Geräts liegt und der andere hinter den vorderen.

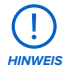

Kippen Sie das Gerät niemals nach vorne, wenn Sie die Tragegurte platzieren. Andernfalls kann die Druckgehäusetür beschädigt werden.

- 5. Senken Sie die Vorderseite des Geräts wieder ab, sodass das Gerät eben steht.
- 6. Stellen Sie sich auf eine Seite des Druckers und führen Sie Ihre Arme durch die Tragegurte. Es gibt drei Positionen an den Gurten, durch die Sie Ihre Arme führen können. Richten Sie sich nach den Aufklebern an der Seite des Geräts. Lassen Sie Ihren Helfer auf der anderen Seite des Druckers das Gleiche tun.
- 7. Heben Sie das Gerät mithilfe der Tragegurte auf die Palette und senken Sie den Drucker auf die Querstangen der Palette. Beide Personen sollten beim Anheben oben gegen den Drucker drücken, um ihn stabil und senkrecht zu halten. Stellen Sie sicher, dass der Drucker mittig auf der Plattform steht. Die Rückseite des Druckers sollte mit der hinteren Querstange bündig sein. Die Nivellierfüße dürfen die Querstangen nicht berühren. Die Unterseite der Tür sollte die Plattform nicht direkt berühren.

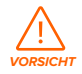

Der Fuse 1+ 30W ist sehr schwer. Lassen Sie Vorsicht walten und achten Sie auf die richtige Hebeform, wenn Sie das Gerät bewegen.

- 8. Neigen Sie das Gerät nach hinten, und entfernen Sie die Tragegurte. Senken Sie die Vorderseite des Druckers wieder auf die Palette.
- 9. Senken Sie die Schutzhülle (8) über die Oberseite der Maschine. Die Schutzhülle sollte eng an den Seiten des Geräts anliegen. Verstauen Sie überschüssiges Material zwischen der Plattform und der Unterseite des Geräts.
- 10.Platzieren Sie das Schutzpolster (7) oben auf den Drucker. Die Aussparungen im Schutzpolster passen um den Einfülltrichterdeckel und über die Gummipuffer an der Oberseite des Druckers.
- 11. Führen Sie zwei Nylongurte (im Handel erhältlich) durch die Löcher an der Oberseite der Plattform auf der linken Seite des Druckers und fädeln Sie sie zur rechten Seite durch. Schmiegen Sie die Spanngurte eng an das Schutzpolster, um den Drucker vor Kratzern zu schützen.
- 12.Wiederholen Sie den Vorgang mit den beiden Schlitzen an der Vorderseite der Plattform, direkt unter der Druckertür. Legen Sie kleine Kantenschützer über die oberen Kanten des Druckers, bevor Sie die Gurte festziehen. Ziehen Sie die Gurte fest

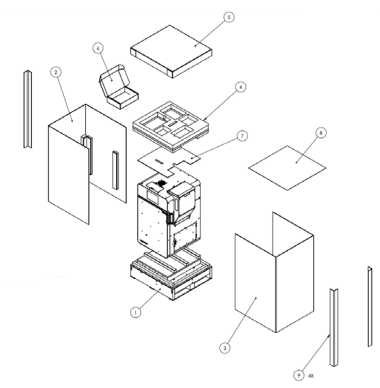

an. Der Drucker sollte fest mit der Palette verbunden sein.

- 13. Legen Sie das Zubehörfach aus Schaumstoff (4) oben auf den Drucker. Die Aussparung im Schaumstoff passt um den Einfülltrichter des Druckers herum. Die Haupt-Zubehörbox (6) muss nicht enthalten sein.
- 14. Führen Sie die innere C-Wand (2) um das Gerät und lassen Sie dabei die Einfülltrichterseite offen. Die innere C-Wand ist an allen drei Seiten mit Schaumstoff umgeben. Richten Sie die C-Wand so aus, dass die Grafik nach oben zeigt.
- 15.Führen Sie die äußere C-Wand (3) von der Einfülltrichterseite aus um das Gerät, sodass nun alle vier Seiten des Geräts geschützt sind. Die äußere C-Wand ist auf einer Seite mit Schaumstoff versehen. Richten Sie die C-Wand so aus, dass die Grafik nach oben zeigt. Die C-Wände sollten an allen vier Seiten bündig mit der Palette sein.
- 16.Platzieren Sie die Oberabdeckung (5) auf den C-Wänden.
- 17. Legen Sie einen langen Kantenschutz (9) auf alle vier vertikalen Kanten der Verpackung. Spannen Sie einen Nylongurt waagerecht um die C-Wände. Positionieren Sie den Gurt dabei im unteren Drittel der C-Wand (ca. 50–70 cm von unten). Ziehen Sie den Gurt fest an.
- 18.Spannen Sie zwei Nylongurte senkrecht um das Gerät und führen Sie sie durch die vier kleinen Löcher an den Seiten der Palette. Legen Sie kleine Schutzvorrichtungen über die oberen Kanten der Verpackung, bevor Sie die Gurte festziehen. Ziehen Sie die Gurte fest an.
# <span id="page-36-0"></span>**5 Drucken**

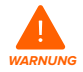

Beziehen Sie sich primär auf das Sicherheitsdatenblatt (SDB) zu den Themen Sicherheit und Handhabung von Formlabs-Materialien.

#### **5.1 Betriebsumgebung**

Die Betriebstemperatur des Fuse 1+ 30W liegt zwischen 20 und 27 °C, bei einer Umgebungsluftfeuchtigkeit von höchstens 50 %. Für optimale Druckergebnisse sollte dieser Bereich nicht überschritten werden.

#### **5.2 Design-Richtlinien für SLS**

Eine detaillierte Anleitung und Veranschaulichungen finden Sie unter **support.formlabs.com**. Mit selektivem Lasersintern (SLS) erstellen Sie Teile ganz ohne Stützstrukturen, wie sie bei SLA- oder FDM-Druckplattformen oft erforderlich sind. Dadurch können Teile dicht in einem einzigen Druckauftrag zusammengepackt werden. Allerdings gibt es einige Einschränkungen zu beachten.

Gesintertes Pulver reagiert empfindlich auf plötzliche und drastische Temperaturänderungen. Lassen Sie die Konstruktionskammer nach einem Druck gleichmäßig und vollständig abkühlen. Unregelmäßig abgekühlte Teile verziehen sich, können spröde werden und unter Last versagen.

#### 5.2.1 **Druckspezifikationen**

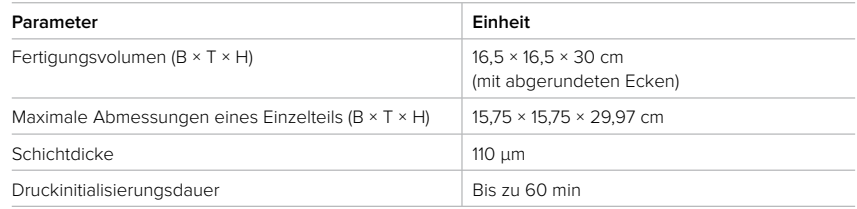

#### 5.2.2 **Design-Richtlinien nach Merkmal**

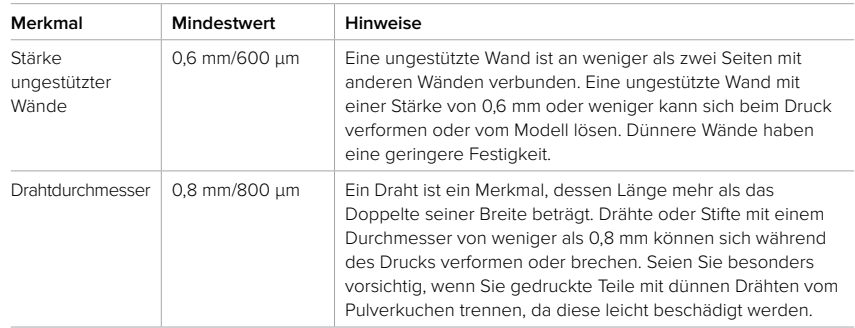

<span id="page-37-0"></span>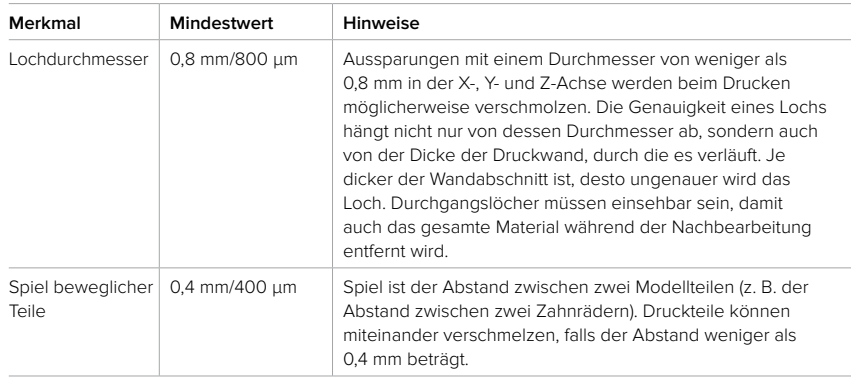

#### **5.3 Einrichtung eines Drucks**

Eine detaillierte Anleitung und Veranschaulichungen finden Sie unter **support.formlabs.com**. Verwenden Sie zur Einrichtung der Druckaufträge für den Fuse 1+ 30W PreForm, die Druckvorbereitungssoftware für die Drucker von Formlabs. Öffnen Sie eine OBJ- oder STL-Datei in PreForm, richten Sie das Modell aus und ordnen Sie entsprechend mehrere Modelle für den Druckvorgang an. Senden Sie danach den Druckauftrag an das Gerät.

#### 5.3.1 **PreForm herunterladen oder aktualisieren**

Besuchen Sie die PreForm-Produktwebseite, um die neueste Version von PreForm herunterzuladen: **Formlabs.com/de/software**.

Lernen Sie aus den Tutorials in der Software, wie Sie PreForm verwenden. Klicken Sie in PreForm in der Menüleiste auf **Help (Hilfe)** > **Show Onboarding Tutorial (Einführung anzeigen)**.

### 5.3.2 **Datei für den Druck vorbereiten**

Verwenden Sie PreForm, um STL- oder OBJ-Dateien einzulesen. Bereiten Sie die FORM-Dateien vor, speichern Sie sie und laden Sie sie auf den Drucker hoch.

#### 5.3.2.1 Hinzufügen eines Modells

Importieren Sie mehrere Dateien in PreForm, um mehrere Teile gleichzeitig in der Konstruktionskammer zu drucken.

#### **Wie Sie ein Modell hinzufügen:**

- 1. Klicken Sie in der Menüleiste auf **File (Datei)** > **Open (Öffnen)**. Das Fenster **Datei öffnen** erscheint.
- 2. Wählen Sie mindestens eine Datei aus.
- 3. Klicken Sie auf **Open (Öffnen)**. Die ausgewählten Modelle erscheinen in PreForm.
- 5.3.2.2 Ausrichtung eines Modells

Das ungesinterte Pulver in der Konstruktionskammer stützt die Teile, unabhängig von ihrer Ausrichtung. Abhängig von der Geometrie der zu druckenden Teile können jedoch bestimmte Teileausrichtungen die Sichtbarkeit von Druckschichten minimieren oder Teile dichter in einen kompletten Druckauftrag zusammenpacken.

#### **Wie Sie ein Modell ausrichten:**

1. Wählen Sie das Modell mit der linken Maustaste aus. Manipulatoren erscheinen über dem Modell.

- <span id="page-38-0"></span>2. Um das gesamte Model um eine einzelne Achse zu drehen, klicken und ziehen Sie entlang einer der gekrümmten, farbigen Linien.
- 3. Um ein Modell frei zu drehen, klicken und ziehen Sie die mittlere Kugel.
- 4. Um das Modell entlang einer einzelnen Achse zu verschieben, klicken und ziehen Sie den entsprechenden Pfeil.
	- ° Um das Modell entlang der Z-Achse innerhalb des Fertigungsvolumens nach oben oder unten zu verschieben, klicken und ziehen Sie den blauen Pfeil.
	- ° Um das Modell entlang der X-Achse innerhalb des Fertigungsvolumens nach links oder rechts zu verschieben, klicken und ziehen Sie den orangefarbenen Pfeil.
	- ° Um das Modell entlang der Y-Achse innerhalb des Fertigungsvolumens vorwärts oder rückwärts zu verschieben, klicken und ziehen Sie den grünen Pfeil.

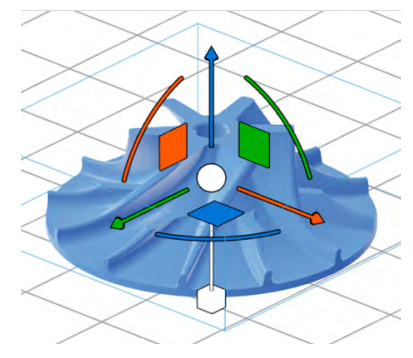

- 5. Um den Maßstab des Modells anzupassen, klicken und ziehen Sie den Würfel unter dem Manipulator.
- 6. Alternativ können Sie auch bestimmte Winkel im Werkzeug **Orientation (Ausrichtung)** eingeben.

#### 5.3.2.3 Hochladen eines Drucks

Nachdem Sie Ihr(e) Modell(e) ausgerichtet und Ihre FORM-Datei gespeichert haben, laden Sie Ihren Druckauftrag auf den Drucker hoch. Zum Hochladen des Druckauftrags müssen der Drucker und der Computer mit PreForm entweder über USB verbunden oder im gleichen Netzwerk sein. Weitere Informationen finden Sie im Abschnitt **4.6 Einrichtung einer Netzwerkverbindung**. Sobald die Übertragung abgeschlossen ist, muss der Start eines Druckauftrags über den Touchscreen bestätigt werden. Weitere Informationen finden Sie im Abschnitt **5.4.5 Start eines Drucks**.

### **Wie Sie einen Druckauftrag mittels PreForm auf das Gerät hochladen:**

- 1. Klicken Sie auf dem **Startbildschirm** auf das orangefarbene Druckersymbol. Das Fenster **Print (Drucken)** öffnet sich.
- 2. Klicken Sie auf den Pfeil **Select Printer (Gerät auswählen)**, um einen Drucker auszuwählen. Das Fenster **Device List (Geräteliste)** öffnet sich.
- 3. Klicken Sie auf den Namen des Druckers, den Sie auswählen möchten. Das Fenster **Device Details (Geräteinformationen)** wird geöffnet.
	- ° Wenn der Drucker nicht automatisch in der **Geräteliste** erscheint, klicken Sie auf **Add (Hinzufügen)**, um die IP-Adresse des Druckers manuell einzugeben. Stellen Sie sicher, dass der Drucker mit demselben Netzwerk verbunden ist wie der Computer.
- 4. Klicken Sie auf **Select (Auswählen)**. Der ausgewählte Drucker wird im Dialogfeld **Print (Drucken)** angezeigt.
- 5. Geben Sie einen **Druckauftrag-Namen** ein oder aktualisieren Sie ihn.
- 6. Wählen Sie ein Dashboard-Konto aus oder melden Sie sich an.

<span id="page-39-0"></span>7. Klicken Sie auf **Upload Job (Druckauftrag hochladen)**, um den Druckauftrag an den Drucker zu senden. Sobald die Fortschrittsleiste voll und das **Druckfenster** geschlossen ist, ist der Auftrag vollständig hochgeladen.

#### **5.4 Druckvorbereitung**

Eine detaillierte Anleitung und Veranschaulichungen finden Sie unter **support.formlabs.com**. Der Fuse 1+ 30W benötigt vor jedem Druck einige kritische Wartungsmaßnahmen. Nach der Auswahl eines Druckauftrags führt Sie der Touchscreen durch die notwendigen Wartungsmaßnahmen.

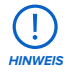

Lesen und befolgen Sie sorgsam die Anweisungen zur ordnungsgemäßen Vorbereitung des Druckers. Wenn Sie einen der folgenden Schritte auslassen, kann dies zu einem Fehldruck führen und das Gerät beschädigen.

#### 5.4.1 **Einsetzen der Konstruktionskammer**

Platzieren Sie vor dem Start eines Drucks eine leere Konstruktionskammer im Druckgehäuse des Fuse 1+ 30W.

#### **Wie Sie die Konstruktionskammer einsetzen:**

- 1. Ziehen Sie die Schiebefläche **Open Door** (Tür entriegeln) auf dem Touchscreen. Dies entriegelt die Druckgehäusetür.
- 2. Öffnen Sie die Druckgehäusetür.
- 3. Entriegeln und öffnen Sie die Konstruktionskammerverriegelung, indem Sie den Riegelknopf nach links drücken.
- 4. Heben Sie die leere Konstruktionskammer an den seitlichen Griffen an, wobei der vordere Griff zu Ihnen zeigen muss.
- 5. Setzen Sie den oberen Rand der Konstruktionskammer auf die Schienen an den Seiten des Druckgehäuses.
- 6. Schieben Sie die Konstruktionskammer hinein, bis sie einen harten Anschlag an der Rückseite des Druckgehäuses erreicht.
- 7. Schließen Sie die Konstruktionskammerverriegelung, indem Sie den Riegelknopf drücken und die Verriegelung wieder in die geschlossene Position absenken. Lassen Sie den Riegelknopf los, sobald die Verriegelung parallel zum Druckgehäuse steht. Ein Klickgeräusch zeigt an, dass die Verriegelung eingerastet ist.

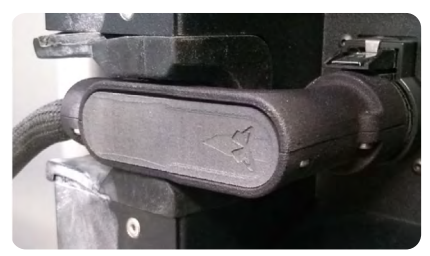

8. Stecken Sie den Stecker der Konstruktionskammer rechts unten neben dem Druckgehäuse in die Buchse. Ein Klickgeräusch zeigt an, dass der Stecker richtig angeschlossen ist. Achten Sie darauf, dass die linke Seite des Steckers bündig mit dem Druckerrahmen abschließt.

#### 5.4.2 **Einsetzen der optischen Kassette**

Vor jedem Druck muss eine saubere optische Kassette in den Fuse 1+ 30W eingesetzt werden. Vergewissern Sie sich, dass die optische Kassette sauber ist, bevor Sie sie in den Drucker einsetzen.

<span id="page-40-0"></span>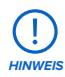

**HINWEIS**

Tragen Sie bei der Handhabung der optischen Kassette saubere Nitrilhandschuhe. Pulver, Hautfett und andere Verunreinigungen verschmieren die Scheiben.

#### **Wie Sie die optische Kassette einsetzen:**

- 1. Lösen Sie die frontzentrierte Rändelschraube an der Decke des Druckgehäuses. Das Kassettenfach öffnet sich in das Druckgehäuse.
- 2. Falls vorhanden, entfernen Sie die zuletzt benutzte optische Kassette.
- 3. Platzieren Sie die saubere optische Kassette im Kassettenfach.
- 4. Schließen Sie das Kassettenfach und schrauben Sie die Rändelschraube wieder vollständig ein.
- 5. Schließen Sie die Druckgehäusetür. Drücken Sie die Tür fest zu, damit sie sicher verriegelt ist. Nehmen Sie dafür gegebenenfalls die Grifföffnung an der rechten Seite des Druckers zu Hilfe.

#### 5.4.3 **Befüllen des Einfülltrichters**

Jede Pulverkartusche fasst etwa 6 l Pulver. Der Einfülltrichter fasst 14,5 l Pulver bzw. etwas mehr als zwei volle Pulverkartuschen.

Die Pulvervorratsdaten müssen vor einem Druckauftrag auf den Fuse 1+ 30W geladen werden. Jeder Behälter mit Formlabs-Pulver wird mit einer RFID-Karte geliefert, mit der man die Pulvervorratsdaten auf den Drucker überträgt. Beim ersten Druck des Druckers wird das Pulver direkt aus dem Versandbehälter hinzugefügt. Weitere Informationen finden Sie im Abschnitt **4.8 Registrierung des Pulvervorrats**.

#### **Wie Sie den Einfülltrichter befüllen:**

- 1. Öffnen Sie den Einfülltrichterdeckel oberhalb des Trichters auf der rechten Seite des Druckers.
- 2. Platzieren Sie die volle Pulverkartusche kopfüber auf den Einfülltrichter, mit dem Schiebergriff (erkennbar am Formlabs-Logo) nach außen.
- 3. Ziehen Sie den Schieber bis zum Anschlag heraus. Warten Sie, bis die Kartusche leer ist.
- 4. Drücken Sie den Schieber wieder hinein, um die Kartusche zu schließen.
- 5. Lassen Sie die Kartusche noch etwa eine Minute lang an ihrer Position, während sich die Pulverwolke legt. Sie können mit der Einrichtung des Druckers fortfahren, bevor Sie die leere Kartusche vom Einfülltrichter entfernen.

#### 5.4.4 **Überprüfung des IR-Sensors**

Der Fuse 1+ 30W verwendet einen IR-Sensor, um die Temperatur im Druckgehäuse während des Druckvorgangs zu überwachen. Die Messwerte des Sensors haben großen Einfluss auf die Druckqualität, -genauigkeit und die Zuverlässigkeit des Druckers. Eine Beeinträchtigung des Sensors wirkt sich auf die Drucke aus und führt wahrscheinlich zu einem Fehldruck. Das Bild zeigt einen verschmutzten IR-Sensor, der einer Reinigung bedarf.

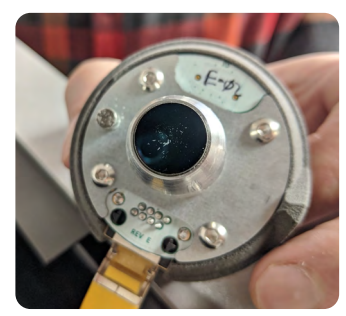

<span id="page-41-0"></span>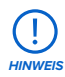

Für manche Nutzer kann der IR-Sensor schwer zu erreichen sein. Stellen Sie gegebenenfalls einen Tritthocker bereit.

#### **Wie Sie den IR-Sensor überprüfen:**

- 1. Öffnen Sie die IR-Sensorklappe auf der Oberseite des Druckers.
- 2. Finden Sie den IR-Sensor anhand seiner grauen Kappe mit einer LED in der Mitte. Die LED leuchtet grün oder orange, je nach Status des IR-Sensors.
- 3. Nehmen Sie die Kappe und ziehen Sie den IR-Sensor aus seiner Halterung. Der IR-Sensor wird von Magneten gehalten und sollte sich mit geringem Kraftaufwand lösen.
- 4. Überprüfen Sie die Linse auf der Unterseite des IR-Sensors.
- 5. Ist die Linse sauber, setzen Sie den IR-Sensor wieder ein. Stellen Sie eine Verunreinigung fest, säubern Sie sie mit einem neuen Polyestertupfer oder einem mit Ethanol befeuchteten PEC\*PAD. Danach setzen Sie den IR-Sensor wieder ein. Verbinden Sie den IR-Sensor wieder mit dem gelben Draht im Inneren der IR-Sensorarmatur.
- 6. Setzen Sie die Kappe des IR-Sensors wieder in die Halterung und lassen Sie ihn von den Magneten sichern. Die LED leuchtet grün, wenn der Sensor korrekt ausgerichtet ist.

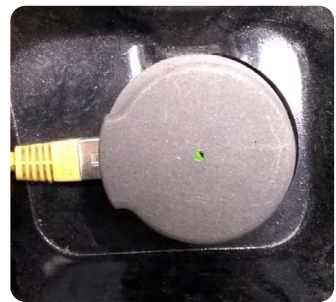

#### **Leuchtet die LED orangefarben:**

- a. Setzen Sie die Kappe in die Halterung, bis Sie spüren, wie die Magnete die Kappe nach unten ziehen.
- b. Drehen Sie die Kappe, bis sie zum Stillstand kommt und sich nicht mehr weiter drehen lässt. Wenn die LED immer noch orange leuchtet, müssen Sie die Kappe vielleicht ein Stück in eine der beiden Richtungen zu drehen.
- 7. Schließen Sie die IR-Sensorklappe.

#### 5.4.5 **Vorbereitung der Atmosphäre im Druckgehäuse**

Der Fuse 1+ 30W verfügt über die Möglichkeit, Stickstoff als Inertgasatmosphäre im Druckgehäuse zu verwenden. Die inerte Stickstoffatmosphäre verhindert die Oxidation des Kunststoffpulvers.

Der Fuse 1+ 30W verfügt über zwei atmosphärische Kontrollmodi:

- Luftmodus: Das Druckgehäuse besteht aus atmosphärischer Umgebungsluft
- Stickstoffmodus: Das Druckgehäuse wird mit Stickstoffgas gespült

#### **So bereiten Sie den Fuse 1+ 30W für den Druck mit einer Inertgasatmosphäre vor:**

- 1. Wenn Sie zuvor den mitgelieferten ¼"-Schnellkupplungsadapter installiert haben, verwenden Sie einen ¼"-Schnellkupplungsanschluss, um die Stickstoffversorgung mit der Stickstoffschnittstelle auf der Rückseite der Fuse 1+ 30W zu verbinden. Andernfalls schließen Sie die Stickstoffversorgung mit einem ⅛"-NPT-Anschluss an die Stickstoffschnittstelle an.
- 2. Stellen Sie sicher, dass der Stickstoffversorgungsdruck im Fuse 1+ 30W im Bereich von 248–862 kPa liegt und die Durchflussrate mindestens 14 l/min beträgt.
- 3. Falls Sie eine Stickstoffversorgung über Gasflaschen oder Flüssigstickstoff verwenden,

<span id="page-42-0"></span>stellen Sie sicher, dass für den Druckvorgang genügend Stickstoff vorhanden ist. Beim Drucken unter Inertgasatmosphäre benötigt der Drucker ca. 14 l Stickstoffgas pro Minute.

- 4. Tippen Sie auf das Druckersymbol in der linken Seitenleiste, um den Bildschirm zum Druckerstatus aufzurufen. Stellen Sie **Nitrogen System (Stickstoffsystem)** auf **ON (EIN)**.
- 5. Vergewissern Sie sich, dass auf dem Touchscreen **N2-Mode (Stickstoffmodus)** angezeigt wird und dass sowohl der **Eingangsdruck** als auch der **Ventildruck** im richtigen Bereich liegen.

### 5.4.6 **Start eines Drucks**

Sobald ein Druckauftrag auf den Fuse 1+ 30W hochgeladen ist, listet die Druckanzeige auf der rechten Seite des Touchscreens den nächsten Druckauftrag der Warteschlange. Um den Druck zu starten, tippen Sie auf dem Touchscreen **Start Print (Druck starten)**.

Ist Ihr Druck nicht der nächste Druckauftrag in der Warteschlange, tippen Sie auf das Menüsymbol des **Startbildschirms**, um den Bildschirm **Jobs (Aufträge)** aufzurufen.

#### **Wie Sie einen Druck über den Touchscreen starten:**

- 1. Tippen Sie auf dem **Startbildschirm** (oder unter **Jobs (Aufträge)**) auf den Druckauftrag. Das Druckauftragfenster erscheint.
- 2. Tippen Sie auf **Start Print (Druck starten)**. Der Drucker beginnt mit dem Aufheizen der Konstruktionskammer und der Vorbereitung des Drucks. Dies dauert etwa eine Stunde. Wenn das Stickstoffsystem aktiviert ist, spült der Drucker auch die Atmosphäre des Druckgehäuses mit Stickstoff.

### **5.5 Entnahme der Drucke und Reinigung mit dem Fuse Sift**

Eine detaillierte Anleitung und Veranschaulichungen finden Sie unter **support.formlabs.com**. Nach Abschluss eines Druckvorgangs müssen die Teile im Druckgehäuse des Fuse 1+ 30W abkühlen, um die thermische Belastung zu verringern, bevor sie in den Fuse Sift übergehen. Der Fuse 1+ 30W startet nach Druckende automatisch die Kühlung der Teile. Dabei gibt er die empfohlene Zeit an, die der Druck im Druckgehäuse verbleiben sollte. Diese sehen Sie durch eine Benachrichtigung auf dem Bildschirm sowie in der Statusanzeige rechts oben auf dem Startbildschirm.

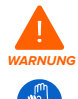

Das Druckgehäuse der Drucker der Fuse-Serie ist für einen Betrieb bei bis zu 200 °C ausgelegt. Entnehmen Sie keine Teile aus der Konstruktionskammer, bevor die Temperatur des Druckbetts nicht mindestens auf 45 ºC abgekühlt ist. Verwenden Sie die mitgelieferten wärmeisolierenden Silikonhandschuhe bei der Entnahme einer nicht vollständig abgekühlten Konstruktionskammer. Die Nichtbeachtung dieser Anweisungen führt zu schweren Verletzungen wie Verbrennungen und/oder Verbrühungen der Haut.

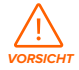

Eine volle Konstruktionskammer oder eine Konstruktionskammer mit vielen Druckteilen ist sehr schwer. Lassen Sie Vorsicht walten und achten Sie auf die richtige Hebeform, wenn Sie die Konstruktionskammer bewegen.

#### <span id="page-43-0"></span>5.5.1 **Abkühlen der Konstruktionskammer im Fuse 1+ 30W**

Bei Druckende informiert Sie eine Nachricht auf dem Touchscreen über die empfohlene Abkühlzeit des Drucks. Alle Drucke werden einer anschließenden Abkühlphase unterzogen, in der die Teile gleichmäßig auf ca. 100 ºC abkühlen. Wenn Sie eine Konstruktionskammer aus dem Drucker holen, bevor die Teile ihre erste Abkühlung abgeschlossen haben, kann dies zum Verziehen oder zu anderen Verformungen führen.

### **Wie Sie eine Konstruktionskammer im Fuse 1+ 30W abkühlen lassen:**

- 1. Überprüfen Sie die geschätzte Abkühlzeit auf dem Touchscreen oder über Dashboard. Lassen Sie den Druck diese geschätzte Zeit lang im Fuse 1+ 30W verweilen.
- 2. Erst wenn der Druck den Kühlprozess im Drucker abgeschlossen hat, öffnen Sie die Druckgehäusetür.
- 3. Überführen Sie die Konstruktionskammer in den Fuse Sift, wo die Teile entnommen und freigelegt werden.

#### 5.5.2 **Abkühlen der Konstruktionskammer im Fuse Sift**

Nachdem Sie die Konstruktionskammer in den Fuse Sift überführt haben, lassen Sie sie dort vollständig abkühlen, bevor Sie den Pulverkuchen entnehmen und Ihre gedruckten Teile bearbeiten.

### **Wie Sie eine Konstruktionskammer im Fuse Sift abkühlen lassen:**

- 1. Überprüfen Sie den Status der Konstruktionskammer auf dem Touchscreen. Sind die Grafik und das Symbol der Konstruktionskammer rot hervorgehoben und der Touchscreen zeigt den Status **Hot (Heiß)**, dann lassen Sie die Konstruktionskammer weiter abkühlen, bevor Sie sich dem Pulverkuchen zuwenden.
- 2. Zeigt der Touchscreen den Status **Cool (Kühl)**, lassen sich Ihre Druckteile sicher entnehmen und bearbeiten.

Erst nachdem die Konstruktionskammer außerhalb des Druckgehäuses ausreichend Zeit zum Abkühlen hatte, entnehmen Sie die Teile mithilfe des Fuse Sift. Weitere Informationen zum Abkühlen der Konstruktionskammer, zum Auflösen eines Pulverkuchens und zur Entnahme der Teile finden Sie im Abschnitt **5 Rückgewinnung von Pulver und Befüllen von Pulverkartuschen** im **Handbuch des Fuse Sift** oder auf **support.formlabs.com**.

#### **5.6 Verwaltung des Geräts**

**HINWEIS**

Eine detaillierte Anleitung und Veranschaulichungen finden Sie unter **support.formlabs.com**. Während und zwischen den Druckvorgängen können Sie die Nutzung Ihres Druckers verfolgen, Druckaufträge verwalten und zukünftige Druckaufträge vorbereiten.

### 5.6.1 **Registrierung in Dashboard**

Mit dem Dashboard (**Formlabs.com/dashboard**) verwalten Einzelpersonen oder Teams Ihre Formlabs-Geräte aus der Ferne, verfolgen den Materialverbrauch und zentralisieren getätigte und zukünftige Käufe bei Formlabs. Über den Touchscreen registrieren Sie den Fuse 1+ 30W in Dashboard. Sobald der Drucker in Dashboard registriert wurde und **Dashboard Logging (Dashboard-Protokollierung)** auf dem Drucker aktiviert ist, sendet der Fuse 1+ 30W Daten an Dashboard. Bedingung dafür ist, dass die WLAN- oder Ethernet-Verbindung des Druckers Zugriff auf das Internet ermöglicht.

# <span id="page-44-0"></span>5.6.2 **Start eines hochgeladenen Druckauftrags Wie Sie einen hochgeladenen Druckauftrag über den Touchscreen starten:**

- 1. Vergewissern Sie sich, dass sich Konstruktionskammer, optische Kassette und das erforderliche Pulver im Drucker befinden.
- 2. Tippen Sie im Bildschirm **Jobs (Druckaufträge)** auf den Druckauftrag. Weitere Informationen finden Sie im Abschnitt **5.4.5 Start eines Drucks**.

# 5.6.3 **Löschen eines hochgeladenen Druckauftrags Wie Sie einen hochgeladenen Druckauftrag über den Touchscreen löschen:**

- 1. Tippen Sie im Bildschirm **Jobs (Druckaufträge)** auf den Druckauftrag.
- 2. Tippen Sie auf **Delete (Löschen)**. Tippen Sie bei Aufforderung zur Bestätigung erneut auf **Delete (Löschen)**.

# 5.6.4 **Ausschalten**

Der Fuse 1+ 30W ist darauf ausgelegt, eingeschaltet zu bleiben, wenn er nicht verwendet wird. Schalten Sie den Unterbrecherschalter auf der Rückseite des Geräts auf **OFF (AUS)**, um das Gerät auszuschalten und Strom zu sparen. Wenn Sie das Gerät bewegen oder einlagern, trennen Sie auch den Netzstecker von seiner Stromquelle, zusätzlich zum umgelegten Unterbrecherschalter.

# <span id="page-45-0"></span>**6 Wartung**

Damit das Gerät lange einsatzbereit und effizient arbeitet, bedarf es regelmäßiger Pflege. Formlabs bietet Anweisungen zum Aufstellen, zur Bedienung und zur Wartung des Geräts. Es darf nur von einer qualifizierten und geschulten Person gewartet werden. Unerlaubte Demontage oder Reparaturmaßnahmen können das Gerät beschädigen.

Es gibt zwei Arten von Wartungsmaßnahmen: regelmäßige Wartung nach jedem Druck und unregelmäßige Wartung in bestimmten Situationen. Bitten führen Sie Protokoll, wann die einzelnen unregelmäßigen Wartungsmaßnahmen zum letzten Mal durchgeführt wurden. Vor dem Start eines Druckvorgangs zeigt das Gerät auf seinem Touchscreen etwaige überfällige unregelmäßige Wartungsmaßnahmen an.

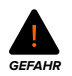

Manipulationen am oder Demontage des Fuse 1+ 30W ohne mindestens 10 Minuten vorher das Netzkabel abzuziehen, können Sie einer potenziell tödlichen elektrischen Gefahr aussetzen.

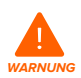

Tragen Sie bei Wartungsarbeiten persönliche Schutzausrüstung (PSA). Verwenden Sie Werkzeuge ausschließlich wie beschrieben.

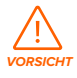

Falls Sie die Außenverkleidung entfernen, trennen Sie das Gerät vor der Wartung von der Stromquelle. Durch bewegliche Komponenten kann es zu Quetschungen und zum Einklemmen von Haaren und Kleidungsstücken kommen.

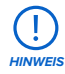

- Formlabs bietet für Personen jedes Kenntnisstands Anweisungen zum Aufbau, zur Bedienung und zur Wartung des Fuse 1+ 30W. Der Fuse 1+ 30W darf nur von einer qualifizierten oder geschulten Person gewartet werden.
- Öffnen Sie den Fuse 1+ 30W niemals und/oder untersuchen Sie nicht seine internen Komponenten, sofern Sie dazu nicht vom Formlabs-Kundenservice oder von einem zertifizierten Dienstleister angeleitet werden. Kontaktieren Sie den **[Formlabs-](https://support.formlabs.com/s/contact-support?language=de)[Kundenservice](https://support.formlabs.com/s/contact-support?language=de)** oder einen **zertifizierten [Dienstleister](https://formlabs.com/de/company/partners/)** für zusätzliche Anleitung.
- Unerlaubte Demontage oder Reparaturmaßnahmen können das Gerät beschädigen und zum Verlust der Garantie führen.

#### **6.1 Werkzeuge und Zubehör**

Benutzen Sie zur Wartung des Fuse 1+ 30W nur Werkzeuge, Chemikalien und Prozeduren, die in diesem Handbuch dargelegt werden in Übereinstimmung mit den Aufforderungen auf dem Touchscreen und auf **support.formlabs.com**.

Benutzen Sie niemals ungenehmigte Werkzeuge, Chemikalien oder Prozeduren beim Fuse 1+ 30W, es sei denn, Formlabs oder ein zertifizierter Dienstleister weist Sie spezifisch dazu an.

<span id="page-46-0"></span>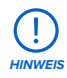

Die zur Wartung des Fuse 1+ 30W verwendeten Reinigungsutensilien sind Verbrauchsmaterialien und nur für den einmaligen Gebrauch bestimmt. Verwenden Sie kein Reinigungsutensil für verschiedene Komponenten wieder.

#### • **Alconox**

Das empfohlene Reinigungsmittel für Ablagerungen aus Laurinlactam sowie andere gasbedingte Flecken auf den optischen Komponenten des Druckers. Verwenden Sie es als erstes Reinigungsmittel, unmittelbar gefolgt von destilliertem Wasser und Ethanol.

• **Vorschriftsmäßig geerdeter und verbundener Staubsauger (z. B. einen Staubsauger der Klasse II, Division 2 nach NEC 500)**

Zertifiziert für den Einsatz mit Materialien, deren feine Partikel ein Explosionsrisiko darstellen, falls elektrische Geräten mit potenziellen Fehlfunktionen in der Nähe sind. Wird verwendet, um regelmäßig loses Pulver im Arbeitsbereich des Fuse 1+ 30W und Fuse Sift aufzusaugen.

• **Destilliertes Wasser**

Das zweite Reinigungsmittel der optischen Komponenten des Druckers.

• **Ethanol**

Das letzte empfohlene Reinigungsmittel der optischen Komponenten des Druckers.

• **PEC\*PADs**

Flusenfreie Einweg-Mikrofaservliestücher zur Reinigung der optischen Komponenten des Druckers. PEC\*PADs nicht mehrfach verwenden. Entsorgen Sie sie nach jedem Gebrauch, selbst wenn Sie die Scheiben der optischen Kassette mit demselben Reinigungsmittel reinigen.

#### • **Polyestertupfer**

Einwegtupfer aus fusselfreiem Polyestertuch mit orangem oder blauem Kunststoffgriff zur Reinigung des IR-Sensors und des Kameraobjektivs. Verwenden Sie einen Polyestertupfer nicht wieder - entsorgen Sie ihn nach jedem Gebrauch.

#### **6.2 Inspektion und Wartung**

### 6.2.1 **Vor jeder Benutzung**

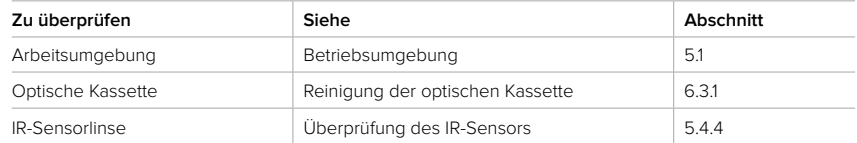

#### 6.2.2 **Regelmäßige Wartung**

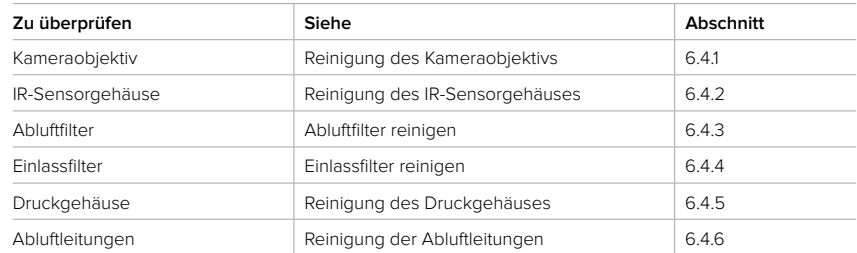

#### <span id="page-47-0"></span>**6.3 Aufgaben vor und nach Gebrauch**

Beim Sintern von Pulver entstehen Abgase und Laurinlactam. Diese Stoffe sammeln sich an verschiedenen Komponenten des Druckgehäuses und im Luftsystem an. Um die Genauigkeit und Zuverlässigkeit des Produkts zu erhalten, müssen Sie verschiedene Komponenten und Baugruppen regelmäßig überprüfen und reinigen.

#### 6.3.1 **Reinigung der optischen Kassette**

Untersuchen Sie die optische Kassette des Fuse 1+ 30W nach jedem Druck. Wenn die optische Kassette verunreinigt ist, reinigen Sie sie vor der nächsten Verwendung. Erforderliches Zubehör:

#### **Standard-Reinigung**

- Ethanol
- Reaktionsresistente Nitrilhandschuhe
- PEC\*PADs

#### **Vollständige Reinigung**

- Alconox
- Destilliertes Wasser
- Ethanol
- Reaktionsresistente Nitrilhandschuhe
- PEC\*PADs

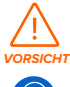

Verwenden Sie niemals Druckluft, um das Druckgehäuse, die Konstruktionskammer oder andere Komponenten zu reinigen. Das Aufwirbeln von losem Pulver erhöht das Risiko unbeabsichtigten Einatmens oder Verschluckens.

**HINWEIS**

Gibt es nach Abschluss des Vorgangs noch immer sichtbare Schlieren, Beschlag oder Ablagerungen auf dem Glas oder anderen Bereichen, wiederholen Sie den Vorgang sorgsam. Kleine Schönheitsfehler oder Farbunterschiede haben keinen Einfluss auf den Druckerfolg oder die Qualität.

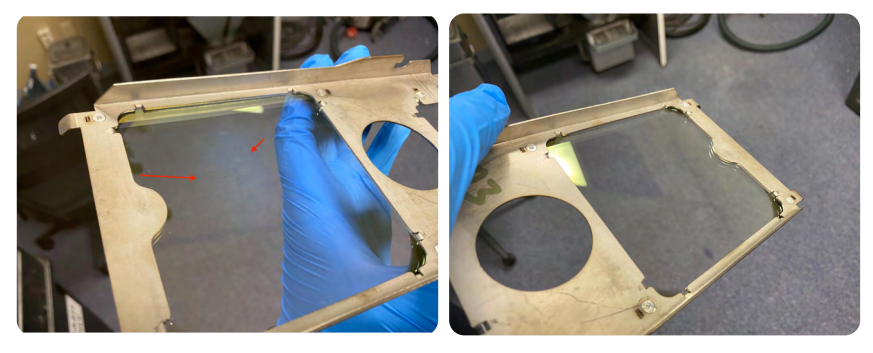

**Vor der Reinigung:** Eine optische Kassette nach einem Druckauftrag aus dem Fuse 1+ 30W. Die optische Kassette zeigt sichtbare Schlieren und Trübungen.

**Nach der Reinigung:** Dieselbe optische Kassette nach Reinigung mit Alconox, destilliertem Wasser und Ethanol zur Entfernung der Ablagerungen.

#### **Wie Sie die optische Kassette überprüfen:**

- 1. Nehmen Sie die optische Kassette aus dem Drucker.
- 2. Untersuchen Sie die optische Kassette auf Anzeichen losen Pulvers, Staubs, kondensierter

<span id="page-48-0"></span>Abgase oder anderer Verunreinigungen. Suchen Sie:

- ° dezente Staub- oder Pulverflecken
- ° kleine Schlieren oder Fingerabdrücke
- ° Trübungen oder beeinträchtigte Klarheit
- 3. Bei Verschmutzungen der optischen Kassette führen Sie eine Standard-Reinigung durch. Erwartungsgemäß müssen Sie die optische Kassette alle 5-10 Drucke reinigen.

#### **Wie Sie die optische Kassette reinigen:**

- 1. Ziehen Sie ein neues Paar saubere Nitrilhandschuhe an. Pulver, Hautfett und andere Verunreinigungen verschmieren die Scheiben der optischen Kassette.
- 2. Legen Sie die verschmutzte optische Kassette mit den Dichtungen nach unten auf eine ebene und saubere Fläche.
- 3. Befeuchten Sie ein frisches PEC\*PAD mit Ethanol.
	- ° Öffnen Sie den Klappdeckel der Ethanoldosierflasche.
	- ° Legen Sie das PEC\*PAD oben auf die Flasche.
	- ° Drücken Sie die Flasche langsam in der Mitte zusammen, bis ein leichter Strom Ethanol auf das PEC\*PAD trifft.
	- ° Wiederholen Sie den Vorgang, bis das PEC\*PAD mit Ethanol angefeuchtet ist, aber nicht durchtränkt.
- 4. Wischen Sie die Unterseite der größeren Glasscheibe der optische Kassette mit dem mit Ethanol befeuchteten PEC\*PAD ab. Die Unterseite der Scheibe ist die Seite ohne Dichtung.
	- ° Wischen Sie immer in gleicher Richtung über die Scheibe, bis die gesamte Fläche gereinigt ist.
	- ° Wischen Sie das Glas erneut mit demselben PEC\*PAD ab, diesmal senkrecht zur ersten Wischrichtung.
- 5. Befeuchten Sie ein neues PEC\*PAD mit destilliertem Wasser, wie in **Schritt 3** beschrieben.
- 6. Heben Sie die optische Kassette an und reinigen Sie auch die Dichtungen mit dem PEC\*PAD.
- 7. Warten Sie fünf Minuten, bis das Ethanol auf der optischen Kassette vollständig verdunstet ist, bevor Sie die Scheibe erneut prüfen und die optische Kassette wieder in den Drucker einsetzen.
- 8. Überprüfen Sie die Scheibe. Falls es sichtbare Schlieren oder Ablagerungen gibt oder Abschnitte trübe aussehen, wiederholen Sie den Vorgang.

# **Wie Sie die optische Kassette vollständig reinigen (falls die Standard-Reinigung nicht ausreicht):**

- 1. Ziehen Sie ein neues Paar saubere Nitrilhandschuhe an. Pulver, Hautfett und andere Verunreinigungen verschmieren die Scheiben der optischen Kassette.
- 2. Legen Sie die verschmutzte optische Kassette mit den Dichtungen nach unten auf eine ebene und saubere Fläche.
- 3. Befeuchten Sie ein frisches PEC\*PAD mit Alconox.
	- ° Öffnen Sie den Klappdeckel der Alconox-Dosierflasche.
	- ° Legen Sie das PEC\*PAD oben auf die Flasche.
	- ° Drücken Sie die Flasche langsam in der Mitte zusammen, bis ein leichter Strom Alconox auf das PEC\*PAD trifft.
	- ° Wiederholen Sie den Vorgang, bis das PEC\*PAD mit Alconox angefeuchtet ist, aber nicht durchtränkt.
- <span id="page-49-0"></span>4. Wischen Sie die Unterseite der größeren Glasscheibe der optische Kassette mit dem mit Alconox befeuchteten PEC\*PAD ab. Die Unterseite der Scheibe ist die Seite ohne Dichtung.
	- ° Wischen Sie immer in gleicher Richtung über die Scheibe, bis die gesamte Fläche gereinigt ist.
	- ° Wischen Sie das Glas erneut mit demselben PEC\*PAD ab, diesmal senkrecht zur ersten Wischrichtung.
- 5. Spülen Sie das optische Fenster gründlich mit destilliertem Wasser aus einer Spritzflasche ab. Stellen Sie sicher, dass keine Alconox-Rückstände auf der optischen Kassette verbleiben.
- 6. Trocknen Sie die Scheibe mit einem neuen PEC\*PAD. Eventuell sind mehrere PEC\*PADs erforderlich, um die gesamte Oberfläche vollständig zu trocknen.
- 7. Befeuchten Sie ein neues PEC\*PAD mit Ethanol wie in **Schritt 3** beschrieben.
- 8. Wischen Sie die Scheibe auf die gleiche Weise ab, wie in **Schritt 4** beschrieben.
- 9. Wischen Sie die Oberseite der Scheibe mit einem neuen PEC\*PAD mit Ethanol ab.
- 10. Warten Sie fünf Minuten, bis das Ethanol auf der optischen Kassette vollständig verdunstet ist, bevor Sie die Scheibe erneut prüfen und die optische Kassette wieder in den Drucker einsetzen.
- 11. Überprüfen Sie die Scheibe. Falls es sichtbare Schlieren oder Ablagerungen gibt oder Bereiche trübe aussehen, wiederholen Sie den Vorgang.

### **6.4 Regelmäßige Wartung**

Der Fuse 1+ 30W zeigt auf seinem Touchscreen etwaige überfällige regelmäßige Wartungsmaßnahmen an. Der Standardzyklus der folgenden Wartungsmaßnahmen liegt zwischen 30 und 500 Stunden Druckbetrieb, wie unten beschrieben und auf dem Touchscreen des Druckers angezeigt.

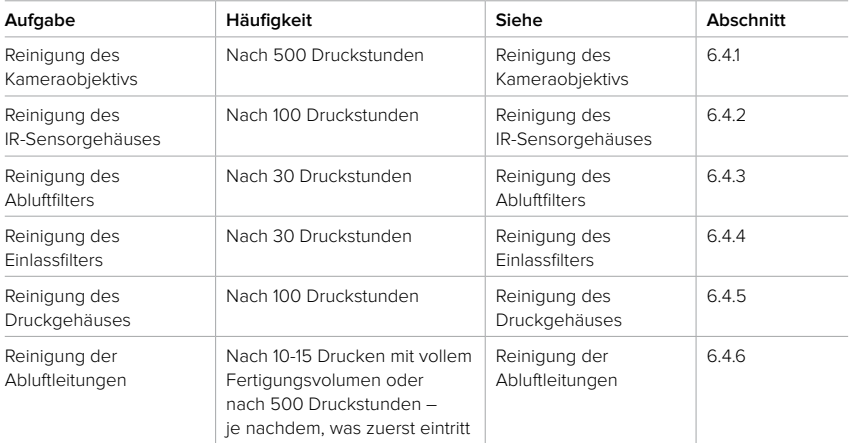

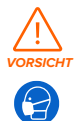

Verwenden Sie niemals Druckluft, um das Druckgehäuse, die Konstruktionskammer oder andere Komponenten zu reinigen. Das Aufwirbeln von losem Pulver erhöht das Risiko unbeabsichtigten Einatmens oder Verschluckens.

# <span id="page-50-0"></span>6.4.1 **Reinigung des Kameraobjektivs**

Der Fuse 1+ 30W verwendet eine Kamera oberhalb des Druckgehäuses, um laufende Druckvorgänge zu überwachen. Das Kameraobjektiv des Druckers muss in regelmäßigen Abständen gereinigt werden, um eine klare und ungehinderte Sicht auf den Druck zu gewährleisten.

# **Erforderliches Zubehör:**

- Ethanol
- Reaktionsresistente Nitrilhandschuhe
- Polyestertupfer
- Teleskopspiegel

# **Wie Sie das Kameraobjektiv reinigen:**

- 1. Öffnen Sie die Druckgehäusetür.
- 2. Lösen Sie die frontzentrierte Rändelschraube an der Decke des Druckgehäuses. Das Kassettenfach öffnet sich.
- 3. Nehmen Sie die optische Kassette aus dem Kassettenfach.
- 4. Schließen Sie das Kassettenfach wieder, ohne optische Kassette. So erreichen Sie das Kameraobjektiv leichter.
- 5. Schrauben Sie die Rändelschraube wieder vollständig ein, um das Kassettenfach zu sichern.
- 6. Verwenden Sie den mitgelieferten Teleskopspiegel, um das Kameraobjektiv zu finden.
- 7. Befeuchten Sie einen Polyestertupfer mit einer kleinen Menge Ethanol. Der Tupfer darf nicht mit Ethanol gesättigt sein und auch nicht tropfen.
- 8. Wischen Sie das Kameraobjektiv mit der Spitze des Tupfers ab.
- 9. Warten Sie, bis das Ethanol verdunstet ist. Überprüfen Sie dann, ob das Objektiv sauber und frei von Schlieren und Ablagerungen ist.
- 10. Lösen Sie die frontzentrierte Rändelschraube an der Decke des Druckgehäuses. Das Kassettenfach öffnet sich.
- 11. Legen Sie wieder eine saubere optische Kassette in das Fach.
- 12.Schließen Sie das Kassettenfach wieder. Schrauben Sie die Rändelschraube wieder vollständig ein.
- 13. Schließen Sie die Druckgehäusetür. Drücken Sie die Tür fest zu, damit sie sicher verriegelt ist. Nehmen Sie dafür gegebenenfalls die Grifföffnung an der rechten Seite des Druckers zu Hilfe.

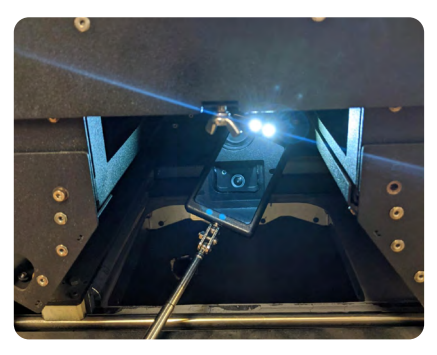

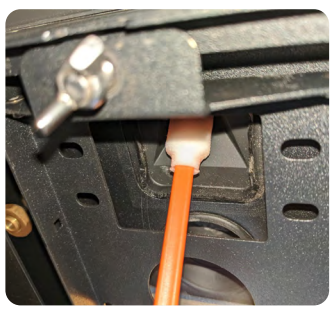

### <span id="page-51-0"></span>6.4.2 **Reinigung des IR-Sensorgehäuses**

Sie sollten das IR-Sensorgehäuse nach jeweils fünf Drucken reinigen. Der Drucker zeigt eine Aufforderung auf seinem Touchscreen, um Sie auf eine erforderliche Reinigung hinzuweisen.

### **Erforderliches Zubehör:**

- Ethanol
- Reaktionsresistente Nitrilhandschuhe
- Polyestertupfer
- Teleskopspiegel

#### **Wie Sie das IR-Sensorgehäuse reinigen:**

- 1. Ziehen Sie ein neues und sauberes Paar Nitrilhandschuhe an.
- 2. Öffnen Sie die IR-Sensorklappe auf der Oberseite des Druckers, neben dem Einfülltrichter.
- 3. Ziehen Sie die Schiebefläche **Open Door (Tür entriegeln)** auf dem Touchscreen. Dies entriegelt die Druckgehäusetür.
- 4. Öffnen Sie die Druckgehäusetür.
- 5. Finden Sie den IR-Sensorkegel von unten mit dem Teleskopspiegel.
- 6. Entnehmen Sie den IR-Sensor, indem Sie die Kappe anheben und den IR-Sensor aus seiner Halterung ziehen. Trennen Sie das Kabel vom IR-Sensor.
- 7. Legen Sie den IR-Sensor auf einer sauberen, ebenen Fläche ab. Dabei muss die Seite mit dem eigentlichen Sensor nach oben zeigen.
- 8. Verwenden Sie den mitgelieferten Teleskopspiegel, um das IR-Sensorgehäuse zu finden.
- 9. Befeuchten Sie einen Polyestertupfer mit einer kleinen Menge Ethanol. Der Tupfer darf nicht mit Ethanol gesättigt sein und auch nicht tropfen.
- 10. Führen Sie den Tupfer an der Oberseite des IR-Sensorgehäuses durch die kleine Öffnung an der Spitze des Kegels. Bewegen Sie den Tupfer im Kreis, um den Rand des Kegels vollständig abzudecken.
- 11. Führen Sie eine Sichtprüfung des Kegels durch, damit keine größeren Ablagerungen zurückbleiben.
- 12.Verbinden Sie den IR-Sensor wieder mit dem gelben Draht im Inneren der IR-Sensorarmatur und drücken Sie die Kappe wieder drauf, bis die LED grün leuchtet.

#### 6.4.3 **Reinigung des Abluftfilters**

Der Fuse 1+ 30W verwendet einen Filter, um Pulver und Laurinlactam aus seiner Abluft zu entfernen, damit diese Stoffe nicht in den Arbeitsbereich geblasen werden. Der Abluftfilter sollte jeweils nach 30 Druckstunden gereinigt werden. Ältere Filter, die bereits 20 Drucke oder 400 Druckstunden durchlaufen haben, sollten nach jedem Druck gereinigt werden, um ihre Lebensdauer zu verlängern.

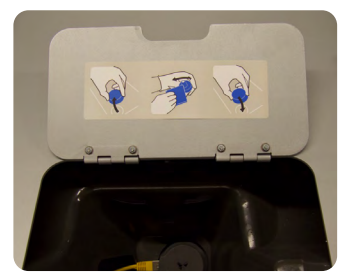

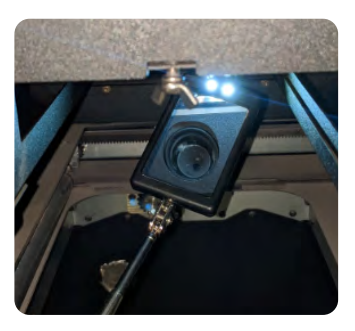

### <span id="page-52-0"></span>**Wie Sie den Abluftfilter reinigen:**

- 1. Deaktivieren Sie das Lüftungssystem des Fuse 1+ 30W, bevor Sie Wartungsarbeiten am Abluftfilter durchführen.
	- a. Navigieren Sie zur Wartung des Filters, indem Sie auf dem Bildschirm **Print Status** (Druckstatus) auf das Symbol der Checkliste tippen, oder
	- b. Ziehen Sie die Schiebefläche **Open Door (Tür entriegeln)** auf dem Touchscreen.
- 2. Öffnen Sie die Filterklappe auf der rechten Seite des Druckers.
- 3. Trennen Sie den Saugschlauch von der Seite des Fuse Sift.
- 4. Schalten Sie den Saugschlauch ein, indem Sie die Schaltfläche **Vac (Sauger)** auf dem Bedienfeld drücken oder auf das Symbol des Saugschlauchs auf dem Touchscreen tippen.
- 5. Saugen Sie den rechteckigen Luftfilter ab sowie die Innenverkleidung der Klappe.
- 6. Entfernen Sie den Abluftfilter, um die Rückseite des Filters und die Vertiefung dahinter zu reinigen.
	- a. Lösen Sie die Haltehaken des Abluftfilters, zuerst oben, dann unten.
	- b. Schieben Sie die Halterung beiseite und entfernen Sie dann den Filter mithilfe der Zuglaschen. Legen Sie den Filter beiseite.
	- c. Saugen Sie die Rückseite des Abluftfilters ab.
	- d. Saugen Sie die Vertiefung hinter dem Abluftfilterdock aus.
- 7. Falls sich Laurinlactam auf dem Lüfter angesammelt hat, reinigen Sie diesen sowie das darunter liegende Abluftrohr.
	- a. Lösen und entfernen Sie die vier Halteschrauben des Lüfters mit einem 2,5-mm-Innensechskantschlüssel.
	- b. Ziehen Sie gegebenenfalls vorsichtig die Kabelführung der Lüfterdrähte heraus. Dies ermöglicht leichteren Zugang zu den beiden Seiten des Lüfters. Ziehen Sie niemals mit Gewalt am Lüfter oder seinen Drähten.
	- c. Reinigen Sie die fünf beweglichen Flügel an der Oberseite des Lüfters mit einer kleinen Bürste.
	- d. Reinigen Sie dann die sieben festen Flügel an der Unterseite des Lüfters mit einer kleinen Bürste.
	- e. Reinigen Sie das Abluftrohr unterhalb des Lüfters mit einer langen, flexiblen Bürste, z. B. einer Flaschenbürste.
	- f. Setzen Sie die Lüfterdrähte wieder in die Kabelführung ein. Stecken Sie die Drähte und Kabelführung wieder in die Gehäuseöffnung neben dem Lüfter und achten Sie darauf, dass nur die Spitzen der Kabel hinausragen, damit sie sich nicht verheddern oder verfangen.
	- g. Schrauben Sie die vier Lüfterschrauben wieder ein und ziehen Sie sie fest an mit einem 2,5-mm-Innensechskantschlüssel.
- 8. Setzen Sie den Abluftfilter wieder ein. Dabei muss die schwarze Dichtung von Ihnen weg zeigen. Sichern Sie ihn anschließend wieder mit der Halterung.
- 9. Schalten Sie den Saugschlauch aus, indem Sie die Schaltfläche **Vac (Sauger)** auf dem Bedienfeld drücken oder auf das Symbol des Saugschlauchs auf dem Touchscreen tippen.
- 10.Schließen Sie die Filterklappe auf der rechten Seite des Druckers.
- 11. Schließen Sie die Druckgehäusetür.
- 12.Verbinden Sie den Saugschlauch wieder mit dem Steckplatz an der Seite des Fuse Sift.

## <span id="page-53-0"></span>6.4.4 **Reinigung des Einlassfilters**

Der Fuse 1+ 30W entfernt Verunreinigungen in der Zuluft mit einem Einlassfilter. Der Einlassfilter sollte jeweils nach 30 Druckstunden gereinigt werden. Ältere Filter, die bereits 20 Drucke oder 400 Druckstunden durchlaufen haben, sollten nach jedem Druck gereinigt werden, um ihre Lebensdauer zu verlängern.

#### **Wie Sie den Einlassfilter reinigen:**

- 1. Deaktivieren Sie das Lüftungssystem des Fuse 1+ 30W, bevor Sie Wartungsarbeiten am Einlassfilter durchführen.
	- a. Navigieren Sie zur Wartung des Filters, indem Sie auf dem Bildschirm **Print Status (Druckstatus)** auf das Symbol der Checkliste tippen, oder
	- b. Ziehen Sie die Schiebefläche **Open Door (Tür entriegeln)** auf dem Touchscreen.
- 2. Öffnen Sie die Filterklappe auf der rechten Seite des Druckers.
- 3. Trennen Sie den Saugschlauch von der Seite des Fuse Sift.
- 4. Finden Sie den kegelförmigen Einlassfilter links im Filterfach.
- 5. Greifen Sie den Fuß des kegelförmigen Filters und drehen Sie ihn vorsichtig gegen den Uhrzeigersinn, um den Schnappverschluss zu lösen. Nehmen Sie den Filter heraus.
- 6. Schalten Sie den Saugschlauch ein, indem Sie die Schaltfläche **Vac (Sauger)** auf dem Bedienfeld drücken oder auf das Symbol des Saugschlauchs auf dem Touchscreen tippen.
- 7. Saugen Sie den kegelförmigen Einlassfilter aus sowie den umliegenden Bereich seines Steckplatzes.
- 8. Bringen Sie den Einlassfilter wieder an, indem Sie die Haken am Filter auf die zugehörigen Öffnungen an der Halterung ausrichten. Drehen Sie den Filter im Uhrzeigersinn, bis er einrastet.
- 9. Schalten Sie den Saugschlauch aus, indem Sie die Schaltfläche **Vac (Sauger)** auf dem Bedienfeld drücken oder auf das Symbol des Saugschlauchs auf dem Touchscreen tippen.
- 10.Schließen Sie die Filterklappe auf der rechten Seite des Druckers.
- 11. Schließen Sie die Druckgehäusetür.
- 12.Verbinden Sie den Saugschlauch wieder mit dem Steckplatz an der Seite des Fuse Sift.

#### 6.4.5 **Reinigung des Druckgehäuses**

Während des Gebrauchs sammelt sich Pulver auf dem Boden des Druckgehäuses an. Formlabs empfiehlt, loses Pulver aufzusaugen – alle ein bis zwei Drucke mit vollem Fertigungsvolumen oder alle 50-100 Druckstunden, je nachdem, was zuerst eintritt.

#### **Wie Sie das Druckgehäuse reinigen:**

- 1. Ziehen Sie die Schiebefläche **Open Door (Tür entriegeln)** auf dem Touchscreen. Dies entriegelt die Druckgehäusetür.
- 2. Öffnen Sie die Druckgehäusetür.
- 3. Trennen Sie den Saugschlauch von der Seite des Fuse Sift.
- 4. Schalten Sie den Saugschlauch ein, indem Sie die Schaltfläche **Vac (Sauger)** auf dem Bedienfeld drücken oder auf das Symbol des Saugschlauchs auf dem Touchscreen tippen.
- 5. Saugen Sie das lose Pulver am Boden des Druckgehäuses auf. Berühren Sie mit dem Saugschlauch nicht die Dichtungen der Tür.
- 6. Saugen Sie den Luftfilter aus.
- 7. Schalten Sie den Saugschlauch aus, indem Sie die Schaltfläche **Vac (Sauger)** auf dem Bedienfeld drücken oder auf das Symbol des Saugschlauchs auf dem Touchscreen tippen.
- 8. Schließen Sie die Druckgehäusetür.
- 9. Verbinden Sie den Saugschlauch wieder mit dem Steckplatz an der Seite des Fuse Sift.

## <span id="page-54-0"></span>6.4.6 **Reinigung der Abluftleitungen**

Beim normalen Betrieb lagern sich geringe Mengen an Pulver und Laurinlactam in den Abluftleitungen ab. Sie müssen die Abluftleitungen regelmäßig reinigen, um den Luftstrom aus dem Druckgehäuse sicherzustellen. Reinigen Sie die Abluftleitungen jeweils nach 10-15 Drucken mit vollem Fertigungsvolumen oder nach 500 Druckstunden – je nachdem, was zuerst eintritt.

Vergewissern Sie sich vor dem nächsten Schritt, dass die Konstruktionskammer aus dem Druckgehäuse entfernt und eine optische Kassette eingesetzt ist.

#### **Wie Sie die Abluftleitungen reinigen:**

- 1. Ziehen Sie die Schiebefläche Open D**oor (Tür entriegeln)** auf dem Touchscreen. Dies entriegelt die Druckgehäusetür.
- 2. Öffnen Sie die Druckgehäusetür.

Vergewissern Sie sich vor dem nächsten Schritt, dass die Druckgehäusetür geöffnet ist. Falls die Druckgehäusetür beim Reinigen der Abluftleitungen geschlossen ist, dringt Pulver aus dem Einfülltrichter in das Druckgehäuse und führt zum Fehlschlag des nächsten Drucks.

- 3. Öffnen Sie die Filterklappe auf der rechten Seite des Druckers.
- 4. Schalten Sie den Drucker mit dem Unterbrecherschalter auf seiner Rückseite aus.
- 5. Trennen Sie den Saugschlauch von der Seite des Fuse Sift.
- 6. Schalten Sie den Saugschlauch ein, indem Sie die Schaltfläche **Vac (Sauger)** auf dem Bedienfeld drücken oder auf das Symbol des Saugschlauchs auf dem Touchscreen tippen.
- 7. Suchen Sie die runde Abluftöffnung im Filterfach, rechts neben dem rechteckigen **Abluftfilter**
- 8. Halten Sie den Saugschlauch 60 Sekunden lang an die Abluftöffnung.
- 9. Suchen Sie die runde Abluftöffnung an der Rückwand des Druckgehäuses. Falls sich noch eine Konstruktionskammer im Drucker befindet, entfernen Sie diese, um die innere Abluftöffnung zu erreichen.
- 10. Halten Sie den Saugschlauch 60 Sekunden lang an die Abluftöffnung.
- 11. Schalten Sie den Saugschlauch aus, indem Sie die Schaltfläche **Vac (Sauger)** auf dem Bedienfeld drücken oder auf das Symbol des Saugschlauchs auf dem Touchscreen tippen.
- 12.Schließen Sie die Filterklappe auf der rechten Seite des Druckers.
- 13. Schließen Sie die Druckgehäusetür.
- 14. Schalten Sie den Drucker wieder ein.
- 15.Verbinden Sie den Saugschlauch wieder mit dem Steckplatz an der Seite des Fuse Sift.

## <span id="page-55-0"></span>**6.5 Unregelmäßige Wartung**

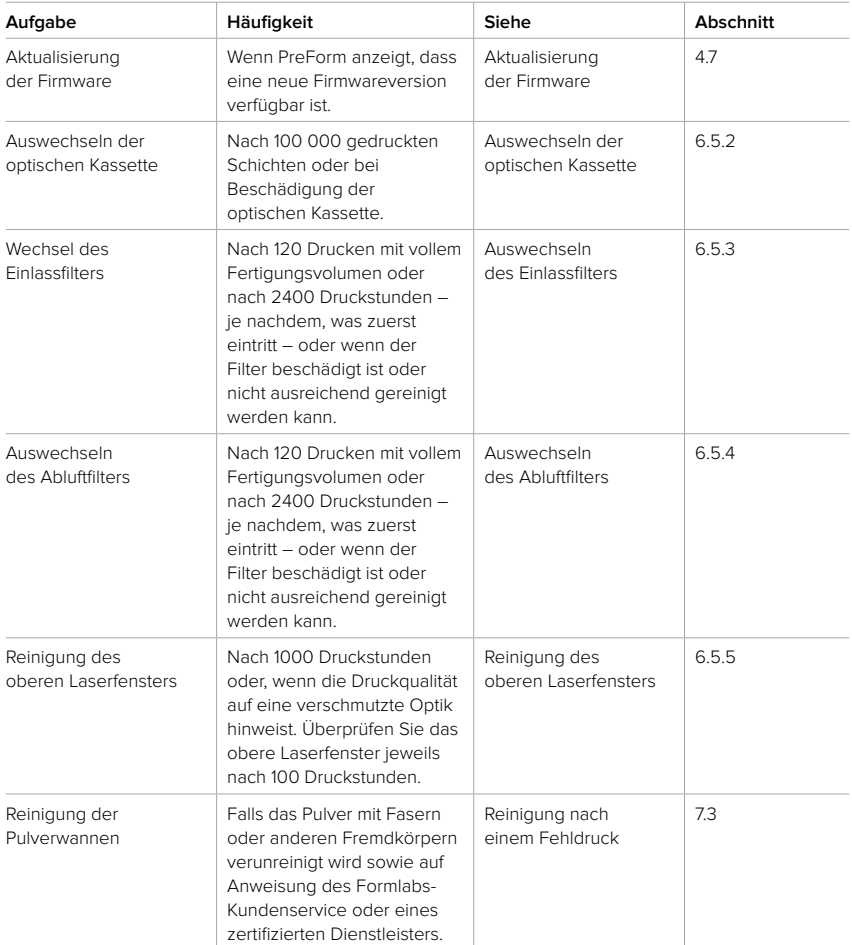

#### 6.5.1 **Aktualisierung der Firmware**

Eine detaillierte Anleitung und Veranschaulichungen finden Sie unter **[support.formlabs.com](https://support.formlabs.com/)**. Formlabs veröffentlicht regelmäßig aktualisierte Firmware, um Softwarefehler zu beheben und die Funktionalität zu verbessern. Lesen Sie die PreForm- und Firmware-Versionshinweise, um mehr über die Neuerungen zu erfahren, die mit jeder neuen Version hinzukommen.

#### 6.5.2 **Auswechseln der optischen Kassette**

Zur Entsorgung einer beschädigten optischen Kassette nehmen Sie diese aus dem Drucker und reinigen Sie sie von Laurinlactam und Pulver gemäß den Anweisungen im Abschnitt **6.3.1 Reinigung der optischen Kassette**. Nach der Reinigung kann die optische Kassette im normalen Abfall entsorgt werden.

### <span id="page-56-0"></span>6.5.3 **Wechsel des Einlassfilters**

Zur Entsorgung eines beschädigten oder verstopften Einlassfilters nehmen Sie diesen aus dem Drucker und reinigen Sie ihn von Laurinlactam und Pulver gemäß den Anweisungen im Abschnitt **6.4.4 Reinigung des Einlassfilters**. Nach der Reinigung kann der Filter mit dem normalen Abfall entsorgt werden.

### 6.5.4 **Auswechseln des Abluftfilters**

Zur Entsorgung eines beschädigten oder verstopften Abluftfilters nehmen Sie diesen aus dem Drucker und reinigen Sie ihn von Laurinlactam und Pulver gemäß den Anweisungen im Abschnitt **6.4.3 Reinigung des Abluftfilters**. Nach der Reinigung kann der Filter im normalen Abfall entsorgt werden.

#### 6.5.5 **Reinigung des oberen Laserfensters**

Überprüfen Sie das obere Laserfenster jeweils nach 100 Druckstunden. Reinigen Sie das obere Laserfenster, falls Sie Verunreinigungen entdecken. Eine Reinigung ist im Regelfall alle 1000 Druckstunden zu erwarten.

#### **Erforderliches Zubehör:**

- Ethanol
- Reaktionsresistente Nitrilhandschuhe
- Polyestertupfer
- Teleskopspiegel

#### **Wie Sie das obere Laserfenster reinigen:**

- 1. Ziehen Sie ein neues und sauberes Paar Nitrilhandschuhe an. Pulver, Hautfett und andere Verunreinigungen verschmieren oder beschädigen das saubere Laserfenster.
- 2. Ziehen Sie die Schiebefläche **Open Door (Tür entriegeln)** auf dem Touchscreen. Dies entriegelt die Druckgehäusetür.
- 3. Öffnen Sie die Druckgehäusetür.
- 4. Lösen Sie die frontzentrierte Rändelschraube an der Decke des Druckgehäuses. Das Kassettenfach öffnet sich.
- 5. Nehmen Sie die optische Kassette aus dem Kassettenfach.
- 6. Legen Sie die optische Kassette auf einer sauberen, ebenen Fläche ab. Dabei dürfen die Fenster der optischen Kassette von nichts berührt werden.
- 7. Schließen Sie das Kassettenfach wieder, ohne optische Kassette. So erreichen Sie das obere Laserfenster leichter.
- 8. Schrauben Sie die Rändelschraube wieder vollständig ein, um das Kassettenfach zu sichern.
- 9. Verwenden Sie den mitgelieferten Teleskopspiegel, um das obere Laserfenster zu finden. Das obere Laserfenster befindet sich in der Gehäusedecke und liegt hinter dem größeren Fenster der optischen Kassette.

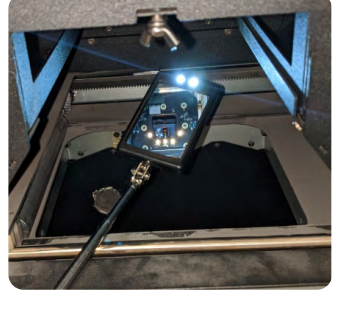

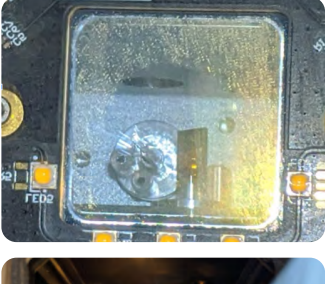

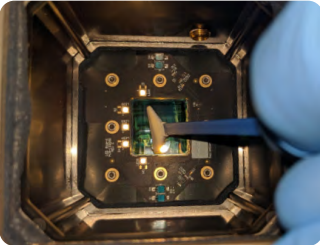

- <span id="page-57-0"></span>10.Untersuchen Sie das obere Laserfenster mit dem Spiegel.
- 11. Befeuchten Sie einen Polyestertupfer mit einer kleinen Menge Ethanol. Nehmen Sie den Teleskopspiegel als visuelle Hilfe und berühren das obere Laserfenster mit der Spitze des feuchten Tupfers.
- 12.Fahren Sie mit dem Tupfer immer in derselben Richtung über das obere Laserfenster, um es zu reinigen. Wiederholen Sie diesen Vorgang mehrmals und decken Sie die gesamte Breite und Länge des oberen Laserfensters ab. Wischen Sie dabei immer nur in dieselbe Richtung.
- 13. Warten Sie fünf Minuten, bis das Ethanol verdunstet ist, bevor Sie das obere Laserfenster erneut prüfen und die optische Kassette wieder in den Drucker einsetzen.
- 14.Überprüfen Sie mithilfe des Teleskopspiegels, ob das obere Laserfenster sauber und frei von Beeinträchtigungen ist. Sollten sich Schlieren oder Ablagerungen auf dem oberen Laserfenster befinden, wiederholen Sie diesen Reinigungsvorgang mit einem neuen Polyestertupfer.

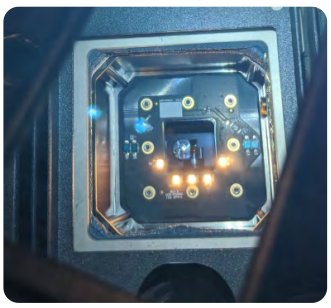

- 15. Lösen Sie die frontzentrierte Rändelschraube an der Decke des Druckgehäuses. Das Kassettenfach öffnet sich.
- 16. Legen Sie wieder eine saubere optische Kassette in das Fach.
- 17. Schließen Sie das Kassettenfach wieder und schrauben Sie die Rändelschraube wieder vollständig ein, um es zu sichern.
- 18.Schließen Sie die Druckgehäusetür. Drücken Sie die Tür fest zu, damit sie sicher verriegelt ist. Nehmen Sie dafür gegebenenfalls die Grifföffnung an der rechten Seite des Druckers zu Hilfe.

# <span id="page-58-0"></span>**7 Fehlerbehebung**

Eine detaillierte Anleitung und Veranschaulichungen finden Sie unter **support.formlabs.com**.

#### **7.1 Speicherung von Diagnoseprotokollen**

Der Fuse 1+ 30W legt Diagnoseprotokolle an, die detaillierte Informationen über das Gerät enthalten und so die Fehlerdiagnose beschleunigen. Sollten Fehler oder Unregelmäßigkeiten beim Fuse 1+ 30W auftreten, fügen Sie neben anderen Beobachtungen und Details auch die Diagnoseprotokolle bei, wenn Sie den [Formlabs-Kundenservice](https://support.formlabs.com/s/contact-support?language=de) oder einen [zertifizierten](https://formlabs.com/de/company/partners/)  [Dienstleister](https://formlabs.com/de/company/partners/) kontaktieren. Die Optionen zur Übertragung der Diagnoseprotokolle hängen von der Verbindungsart des Geräts ab.

#### **7.2 Zurücksetzen auf Werkseinstellungen**

**HINWEIS**

Setzen Sie das Gerät nicht auf die Werkseinstellungen zurück, bevor Sie den **[Formlabs-Kundenservice](https://support.formlabs.com/s/contact-support?language=de)** oder einen **zertifizierten [Dienstleister](https://formlabs.com/de/company/partners/)** kontaktieren. Die gespeicherten Diagnoseinformationen erleichtern dem **[Formlabs-Kundenservice](https://support.formlabs.com/s/contact-support?language=de)** oder **zertifizierten [Dienstleister](https://formlabs.com/de/company/partners/)** die Fehlersuche. Beim Zurücksetzen auf Werkseinstellungen werden alle Diagnoseinformationen und benutzerdefinierten Einstellungen wie hochgeladene Druckaufträge und Netzwerkverbindungen gelöscht.

## **7.3 Reinigung nach einem Fehldruck**

Gelegentlich kann es vorkommen, dass ein Druck nicht abgeschlossen wird. Falls ein Druck aufgrund von Verunreinigungen im Pulver fehlschlägt, befinden sich diese Verunreinigungen eventuell auch in den Pulverwannen an den Seiten der Konstruktionskammer. Reinigen Sie die Pulverwannen vor dem Start eines neuen Drucks, um die Wahrscheinlichkeit eines weiteren Fehldrucks zu senken.

Pulver, das mit Fasern oder anderen Verunreinigungen in Berührung kommt (z. B. in einem Staubsauger), kann nicht gefiltert werden und sollte entsorgt werden.

#### **Wie Sie die Pulverwannen von Ablagerungen und Fremdkörpern reinigen:**

- 1. Ziehen Sie den Schieberegler **Open Door (Tür entriegeln)** auf dem Touchscreen, um das Druckgehäuse zu öffnen.
- 2. Ziehen Sie den Stecker der Konstruktionskammer und entnehmen Sie diese.
- 3. Schalten Sie den Unterbrecherschalter auf der Rückseite des Fuse 1+ 30W auf **OFF (AUS)**, um das Gerät auszuschalten.
- 4. Suchen Sie die Pulverwannen und Schaufeln an den Seiten des Druckgehäuses über der Konstruktionskammer. Der Nachbeschichter legt das Pulver aus den Wannen als Schicht auf dem Druckbett oder auf der vorherigen Schicht ab, deshalb führt verunreinigtes Pulver in den Wannen bei nachfolgenden Druckvorgängen zu Fehldrucken.
- 5. Trennen Sie den Saugschlauch vom Fuse Sift.
- 6. Saugen Sie zunächst das Pulver aus der Wanne auf der Einfülltrichterseite sowie aus deren umliegendem Bereich.
- 7. Ist das Pulver in der Wanne verdichtet, lockern Sie es mit einem kleinen Werkzeug.
- 8. Falls die trichterseitige Schaufel parallel zur Druckgehäusedecke liegt, drücken Sie die Schaufel mit dem Finger so weit wie möglich nach unten in ihr Bett.
- <span id="page-59-0"></span>9. Saugen Sie dann das Schaufelbett und dessen umliegenden Bereich aus.
- 10.Wiederholen Sie den Vorgang für die Wanne gegenüber des Einfülltrichters.
- 11. Verbinden Sie den Saugschlauch wieder mit dem Steckplatz an der Seite des Fuse Sift.

12.Schalten Sie den Drucker wieder ein.

#### **7.4 Fehlerbehebung und ungewöhnliches Verhalten**

Im Falle von Fehlern, ungewöhnlichem Verhalten oder Fehldrucken beim Fuse 1+ 30W beziehen Sie sich auf die folgende Tabelle mit Fehlern, Ursachen und Lösungsvorschlägen. Schließen Sie die anfänglichen Schritte zur Fehlerbehebung ab, und dokumentieren Sie die Ergebnisse sorgfältig. Kontaktieren Sie den [Formlabs-Kundenservice](https://support.formlabs.com/s/contact-support?language=de) oder einen [zertifizierten Dienstleister](https://formlabs.com/de/company/partners/) für zusätzliche Anleitung. Stellen Sie auf Anfrage die Diagnoseprotokolle zur Verfügung.

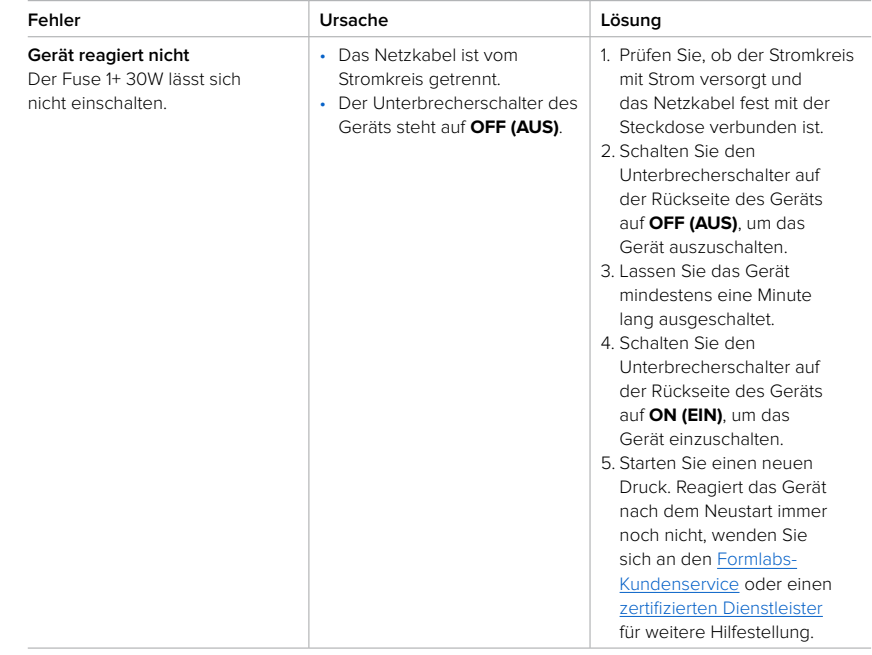

#### 7.4.1 **Behebung von ungewöhlichem Verhalten**

<span id="page-60-0"></span>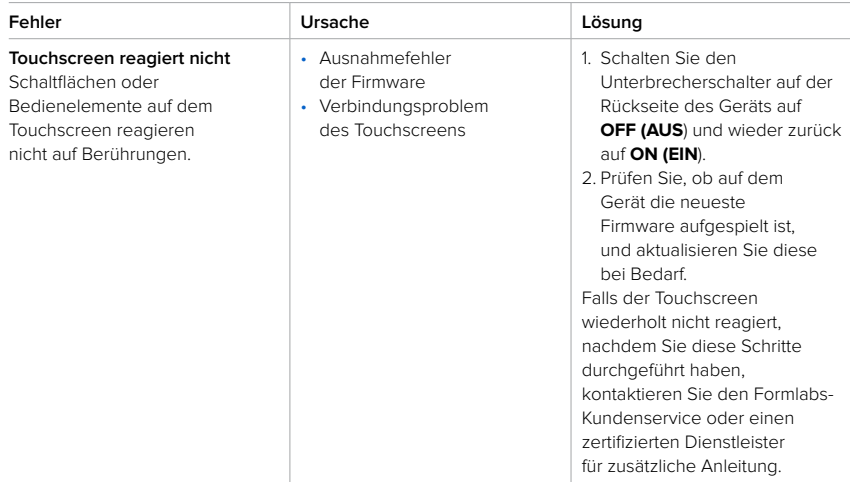

#### 7.4.2 **Behebung von Fehldrucken und Fehlern**

Fehldrucke können in verschiedenen Ausprägungen auftreten und auf unterschiedliche Ursachen zurückgehen. Überprüfen Sie die Modellkonfiguration in PreForm, die Sauberkeit der optischen Oberflächen und den Betriebszustand des Druckers gemäß Abschnitt **6 Wartung**, einschließlich der nachfolgenden Lösungsvorschläge.

Falls weiterhin Fehldrucke auftreten, nachdem Sie diese Schritte durchgeführt haben, kontaktieren Sie den [Formlabs-Kundenservice](https://support.formlabs.com/s/contact-support?language=de) oder einen [zertifizierten Dienstleister](https://formlabs.com/de/company/partners/) für zusätzliche Anleitung. Stellen Sie klare, scharfe Fotos des Testdrucks bereit, damit das Problem leichter identifiziert werden kann.

#### 7.4.2.1 Allgemeine Druckprobleme

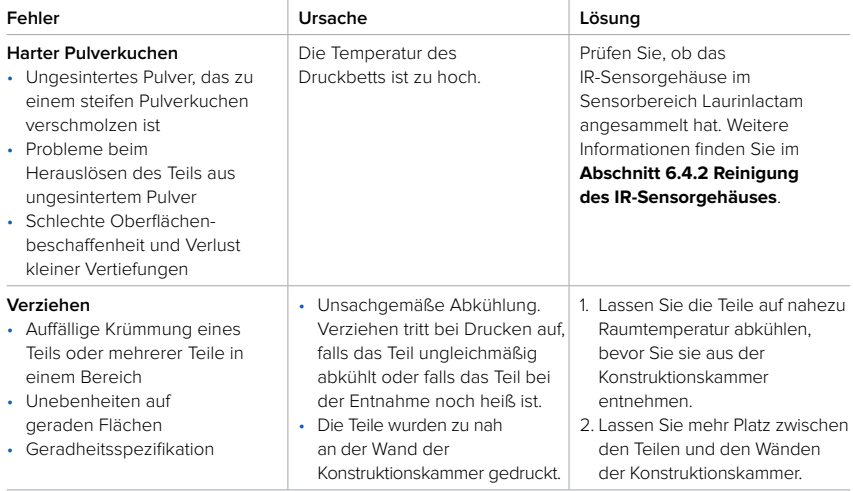

<span id="page-61-0"></span>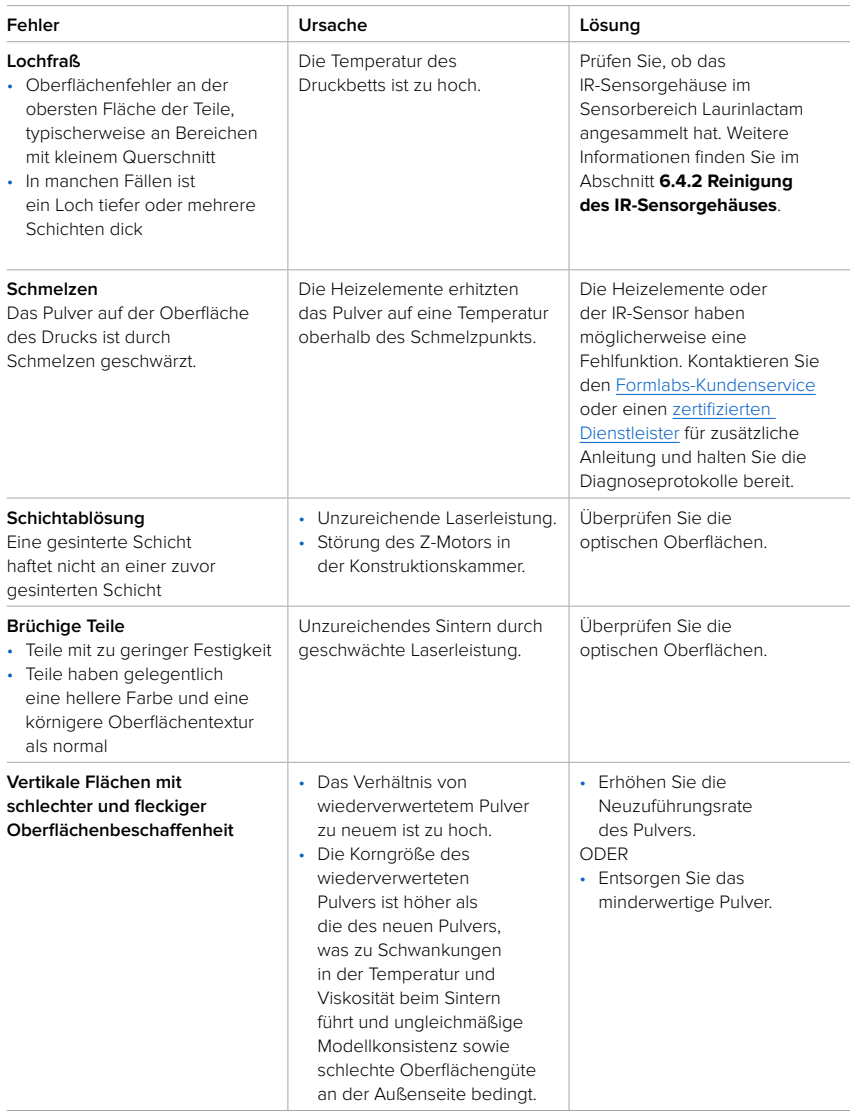

# 7.4.2.2 Fehlermeldungen im Stickstoffmodus

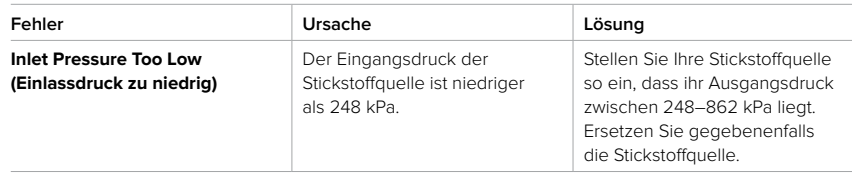

<span id="page-62-0"></span>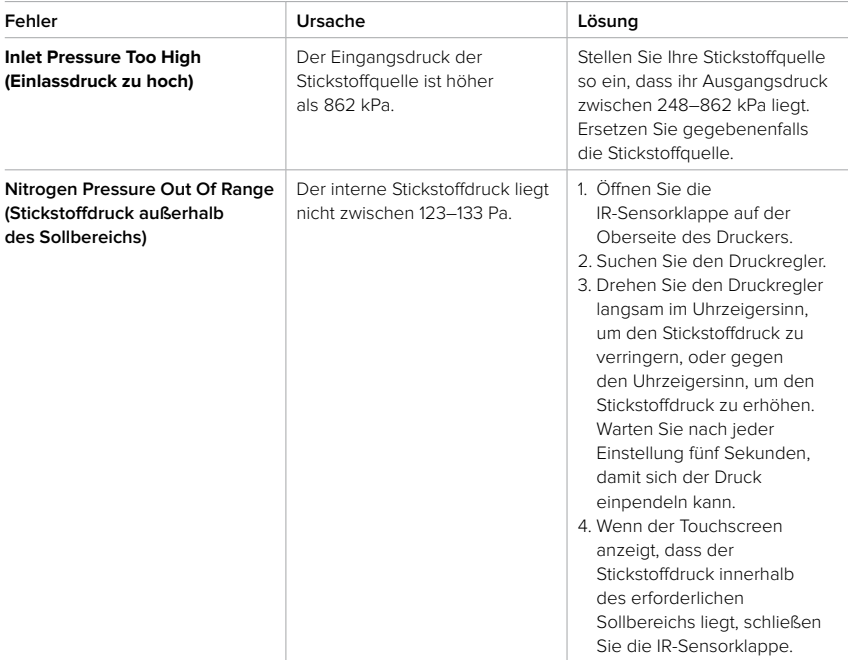

# <span id="page-63-0"></span>**8 Demontage und Reparatur**

Alle Schritte, bei denen das Gerät geöffnet und/oder interne Komponenten überprüft werden, sollten von Fachleuten unter Anleitung des Formlabs-Kundenservice oder eines zertifizierten Dienstleisters durchgeführt werden. Schäden, die durch versuchte Demontage und/oder Reparatur ohne vorherige Genehmigung des Formlabs-Kundenservice oder eines zertifizierten Dienstleisters entstehen, sind nicht von der Garantie abgedeckt.

### **8.1 Aufgaben**

Kontaktieren Sie den [Formlabs-Kundenservice](https://support.formlabs.com/s/contact-support?language=de) oder einen [zertifizierten Dienstleister](https://formlabs.com/de/company/partners/), um Anweisungen und eine Genehmigung für Reparaturarbeiten wie das Demontieren oder Entfernen der Außenverkleidung zu erhalten.

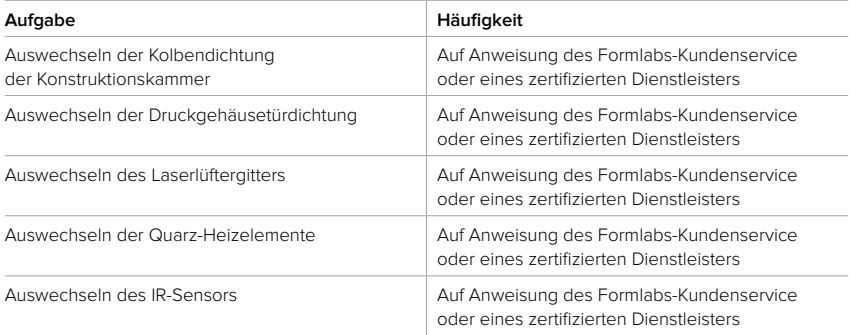

Alle anderen Wartungs- oder Reparaturarbeiten, die nicht im Abschnitt **6 Wartung** aufgeführt sind, erfordern einen Facheingriff. Kontaktieren Sie den [Formlabs-Kundenservice](https://support.formlabs.com/s/contact-support?language=de) oder einen [zertifizierten Dienstleister](https://formlabs.com/de/company/partners/) und fordern Sie einen Wartungseingriff vor Ort an oder eine Rücksendeautorisierung (kurz RMA für Englisch "return to manufacturer authorization").

# <span id="page-64-0"></span>**9 Recycling und Entsorgung**

#### **9.1 Entsorgung von Pulver**

#### 9.1.1 **Ungesintertes Pulver**

Ungesintertes, aber gebrauchtes SLS-Pulver muss gemäß den geltenden Verordnungen und Umweltvorschriften für Kunststoffabfälle entsorgt werden. Bei pulverförmigem Kunststoff ist besondere Vorsicht geboten, da es sich um Mikroplastik handelt, das die Umwelt stark belastet.

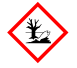

Ungesintertes SLS-Pulver wird als Mikroplastik eingestuft und somit als Kunststoff, der für Wasserorganismen schädlich ist. Entsorgen Sie ungesintertes, gebrauchtes Pulver nicht in die Kanalisation oder im Hausmüll. Die sichere und ordnungsgemäße Entsorgung von ungesintertem, gebrauchtem Pulver variiert je nach Standort. Beziehen Sie sich primär auf das Sicherheitsdatenblatt (SDB) des Pulverzulieferers, um sich über die ordnungsgemäße Entsorgung des ungesinterten Materials zu informieren.

#### 9.1.2 **Gesintertes Pulver oder gereinigte Teile**

Entsorgen Sie gereinigte Teile und gesintertes Pulver als Hausmüll. Gereinigte Teile und gesintertes Pulver können nicht recycelt werden.

#### **9.2 Recycling des Pulvers**

### 9.2.1 **Ungesintertes Pulver**

Ungesintertes aber gebrauchtes SLS-Pulver lässt sich mit dem Fuse Sift für zukünftige Drucke wiederverwerten. Der Fuse 1+ 30W kann mit bis zu 70 % wiederverwertetem Pulver drucken.

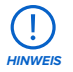

Formlabs betreibt kein Recycling-Programm.

#### 9.2.2 **Gesintertes Pulver oder gereinigte Teile**

Entsorgen Sie gereinigte Teile und gesintertes Pulver als Hausmüll. Gereinigte Teile und gesintertes Pulver können nicht recycelt werden.

#### **9.3 Entsorgung von Reinigungsmitteln**

Die sichere und ordnungsgemäße Entsorgung von gebrauchtem Lösungsmittel variiert je nach Standort.

#### **So entsorgen Sie verbrauchtes Lösungsmittel ordnungsgemäß:**

- 1. Beziehen Sie sich primär auf das Sicherheitsdatenblatt (SDB) des Lösungsmittelzulieferers.
- 2. Informieren Sie sich über die zulässigen Entsorgungsmethoden Ihres Standorts. Dies beinhaltet höchstwahrscheinlich die Beauftragung eines Abfallentsorgungsunternehmens. Bei kleineren Mengen wenden Sie sich für Empfehlungen an einen Sondermüllentsorger.
- 3. Informieren Sie Ihr Abfallentsorgungsunternehmen darüber, dass Ihr Lösungsmittel kleine Mengen von Laurinlactam und Mikroplastik enthält. Halten Sie eine Kopie des Sicherheitsdatenblatts (SDB) des Formlabs-Pulvers bereit, falls der Entsorgungsdienstleister weitere Informationen benötigt.

### <span id="page-65-0"></span>**9.4 Recycling von Lösungsmitteln**

Ziehen Sie für große Mengen Lösungsmittel ein Lösungsmittel-Recyclingsystem in Betracht, das eine kostengünstige und umweltfreundlichere Alternative zu kostenpflichtigen Abfallentsorgungsdienstleistern bietet. Lösungsmittel-Recyclingsysteme verwenden Destillations- und Fraktionierungsverfahren, um gelöste Stoffe aus den Lösungsmittelabfällen zu entfernen, damit das Lösungsmittel wiederverwendet werden kann. Das recycelte Lösungsmittel kann noch kleine Mengen an Verunreinigungen enthalten. Das Recycling von Lösungsmitteln verringert Ihre Abfallentsorgungskosten, etwaige Emissionen bei der Herstellung von Lösungsmitteln und die Anschaffungskosten Ihres Lösungsmittels.

#### **9.5 Entsorgung elektronischer Komponenten**

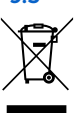

Das Symbol auf dem Produkt, dem Zubehör bzw. der Verpackung weist darauf hin, dass das Gerät weder als Hausmüll behandelt noch entsorgt werden darf. Wenn Sie dieses Produkt entsorgen, tun Sie dies in Übereinstimmung mit den geltenden Umweltgesetzen und -richtlinien. Entsorgen Sie das Gerät an einer Sammelstelle zum Recycling von Elektro- und Elektronik-Altgeräten. Durch die fachgerechte Entsorgung der Geräte tragen Sie dazu bei, mögliche Gefahren für die Umwelt und die öffentliche Gesundheit zu vermeiden, die sonst durch unsachgemäßen Umgang mit Altgeräten entstehen. Das Recycling von Materialien trägt zur Schonung der Naturressourcen bei. Entsorgen Sie Ihre Elektro- und Elektronik-Altgeräte daher nicht über den unsortierten Siedlungsmüll.

#### **9.6 Entsorgung von Verpackungsabfall**

Die Verpackung besteht aus Karton und kunststoffbasierten Materialien. Entsorgen Sie Verpackungen über die Abfallentsorgung und Recyclinganlagen. Durch die fachgerechte Entsorgung des Verpackungsabfalls tragen Sie dazu bei, mögliche Gefahren für die Umwelt und die öffentliche Gesundheit zu vermeiden.

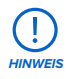

Die Originalverpackung sollte aufbewahrt und für den Transport oder den Versand – z. B. bei der Inanspruchnahme von Garantieleistungen – wiederverwendet werden. Bewahren Sie die komplette Verpackung einschließlich aller Einlagen auf.

# **10 Index**

#### **A**

**Alconox** [18](#page-19-0), [22](#page-23-0), [30,](#page-31-0) [31](#page-32-0), [45,](#page-46-0) [46](#page-47-0), [47,](#page-48-0) [48](#page-49-0), [66](#page-67-0) **Atmosphäre** [9,](#page-10-0) [18,](#page-19-0) [21,](#page-22-0) [22](#page-23-0), [40,](#page-41-0) [41](#page-42-0), [66](#page-67-0), [67](#page-68-0)

**Betrieb** [6,](#page-7-0) [14](#page-15-0), [15](#page-16-0)

# **B D**

**Dashboard** [6](#page-7-0), [9,](#page-10-0) [26](#page-27-0), [37,](#page-38-0) [42](#page-43-0), [43](#page-44-0)

**Diagnoseprotokolle** [26](#page-27-0), [57](#page-58-0), [58,](#page-59-0) [60](#page-61-0)

**Druckgehäuse** [9](#page-10-0), [10,](#page-11-0) [11,](#page-12-0) [12,](#page-13-0) [13](#page-14-0), [15](#page-16-0), [16](#page-17-0), [18](#page-19-0), [19,](#page-20-0) [20,](#page-21-0) [21,](#page-22-0) [22,](#page-23-0) [31](#page-32-0), [32,](#page-33-0) [38](#page-39-0), [39,](#page-40-0) [40](#page-41-0), [41,](#page-42-0) [42,](#page-43-0) [45](#page-46-0), [46,](#page-47-0) [48](#page-49-0), [49,](#page-50-0) [50,](#page-51-0) [51](#page-52-0), [52](#page-53-0), [53,](#page-54-0) [55,](#page-56-0) [56,](#page-57-0) [57](#page-58-0), [62](#page-63-0), [66,](#page-67-0) [67,](#page-68-0) [68](#page-69-0)

#### **E**

**Einfülltrichter** [10,](#page-11-0) [13](#page-14-0), [15](#page-16-0), [31,](#page-32-0) [32,](#page-33-0) [33,](#page-34-0) [34](#page-35-0), [39](#page-40-0), [50](#page-51-0), [53,](#page-54-0) [57](#page-58-0), [58,](#page-59-0) [67](#page-68-0) **Entsorgung** [63,](#page-64-0) [64](#page-65-0) **Ethanol** [12,](#page-13-0) [17,](#page-18-0) [18](#page-19-0), [20](#page-21-0), [30,](#page-31-0) [40](#page-41-0), [45,](#page-46-0) [46](#page-47-0), [47,](#page-48-0) [48](#page-49-0), [49](#page-50-0), [50,](#page-51-0) [56,](#page-57-0) [66](#page-67-0) **Ethernet** [9](#page-10-0), [11](#page-12-0), [25](#page-26-0), [26](#page-27-0), [27,](#page-28-0) [28](#page-29-0), [32,](#page-33-0) [43](#page-44-0)

#### **F**

**Fehldrucke** [58](#page-59-0), [59](#page-60-0) Fehldruck [54](#page-55-0), [57](#page-58-0) **Fehler** [10,](#page-11-0) [13,](#page-14-0) [57](#page-58-0), [60](#page-61-0) **Filter** [15](#page-16-0), [20,](#page-21-0) [21,](#page-22-0) [32](#page-33-0), [45,](#page-46-0) [48](#page-49-0), [50](#page-51-0), [51](#page-52-0), [52,](#page-53-0) [53,](#page-54-0) [54](#page-55-0), [55](#page-56-0) Abluftfilter [45](#page-46-0) Einlassfilter [45](#page-46-0) **Firmware** [26](#page-27-0), [28](#page-29-0), [54,](#page-55-0) [59](#page-60-0) **Fuse Sift** [12](#page-13-0), [21](#page-22-0), [23,](#page-24-0) [28,](#page-29-0) [32](#page-33-0), [41,](#page-42-0) [42](#page-43-0), [45,](#page-46-0) [51,](#page-52-0) [52,](#page-53-0) [53](#page-54-0),

[57,](#page-58-0) [58](#page-59-0), [63,](#page-64-0) [66,](#page-67-0) [67](#page-68-0)

#### **G**

**Garantie** [6,](#page-7-0) [7,](#page-8-0) [8,](#page-9-0) [31](#page-32-0), [32,](#page-33-0) [44](#page-45-0), [62](#page-63-0)

#### **I**

**installieren** [21](#page-22-0), [25](#page-26-0), [28](#page-29-0) Installation [28](#page-29-0) **IR-Sensor** [10](#page-11-0), [11](#page-12-0), [12](#page-13-0), [16](#page-17-0), [19,](#page-20-0) [29](#page-30-0), [39,](#page-40-0) [40](#page-41-0), [45,](#page-46-0) [48](#page-49-0), [50](#page-51-0), [59,](#page-60-0) [60](#page-61-0), [62](#page-63-0), [66](#page-67-0), [67](#page-68-0) IR-Sensorgehäuse [12,](#page-13-0) [45,](#page-46-0) [48](#page-49-0), [50,](#page-51-0) [59](#page-60-0), [60](#page-61-0)

#### **K**

**Kamera** [11](#page-12-0), [12](#page-13-0), [19,](#page-20-0) [45](#page-46-0), [48,](#page-49-0) [49](#page-50-0), [66](#page-67-0), [67,](#page-68-0) [68](#page-69-0) Kamerafenster [11](#page-12-0) Kameraobjektiv [11,](#page-12-0) [19](#page-20-0), [45,](#page-46-0) [48](#page-49-0), [49,](#page-50-0) [67](#page-68-0) **konform** [8,](#page-9-0) [17](#page-18-0) Konformität [6,](#page-7-0) [8](#page-9-0), [17,](#page-18-0) [69](#page-70-0) **Konstruktionskammer** [9](#page-10-0), [10,](#page-11-0) [11,](#page-12-0) [12,](#page-13-0) [15,](#page-16-0) [21,](#page-22-0) [23](#page-24-0), [31,](#page-32-0) [32,](#page-33-0) [35](#page-36-0), [36,](#page-37-0) [38](#page-39-0), [41,](#page-42-0) [42](#page-43-0), [43,](#page-44-0) [46](#page-47-0), [48,](#page-49-0) [53](#page-54-0), [57,](#page-58-0) [59,](#page-60-0) [62](#page-63-0), [66](#page-67-0), [68](#page-69-0) **L**

**Laser** [6,](#page-7-0) [9](#page-10-0), [11](#page-12-0), [12](#page-13-0), [14,](#page-15-0) [16,](#page-17-0) [19](#page-20-0), [54,](#page-55-0) [55,](#page-56-0) [56,](#page-57-0) [60](#page-61-0), [62](#page-63-0), [66,](#page-67-0) [67](#page-68-0), [68](#page-69-0), [69](#page-70-0)

**Luftmodus** [9](#page-10-0), [40,](#page-41-0) [66](#page-67-0) **N nivellieren** [10,](#page-11-0) [13,](#page-14-0) [14](#page-15-0), [18,](#page-19-0) [22,](#page-23-0) [24](#page-25-0), [26](#page-27-0), [33](#page-34-0) Nivellierung [12,](#page-13-0) [26](#page-27-0) **Nylon** [21,](#page-22-0) [33](#page-34-0), [34](#page-35-0), [67](#page-68-0)

Laserfenster [11](#page-12-0), [12](#page-13-0), [19,](#page-20-0) [54,](#page-55-0) [55](#page-56-0), [56](#page-57-0)

# **O**

**optische Kassette** [10,](#page-11-0) [11,](#page-12-0) [12,](#page-13-0) [19](#page-20-0), [30,](#page-31-0) [31,](#page-32-0) [32](#page-33-0), [38,](#page-39-0) [39](#page-40-0), [43,](#page-44-0) [45](#page-46-0), [46,](#page-47-0) [47](#page-48-0), [48,](#page-49-0) [49,](#page-50-0) [53](#page-54-0), [54,](#page-55-0) [55,](#page-56-0) [56,](#page-57-0) [67](#page-68-0) optisches Fenster [48](#page-49-0)

# **P**

**PreForm** [9,](#page-10-0) [26,](#page-27-0) [28](#page-29-0), [36](#page-37-0), [37](#page-38-0), [54,](#page-55-0) [59,](#page-60-0) [68](#page-69-0) **Pulver** [8,](#page-9-0) [9](#page-10-0), [10](#page-11-0), [11](#page-12-0), [12](#page-13-0), [13,](#page-14-0) [14](#page-15-0), [17](#page-18-0), [18,](#page-19-0) [19,](#page-20-0) [20](#page-21-0), [21](#page-22-0), [22](#page-23-0), [23,](#page-24-0) [28,](#page-29-0) [29](#page-30-0), [30,](#page-31-0) [31](#page-32-0), [32](#page-33-0), [35,](#page-36-0) [36](#page-37-0), [39,](#page-40-0) [40](#page-41-0), [42,](#page-43-0) [43,](#page-44-0) [45](#page-46-0), [46,](#page-47-0) [47](#page-48-0), [48,](#page-49-0) [50](#page-51-0), [52](#page-53-0), [53,](#page-54-0) [54](#page-55-0), [55](#page-56-0), [57,](#page-58-0) [59,](#page-60-0) [60,](#page-61-0) [63](#page-64-0), [66](#page-67-0), [67,](#page-68-0) [68](#page-69-0)

Pulvervorrat [10](#page-11-0), [28,](#page-29-0) [29,](#page-30-0) [30](#page-31-0), [39](#page-40-0)

#### **R**

**reinigen** [12](#page-13-0), [19,](#page-20-0) [30](#page-31-0), [31](#page-32-0), [32,](#page-33-0) [38](#page-39-0), [39](#page-40-0), [40,](#page-41-0) [46,](#page-47-0) [47,](#page-48-0) [48](#page-49-0), [49,](#page-50-0) [50](#page-51-0), [51](#page-52-0), [52](#page-53-0), [54,](#page-55-0) [55,](#page-56-0) [56](#page-57-0), [57](#page-58-0) Reinigung [11](#page-12-0), [12](#page-13-0), [18,](#page-19-0) [19,](#page-20-0) [22](#page-23-0), [30,](#page-31-0) [41,](#page-42-0) [45](#page-46-0), [46,](#page-47-0) [47,](#page-48-0) [50](#page-51-0), [55,](#page-56-0) [56,](#page-57-0) [63](#page-64-0), [66](#page-67-0), [67](#page-68-0)

# **S**

**Sauger** [18,](#page-19-0) [22,](#page-23-0) [32](#page-33-0), [45,](#page-46-0) [51,](#page-52-0) [52,](#page-53-0) [53](#page-54-0), [57,](#page-58-0) [58](#page-59-0) **Sicherheit** [5,](#page-6-0) [6](#page-7-0), [8,](#page-9-0) [14](#page-15-0), [15](#page-16-0), [17](#page-18-0), [19,](#page-20-0) [20](#page-21-0), [63](#page-64-0), [66,](#page-67-0) [69](#page-70-0) **Sicherheitsdatenblatt** [17,](#page-18-0) [19,](#page-20-0) [20](#page-21-0), [63](#page-64-0) SDB [17](#page-18-0), [19](#page-20-0), [20,](#page-21-0) [63](#page-64-0) **Spezifikationen** [8](#page-9-0), [9,](#page-10-0) [16,](#page-17-0) [35](#page-36-0) **Stickstoff** [9](#page-10-0), [10,](#page-11-0) [12,](#page-13-0) [18,](#page-19-0) [21,](#page-22-0) [22](#page-23-0), [23,](#page-24-0) [40](#page-41-0), [41](#page-42-0), [60,](#page-61-0) [61](#page-62-0), [67](#page-68-0) Stickstoffmodus [9](#page-10-0), [40,](#page-41-0) [60,](#page-61-0) [67](#page-68-0) **Strom** [15](#page-16-0), [20,](#page-21-0) [23](#page-24-0), [24](#page-25-0), [25,](#page-26-0) [26,](#page-27-0) [32](#page-33-0), [43,](#page-44-0) [44,](#page-45-0) [58,](#page-59-0) [60](#page-61-0)

## **T**

**Technische Daten** [8](#page-9-0) **Temperatur** [9,](#page-10-0) [11,](#page-12-0) [13](#page-14-0), [15](#page-16-0), [35,](#page-36-0) [39](#page-40-0), [59,](#page-60-0) [60,](#page-61-0) [66,](#page-67-0) [67](#page-68-0) Hitze [17,](#page-18-0) [20,](#page-21-0) [67](#page-68-0) **Touchscreen** [9,](#page-10-0) [13](#page-14-0), [19](#page-20-0), [25,](#page-26-0) [26,](#page-27-0) [27](#page-28-0), [28](#page-29-0), [29,](#page-30-0) [37](#page-38-0), [38,](#page-39-0) [41,](#page-42-0) [42,](#page-43-0) [43,](#page-44-0) [44](#page-45-0), [48,](#page-49-0) [50](#page-51-0), [51](#page-52-0), [52](#page-53-0), [53,](#page-54-0) [55,](#page-56-0) [57](#page-58-0), [59](#page-60-0)

# **U V**

**USB** [9,](#page-10-0) [25,](#page-26-0) [26](#page-27-0), [28](#page-29-0), [32,](#page-33-0) [37](#page-38-0)

# **Versand** [23,](#page-24-0) [24](#page-25-0), [31](#page-32-0), [32,](#page-33-0) [64](#page-65-0)

auspacken [23](#page-24-0), [24](#page-25-0) transportieren [24,](#page-25-0) [64](#page-65-0) verpacken [12](#page-13-0), [23](#page-24-0), [28,](#page-29-0) [31](#page-32-0), [32](#page-33-0), [34](#page-35-0) Verpackung [23](#page-24-0), [24](#page-25-0), [31,](#page-32-0) [64](#page-65-0) **Verunreinigung** [46,](#page-47-0) [55](#page-56-0) Ablagerungen [10,](#page-11-0) [31,](#page-32-0) [49,](#page-50-0) [50,](#page-51-0) [54](#page-55-0), [56](#page-57-0), [57](#page-58-0) Staub [21,](#page-22-0) [46](#page-47-0), [47](#page-48-0) **W**

**Wartung** [13,](#page-14-0) [14](#page-15-0), [15](#page-16-0), [19](#page-20-0), [38,](#page-39-0) [44,](#page-45-0) [45](#page-46-0), [48,](#page-49-0) [51,](#page-52-0) [52,](#page-53-0) [54,](#page-55-0) [62](#page-63-0) **WLAN** [9,](#page-10-0) [12,](#page-13-0) [25](#page-26-0), [26](#page-27-0), [27,](#page-28-0) [28,](#page-29-0) [32](#page-33-0), [43](#page-44-0)

# <span id="page-67-0"></span>**11 Glossar**

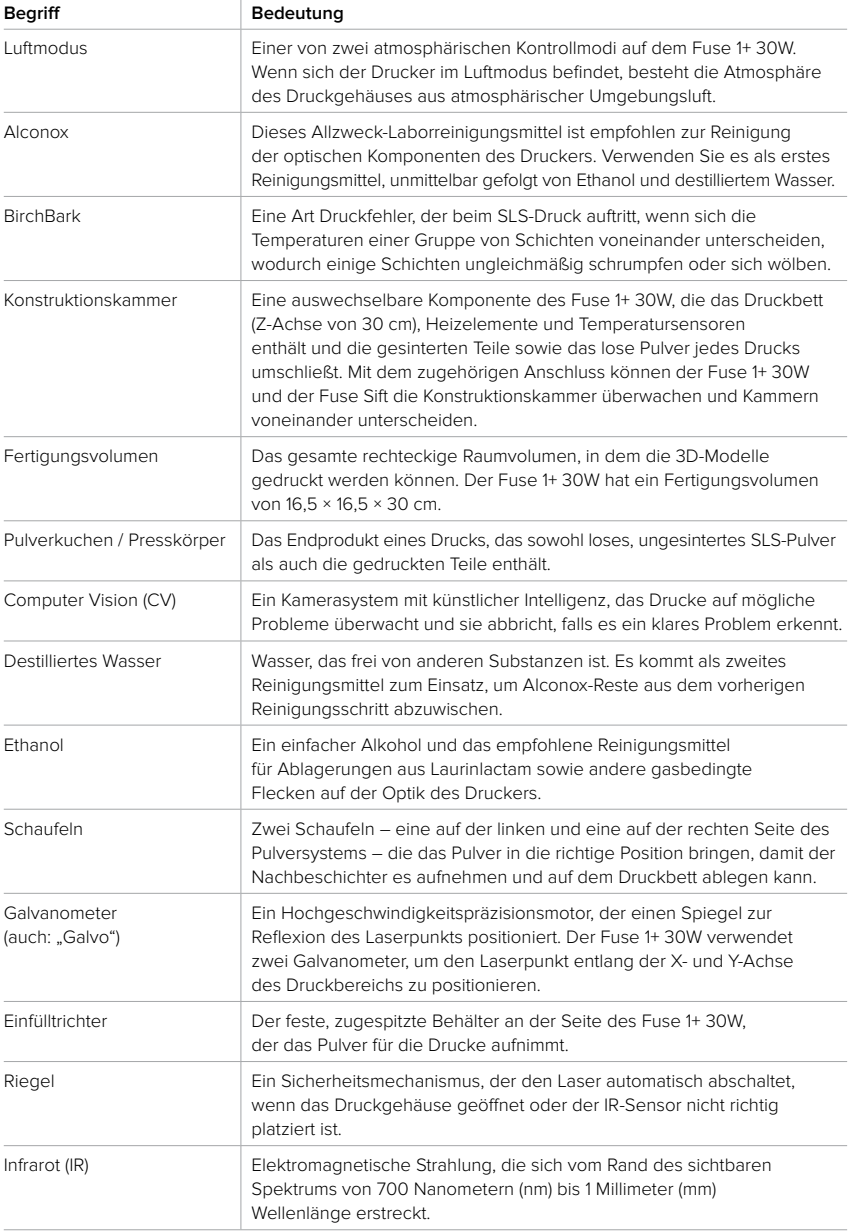

<span id="page-68-0"></span>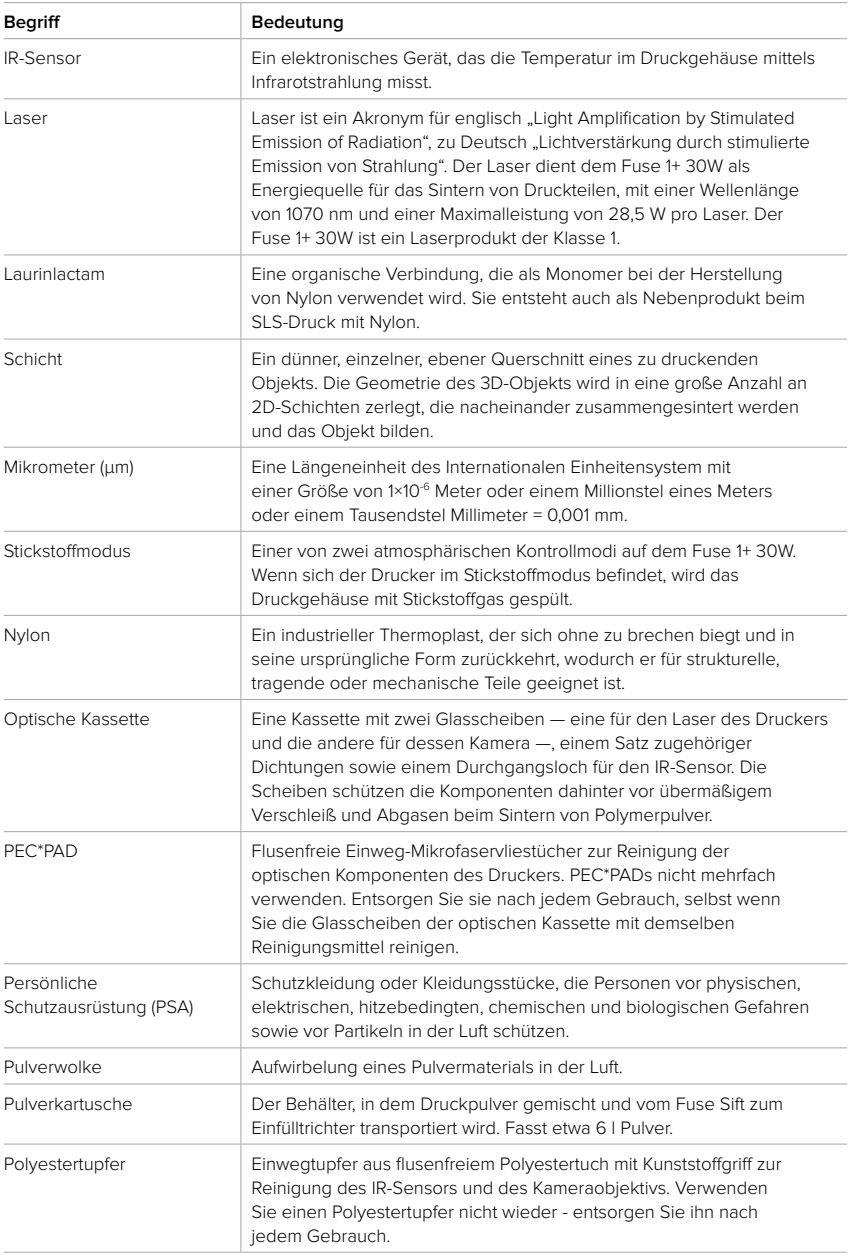

<span id="page-69-0"></span>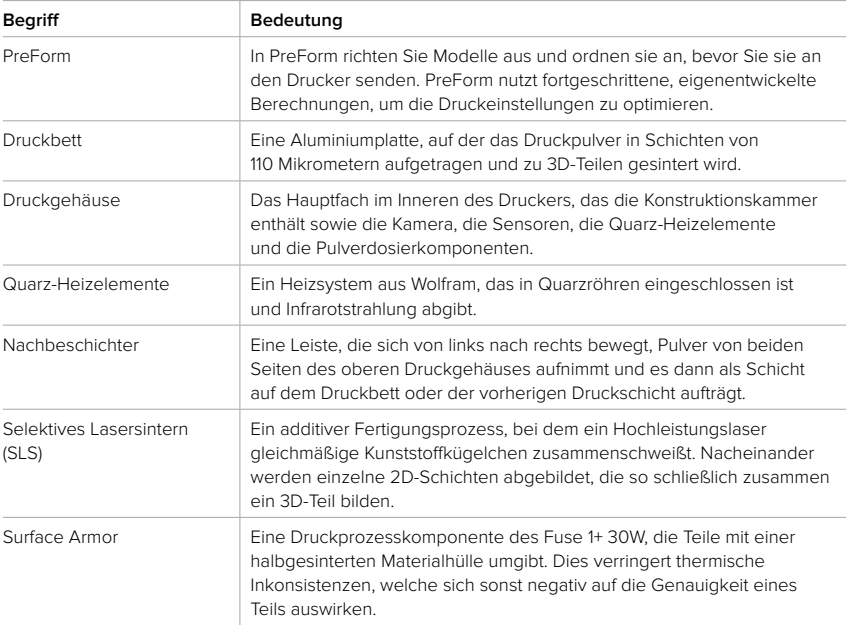

# <span id="page-70-0"></span>**12 Produktkonformität**

Der Fuse 1+ 30W entspricht den folgenden Sicherheitsnormen für Maschinen, elektromagnetische Felder, Entsorgung und Laser: Europäische Maschinenrichtlinie 2006/42/EG

• Typ-A-Normen: EN ISO 12100:2010

- Typ-B-Normen: EN 60204-1:2018
- Typ-C-Normen: Keine

Laser

- ISO 11553-1:2020
- ISO 11252:2013
- ISO 11554:2017

Elektromagnetische Verträglichkeit (2014/30/EU)

- IEC 61000-6-2
- IEC 61000-6-4

Chemikalien und Abfall

- Richtlinie zur Beschränkung der Verwendung bestimmter gefährlicher Stoffe (2011/65/EU)
- (EG) Nr. 1907/2006 Verordnung über chemische Stoffe (REACH)

**Formlabs Fachhändler für Deutschland und die Schweiz**

**3D-MODEL GmbH** Stahlstraße 13 88339 Bad Waldsee Deutschland Tel.: +49 7524 46424-0

**3D-MODEL AG** Marmorgasse 9 8004 Zürich Schweiz Tel.: +41 43 243 9036

info@3d-model.com www.3d-model.com

Deutsche Übersetzung der englischen Originalanweisungen Februar 2023 © Formlabs